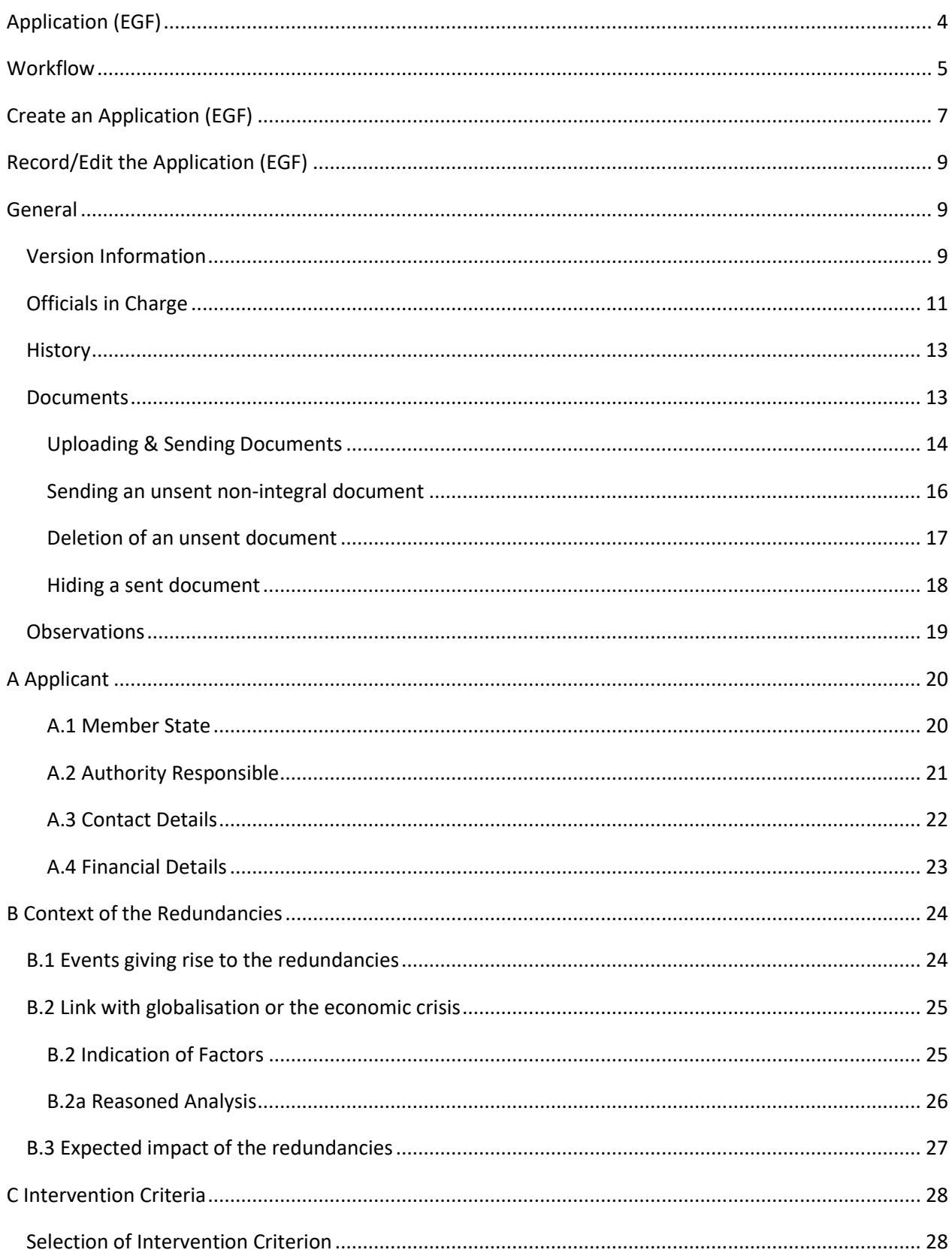

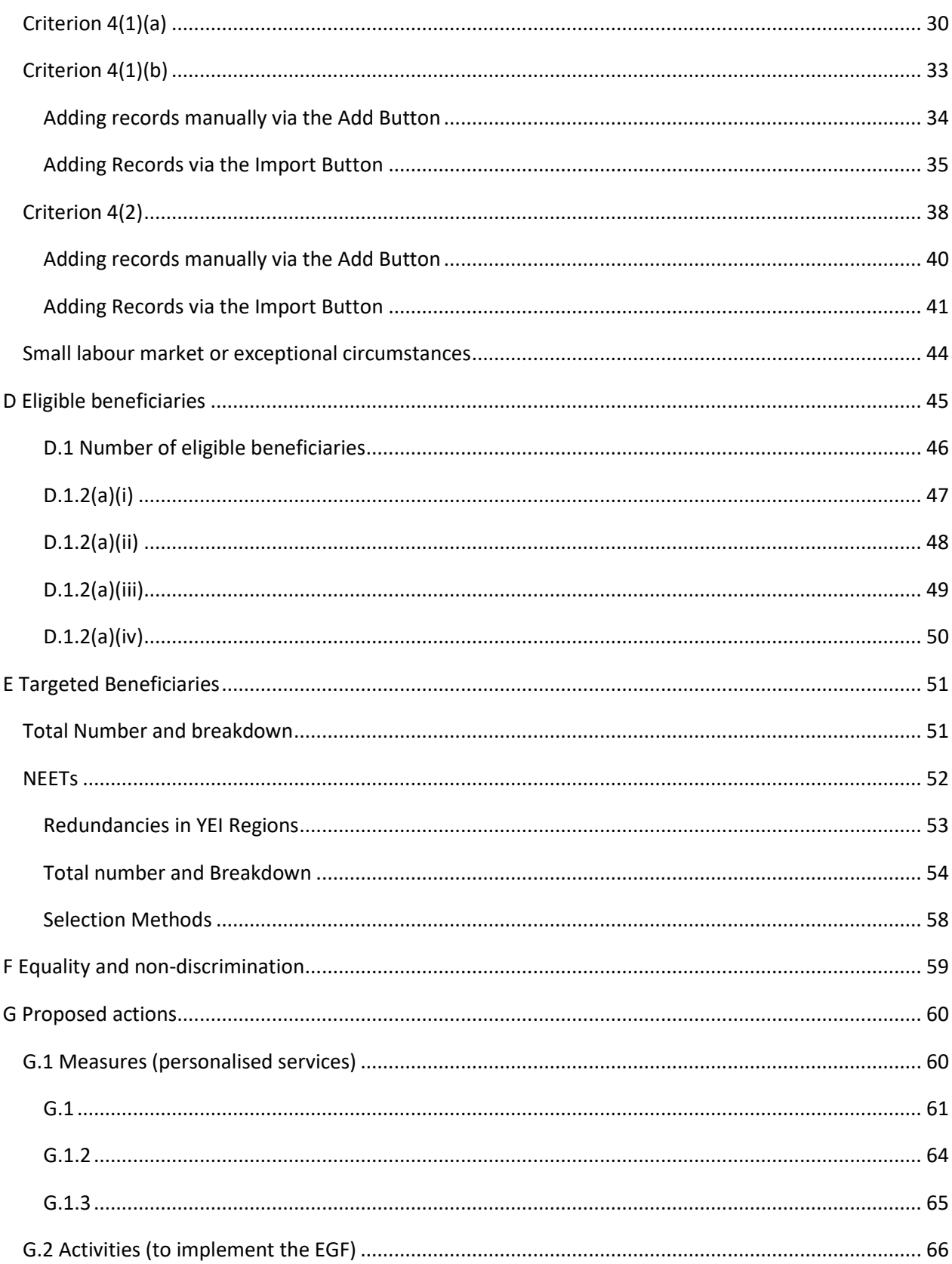

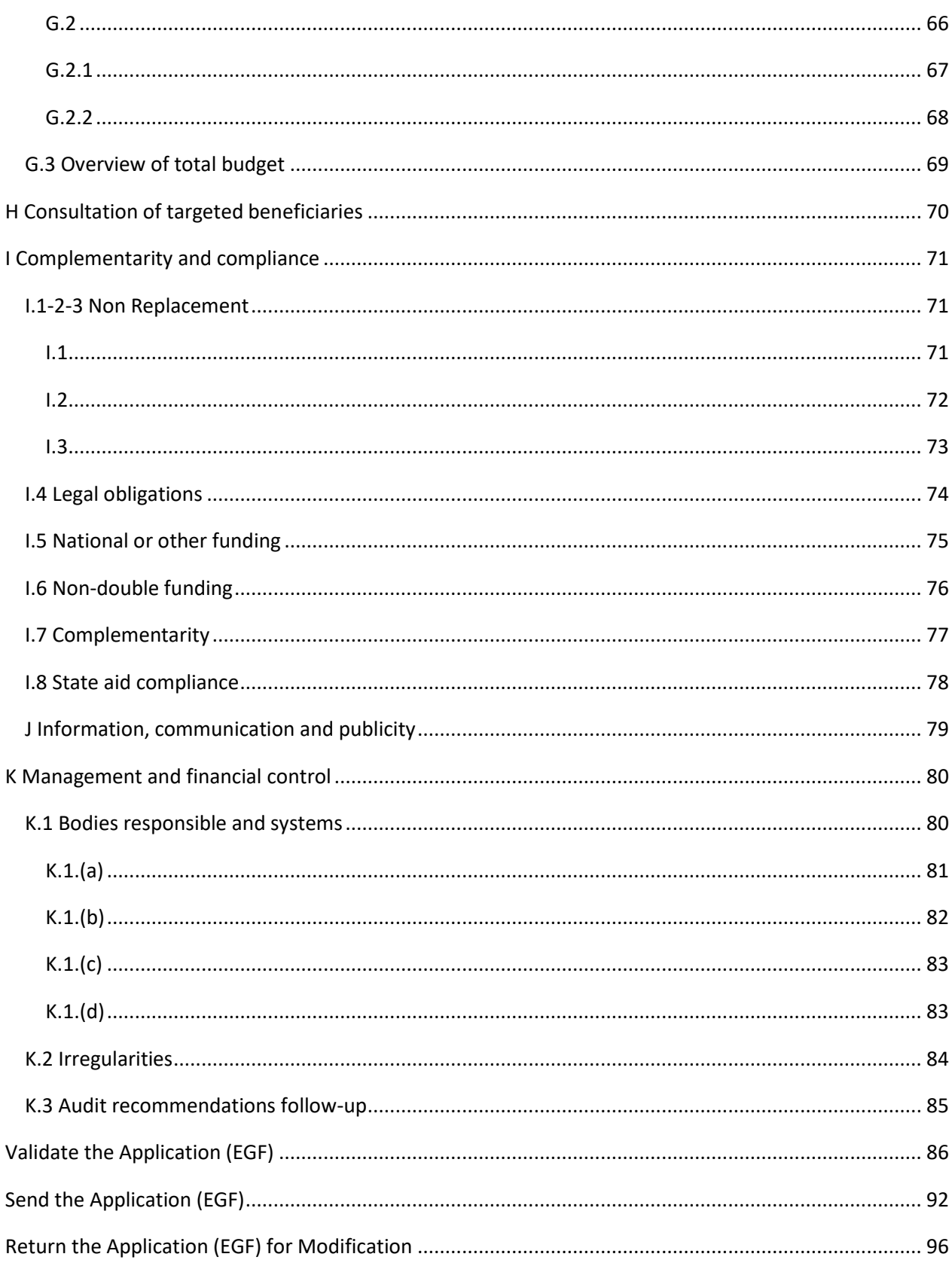

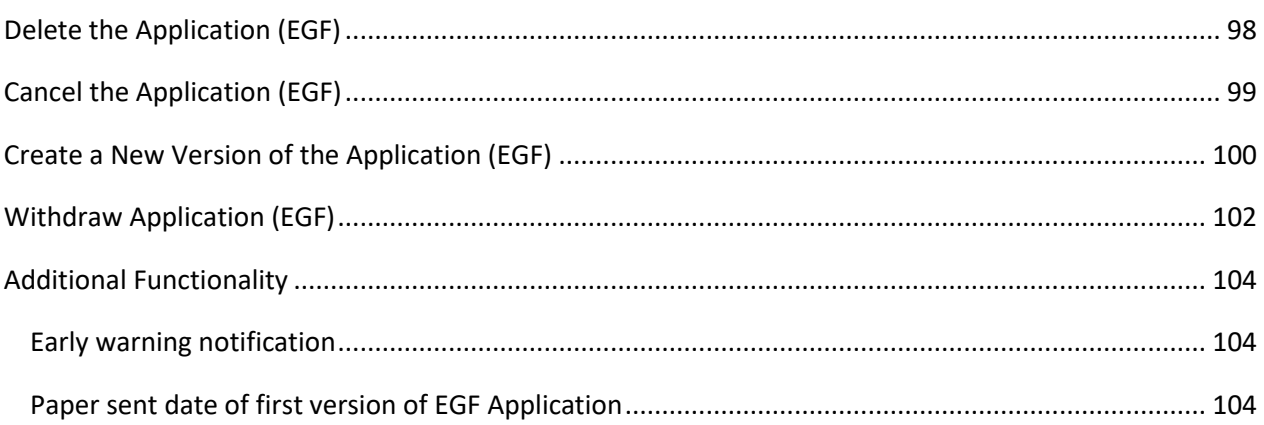

# <span id="page-3-0"></span>**Application (EGF)**

### **PURPOSE**

This document describes the specifications and details related to the Application for a Financial contribution from the European Globalisation Adjustment Fund (EGF).

### **REGULATIONS**

More detail regarding the regulation of the Application (EGF) can be found in the "**[About SFC2014](http://ec.europa.eu/sfc/en/2014/about-sfc2014)**" section of this portal.

#### **ROLES**

Roles involved in the Application (EGF) are:

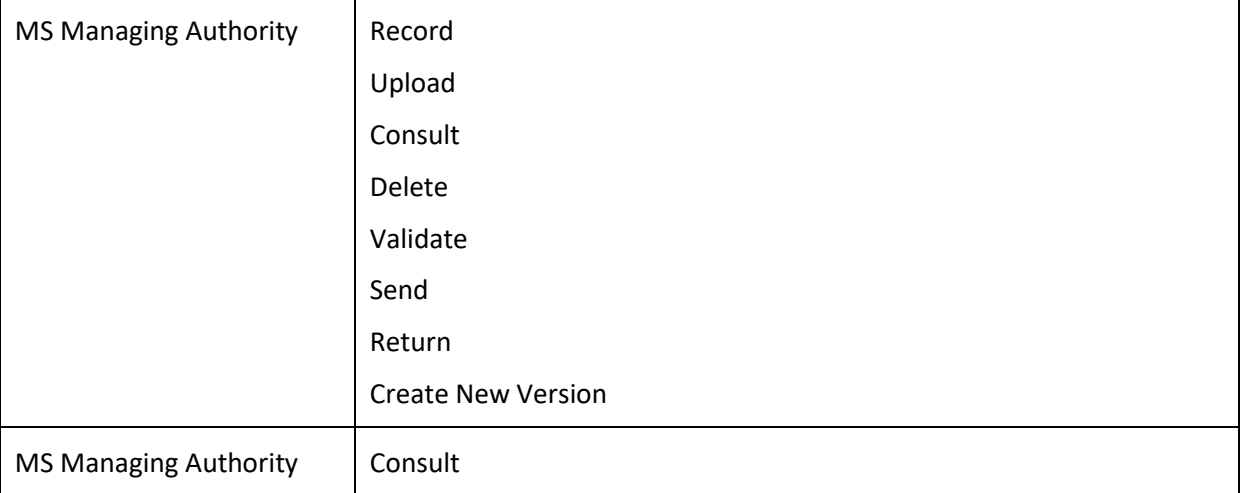

#### **FUNDS**

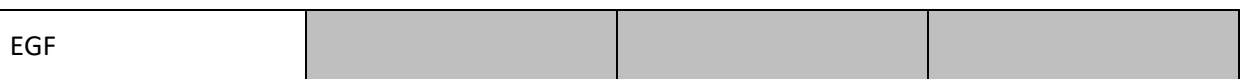

#### **PRE-CONDITIONS**

A CCI number must have been **ALLOCATED** by the Commission in order for you to create an Application (EGF).

For detailed instructions on requesting a CCI number please refer to the video guide on our Portal [here.](https://ec.europa.eu/sfc/sites/sfc2014/files/sfc2014_cci_request_0.swf)

# <span id="page-4-0"></span>**Workflow**

This section shows the lifecycle to create and manage the Application EGF.

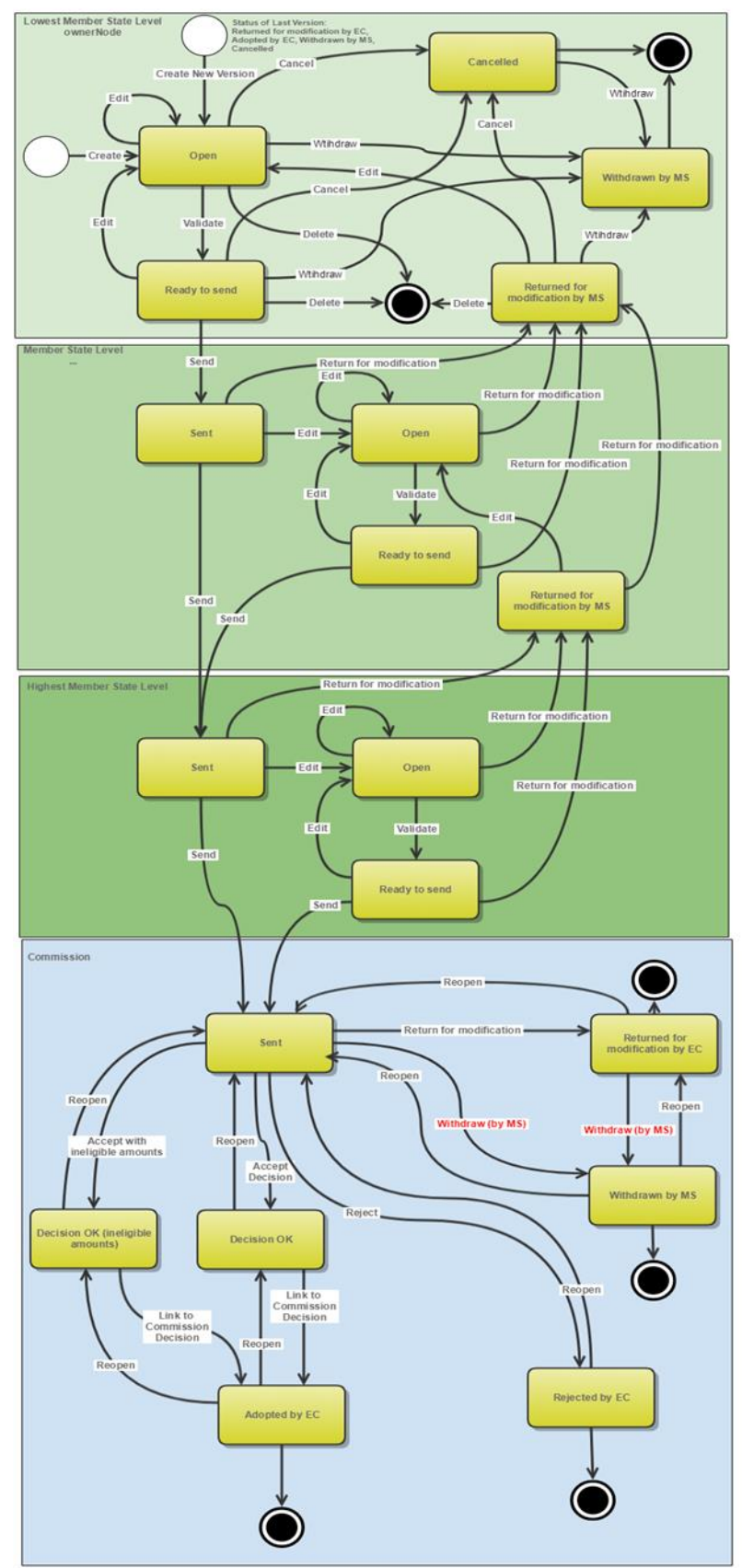

### **Application EGF State Diagram**

# <span id="page-6-0"></span>**Create an Application (EGF)**

To access the **APPLICATION (EGF)** section, select the **Application (EGF)** menu item. You are automatically redirected to the Application search screen

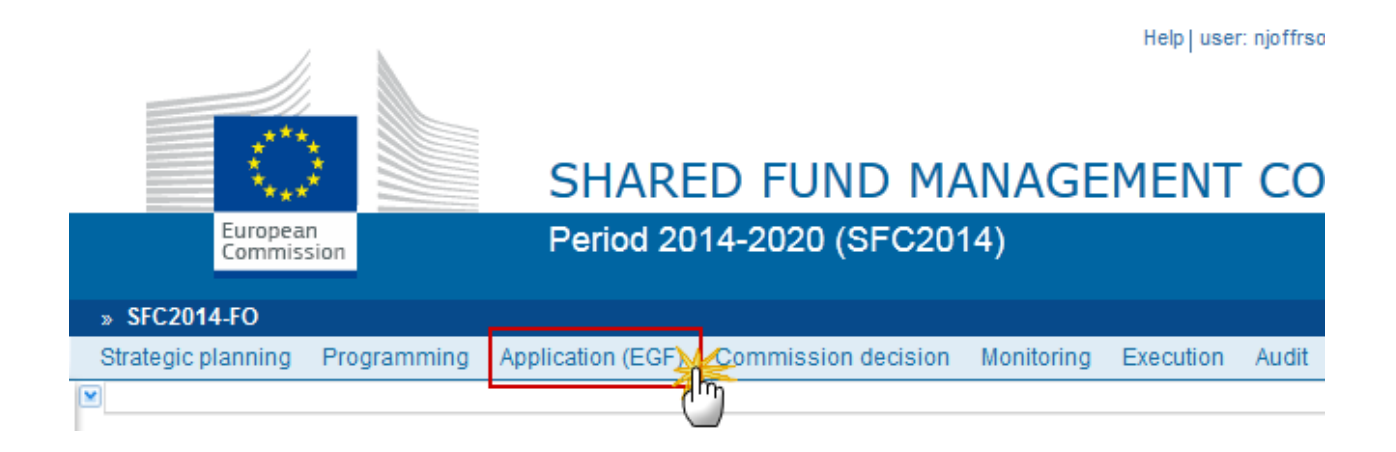

**1.** Click on the **Create New Application** link to create a new EGF Application.

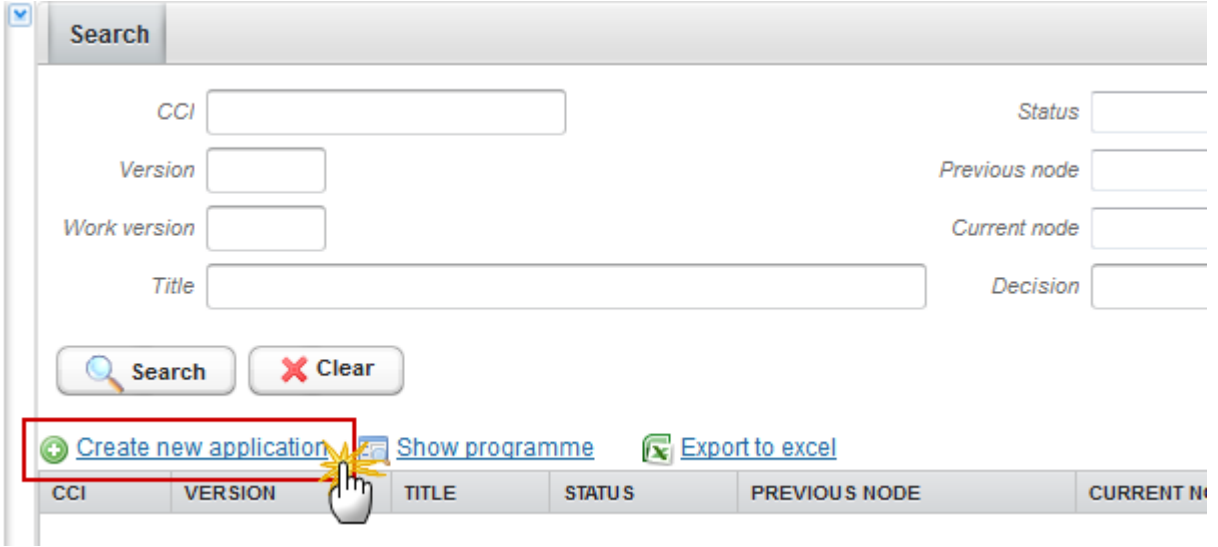

You are redirected to the Application creation wizard:

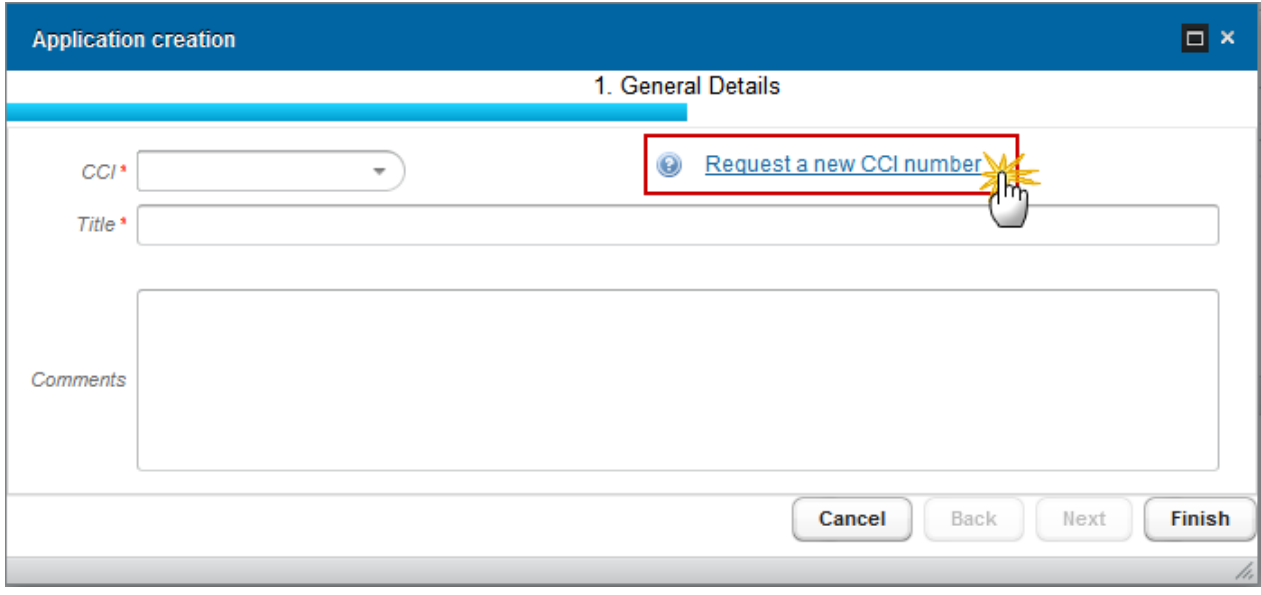

If the CCI code is not in the list it is because it has not been allocated by the Commission or it has not been requested, a link to the **Request a new CCI number** is available in the creation wizard screen.

When the CCI number to be used for the Application (EGF) has been previously allocated by the Commission, you can continue with the Application creation wizard:

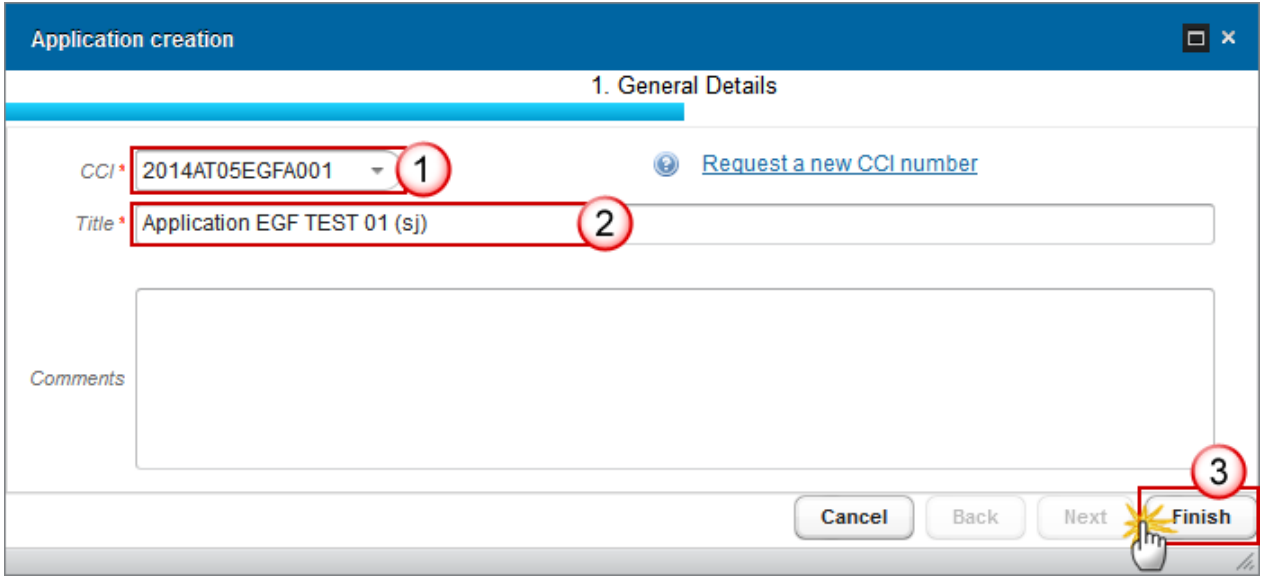

**(1)** Select the *CCI* code from the drop-down menu.

The CCI number used for the Application must have been previously allocated by the Commission. The list of values in the creation wizard will contain all allocated CCI numbers for the Member Sate. The CCI numbers must fit the following regular expression: (……05EGFA…).

**(2)** Select the *Title*

The title of the Application comes from the previously allocated CCI number, but can be overwritten.

**(3)** Click on the **FINISH** button to continue.

The status of the Application is **OPEN**.

# <span id="page-8-0"></span>**Record/Edit the Application (EGF)**

Find all the information to complete each screen of the Application (EGF). Below are the links to the main sections:

- **[General](#page-8-1)**
- **[A Applicant](#page-19-0)**
- [B Context of the Redundancies](#page-23-0)
- [C Intervention Criteria](#page-27-0)
- [D Eligible Beneficiaries](#page-44-0)
- [E Targeted Beneficiaries](#page-50-0)
- [F Equality and non-discrimination](#page-58-0)
- [G Proposed Actions](#page-59-0)
- **[H Consultation of Targeted Beneficiaries](#page-69-0)**
- [I Complementarity](#page-70-0) and Compliance
- [J Information, Communication and Publicity](#page-78-0)
- **[K Management and Financial Control](#page-79-0)**

### <span id="page-8-1"></span>**General**

### <span id="page-8-2"></span>*Version Information*

The Version Information contains information on the identification and status of the Application (EGF) version; the CCI, Title, Type, Version Number, Status, Current Node etc.

The Version information can be modified once the version has been created:

**1.** Clicking on the **EDIT** button will enable the entry of new information:

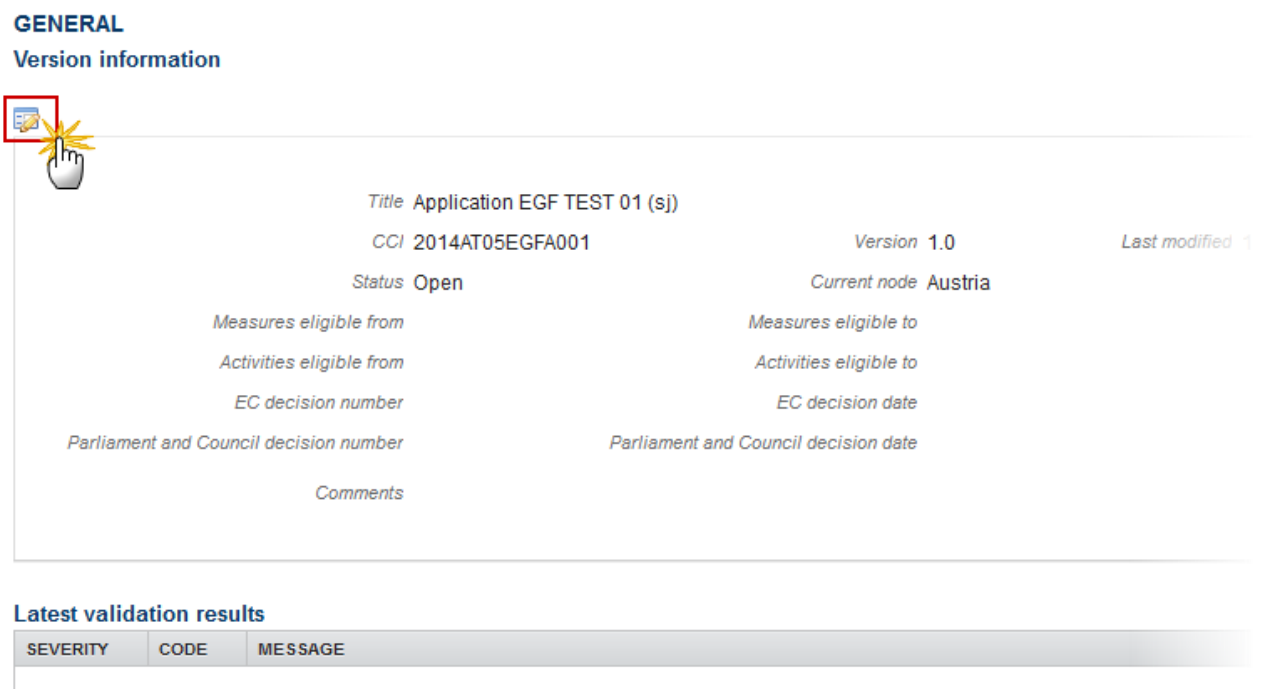

The Edit Details pop-up window appears:

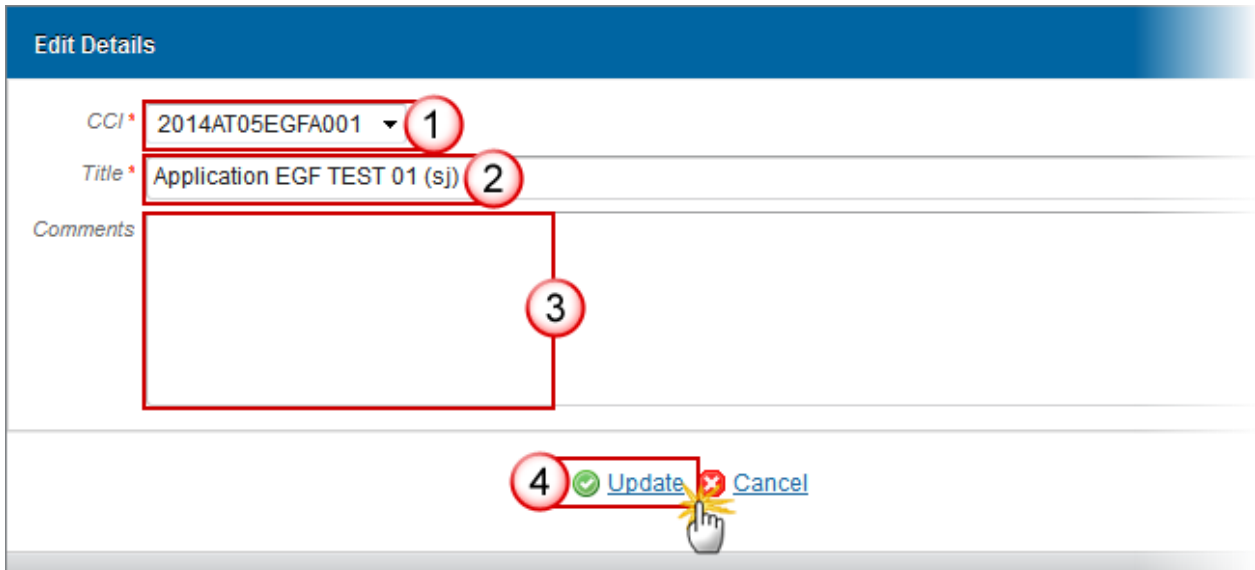

**2.** Enter the modifications:

### **(1)** *CCI*

CCI can only be updated when Version 1

**(2)** *Title*

- **(3)** Additional *Comments*
- **(4)** Click on **Update** to save the information

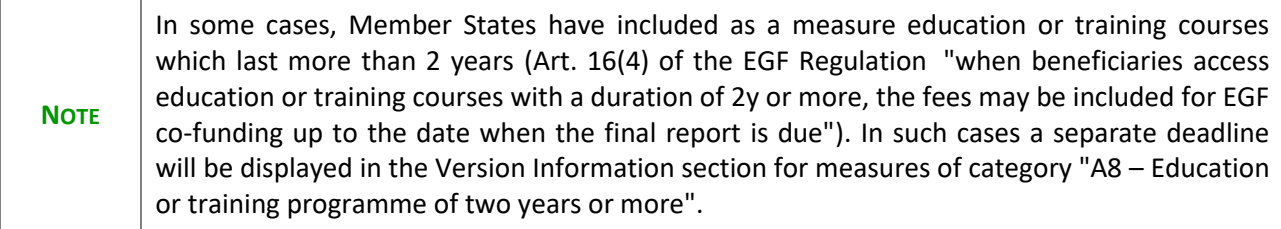

### <span id="page-10-0"></span>*Officials in Charge*

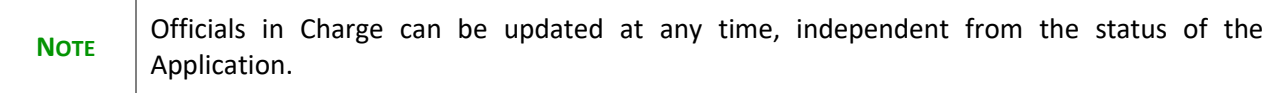

### **GENERAL**

#### Officials in charge

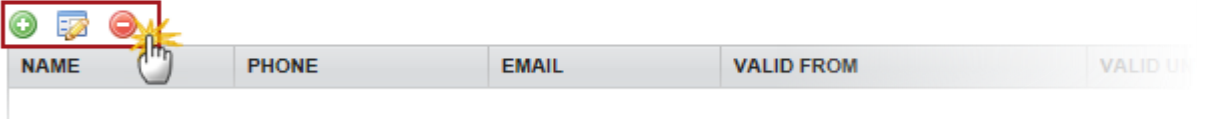

- Click on the **ADD** button **the add** a new official in charge.
- Select an official and click in the **EDIT** button to modify the information of this official.
- Select an official and click on the **REMOVE** button to delete the official in charge selected.
- **1.** Click on the ADD button **the add** a new official in charge.

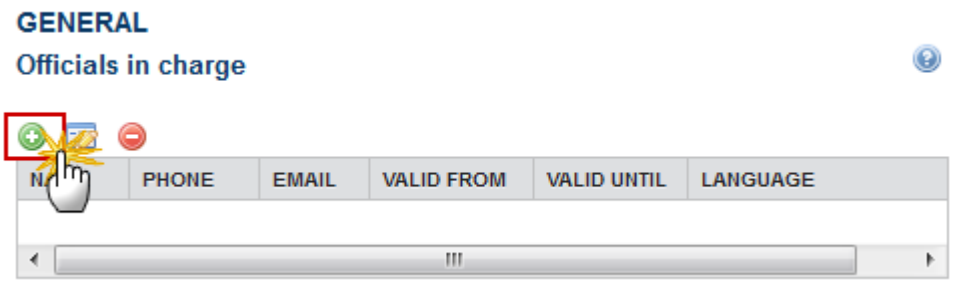

The Edit Details popup window appears:

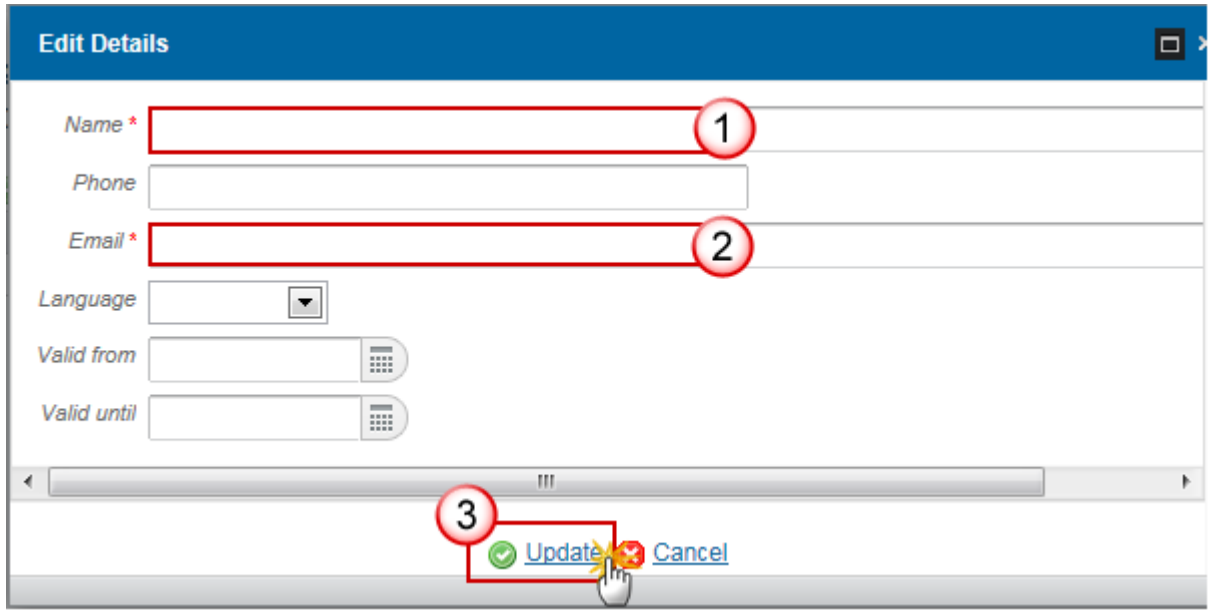

- **2.** Enter the following information:
- **(1)** Enter the *Name*.
- **(2)** Enter the *Email*.
- **(3)** Click on **Update** to save the information.

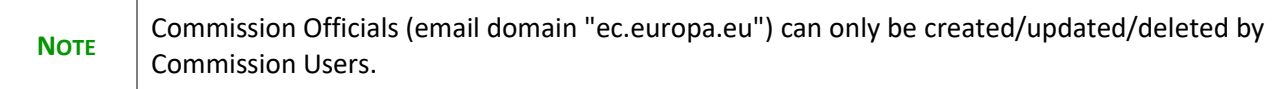

# <span id="page-12-0"></span>*History*

This section shows all the actions that happened in the Application since it was created, for example:

#### **GENERAL**

### History

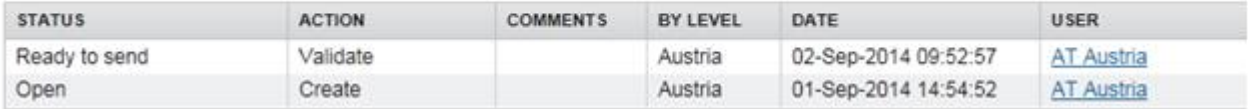

### <span id="page-12-1"></span>*Documents*

The following documents will be foreseen:

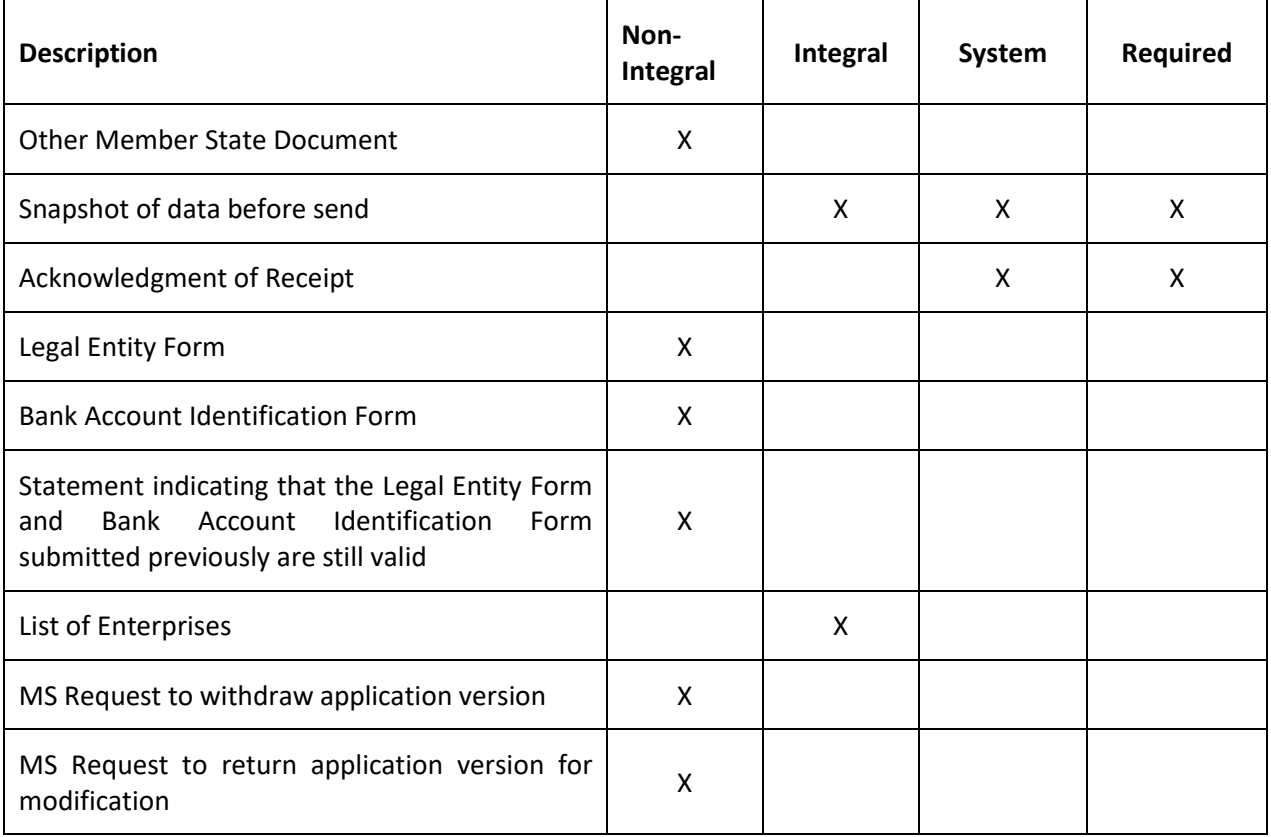

### <span id="page-13-0"></span>**Uploading & Sending Documents**

Multiple documents can be uploaded in the Application.

#### **GENERAL**

Documente annexed

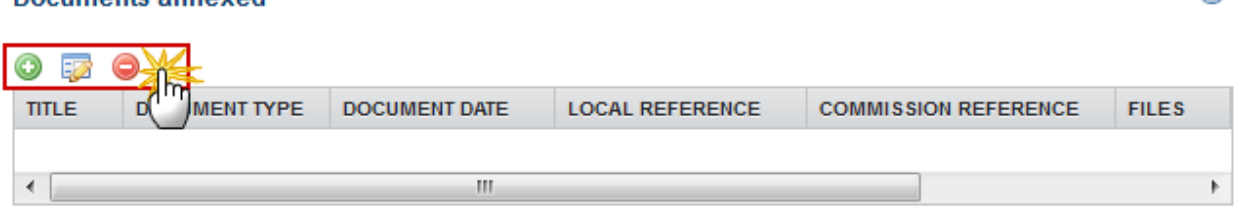

- Clicking on the ADD button will open a pop up window allowing you to add a new document type with attachments.
- Selecting a document row and click in the **EDIT** button will allow you to modify the document information. If a document of type 'Other Member State Document' must be sent, you can select the edit button in order to send the document.
- Selecting a row of a previously uploaded document and click on the **REMOVE** button **the delete** the document and associated attachments.
- **1.** Click on the ADD button **the add a new document.**

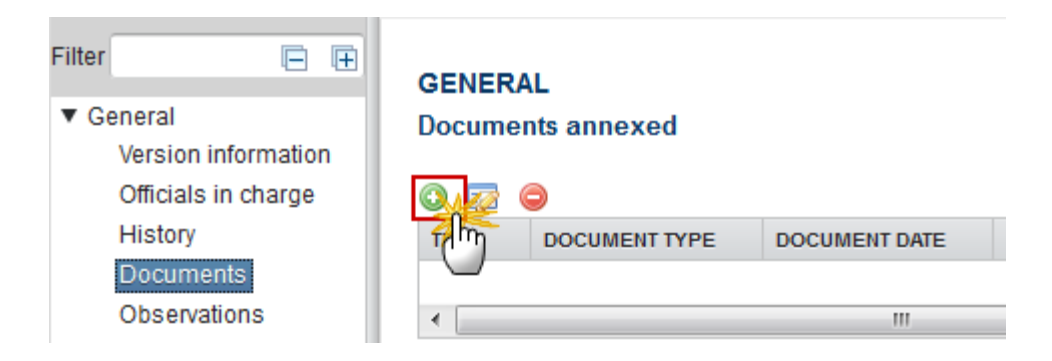

The document detail pop-up window appears:

0

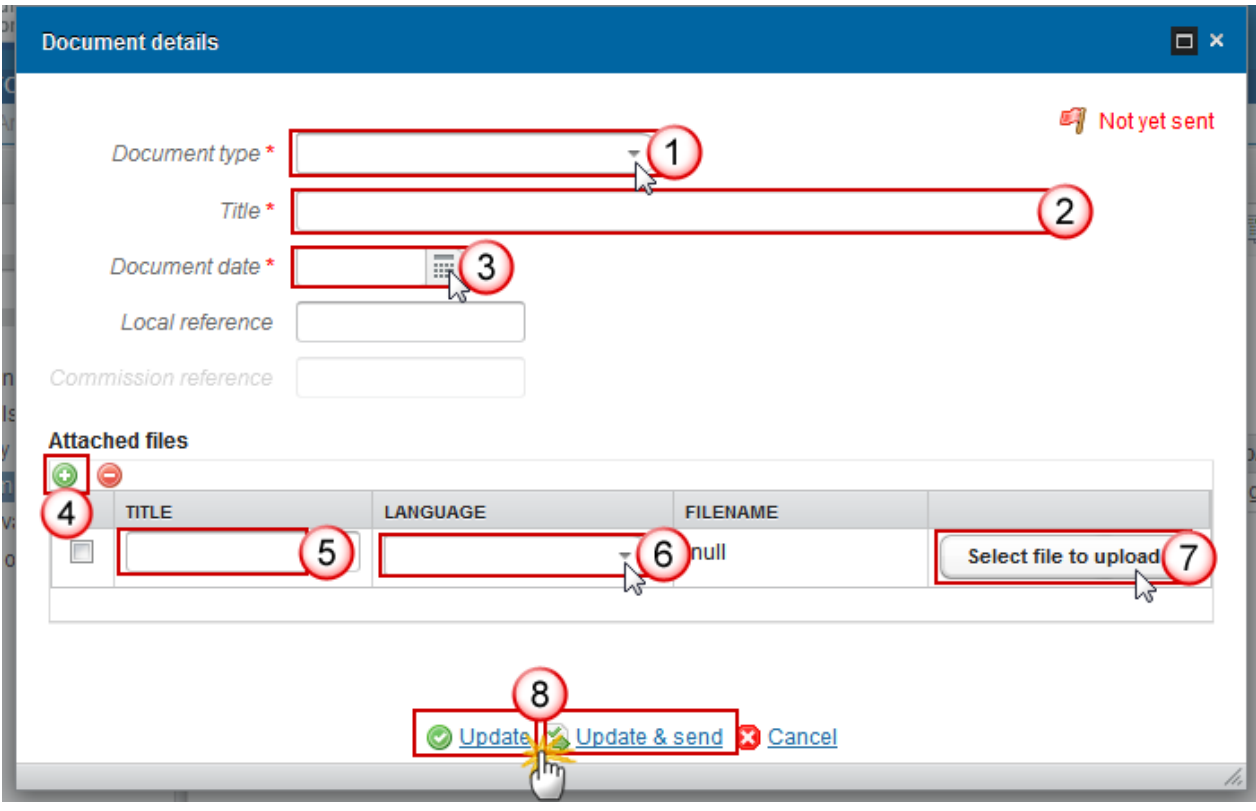

- **2.** Enter or select the following information:
- **(1)** Select a *Document Type*
- **(2)** Enter a *Title* for your Document
- **(3)** Enter a *Document Date*
- **(4)** Click on the ADD button **the about a** to add a new attachment
	- You can add multiple attachments by clicking on the **ADD** button
	- You can remove unwanted attachments by selecting the attachment and clicking on the **REMOVE** button
- **(5)** Enter a *Title* for your attachment.
- **(6)** Select the *Language* of the document.
- **(7)** Select the *file* to upload.
- **(8)** Click on **Update** to save the information or **Update & Send** to send the document to the Commission.

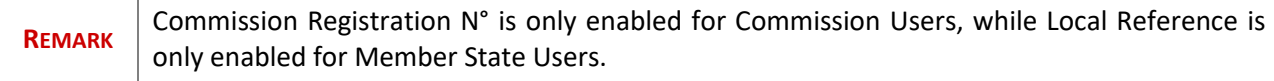

The pop-up window closes and the documents are uploaded.

### <span id="page-15-0"></span>**Sending an unsent non-integral document**

**1.** Once the document and attachment(s) have been uploaded select the document row in the list **(1)** and click on the **EDIT** button **(2)**:

#### **GENERAL**

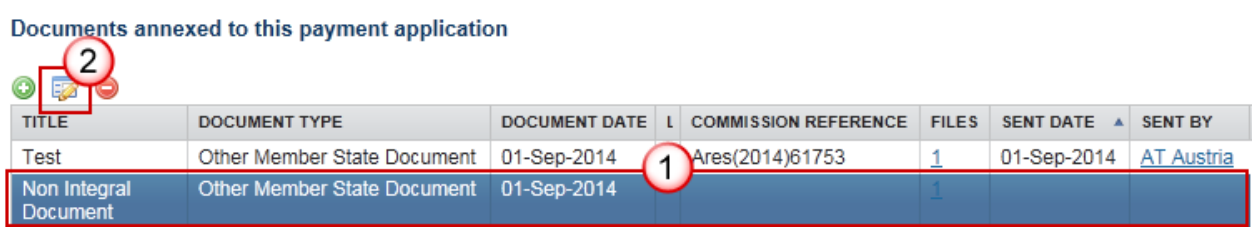

**2.** Click on **Update & Send** to send the document to the Commission.

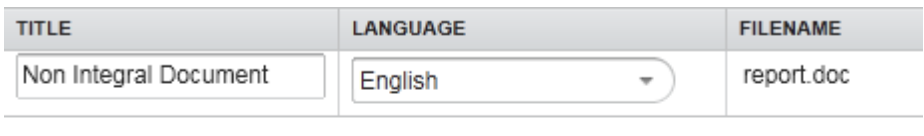

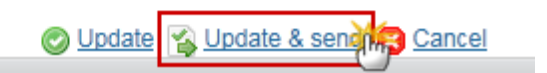

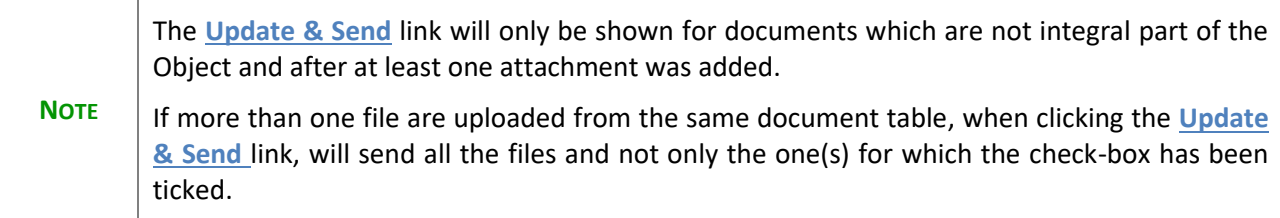

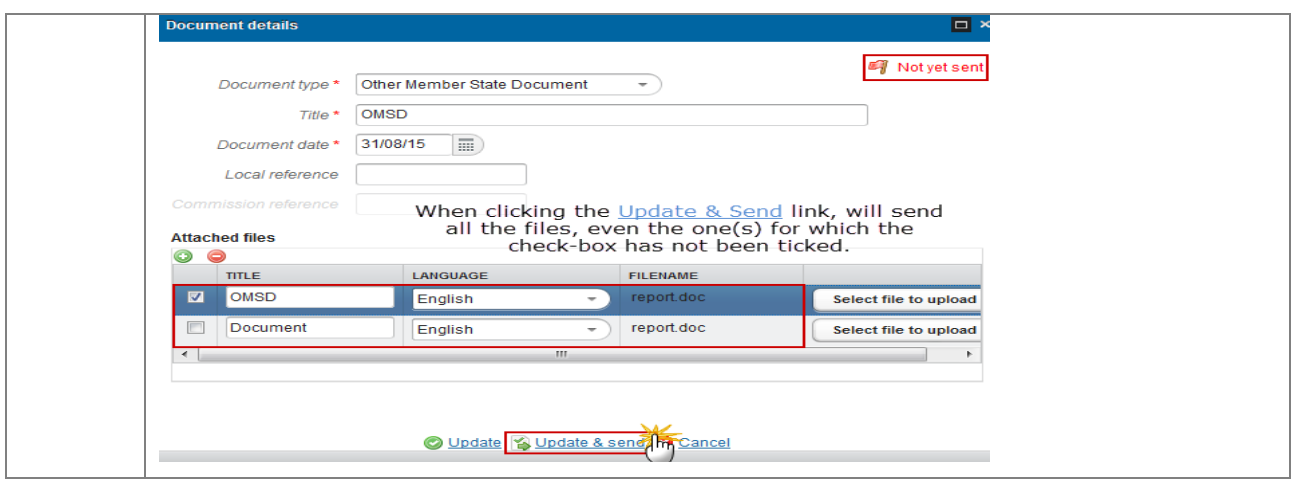

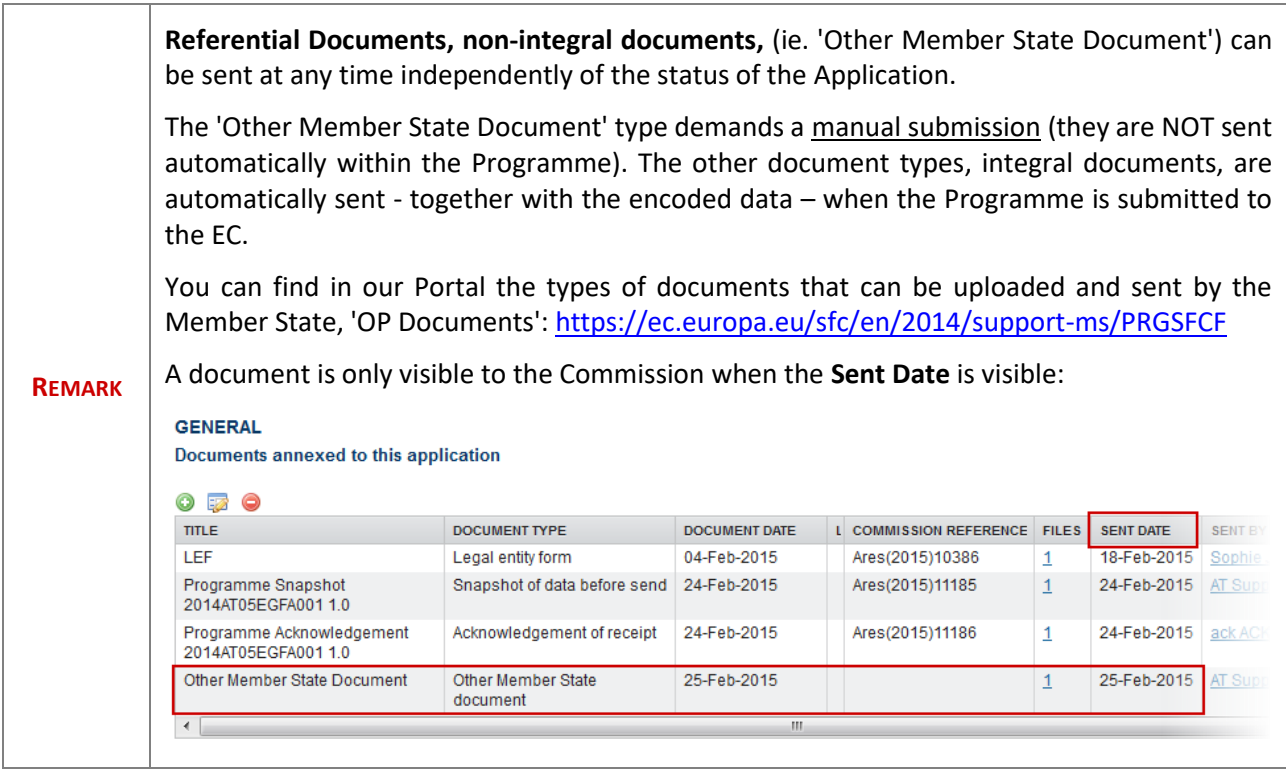

### <span id="page-16-0"></span>**Deletion of an unsent document**

**1.** Select a row **(1)** of a previously uploaded document and click on the **REMOVE** button **(2)** to delete the document and associated attachments.

#### **GENERAL**

#### Documents annexed to this payment application  $\curvearrowright$

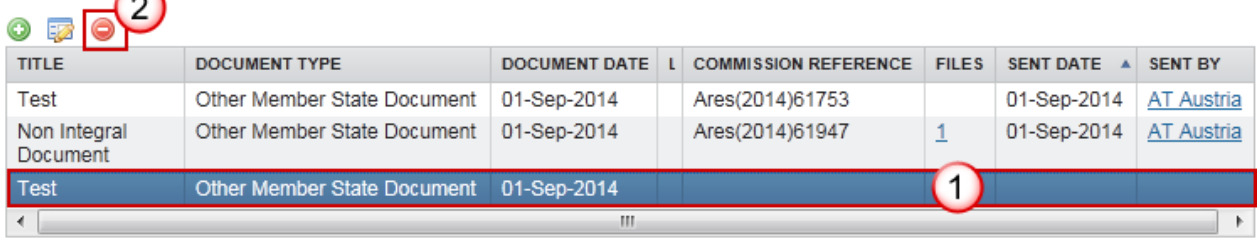

#### A confirmation window appears:

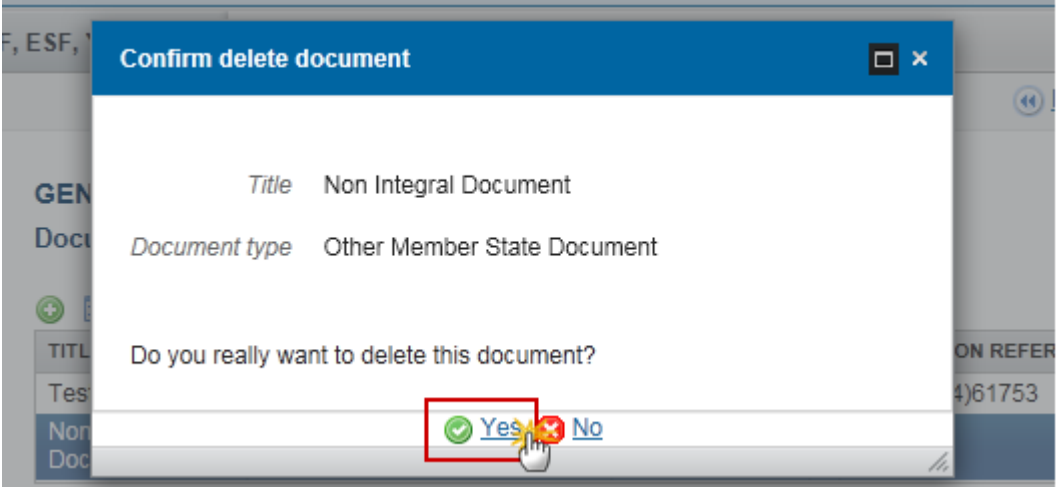

**2.** Click on **Yes** to confirm deletion. Click on **No** to return to the Application documents.

### <span id="page-17-0"></span>**Hiding a sent document**

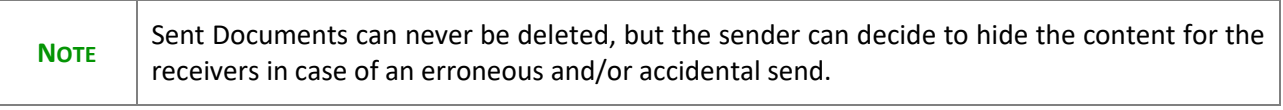

**1.** Select a row **(1)** of a previously sent document and click on the **EDIT** button **(2)** to hide the document and associated attachments.

#### **GENERAL**

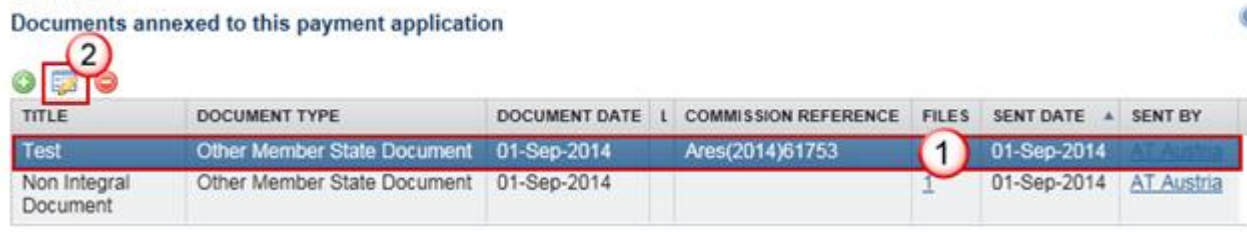

**2.** Select the **HIDE CONTENT** option **(1)** and click on the **Update (2)** to hide the Application EGF document.

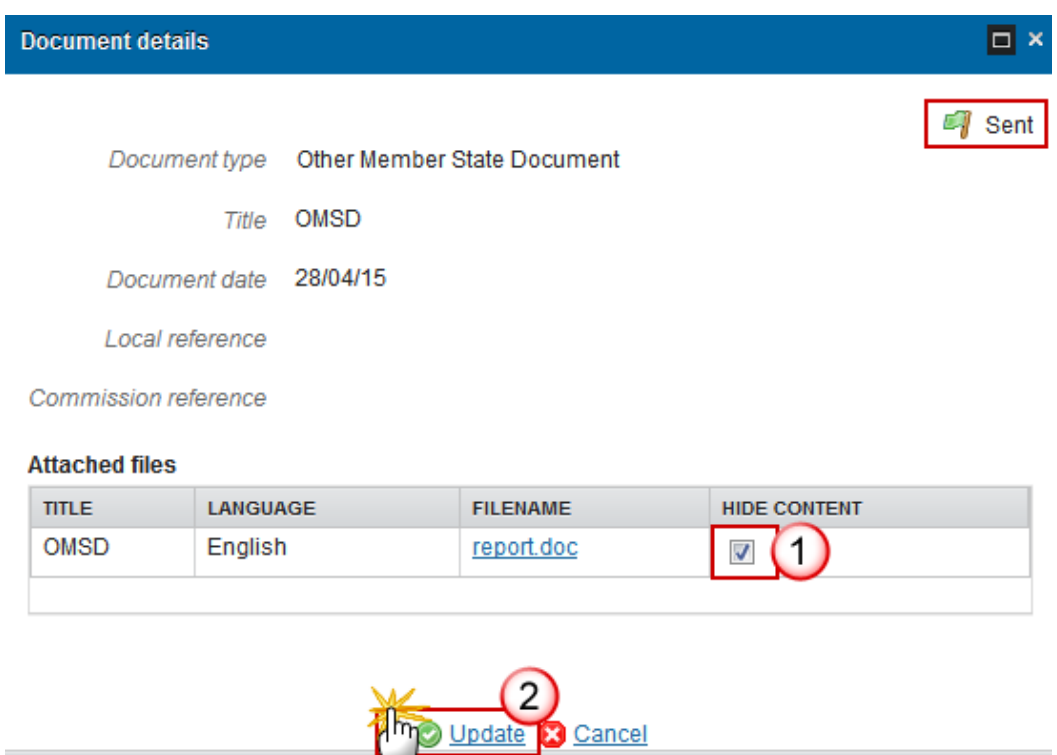

### <span id="page-18-0"></span>*Observations*

This section is used to provide any relevant information to the Application. It can be used as a type of 'chat' between the Member State and Commission.

# **GENERAL**

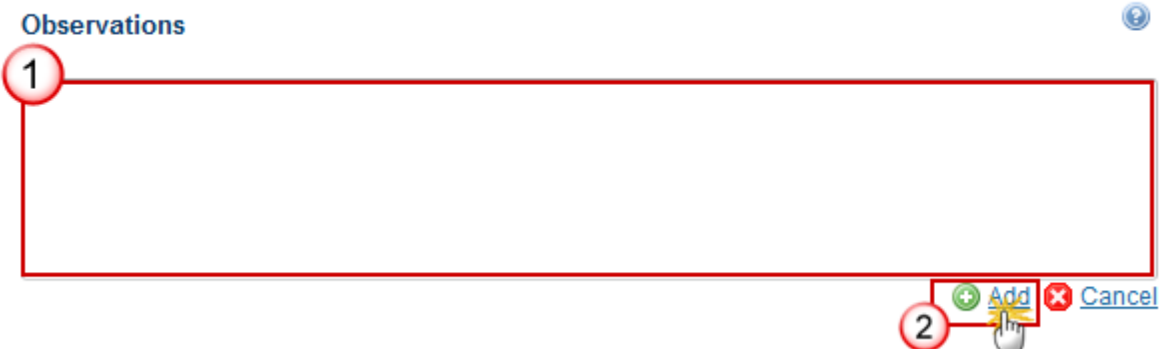

- **(1)** Enter an observation.
- **(2)** Click on **Add** to save the information.

# <span id="page-19-0"></span>**A Applicant**

The Applicant section is divided into 4 different parts:

- A.1 Member State
- A.2 Authority responsible for the management and financial Control of the requested financial contribution from the EGF
- A.3 Contact details of the person(s) responsible for the implementation of the proposed actions
- A.4 Financial details

These are explained in detail below

### <span id="page-19-1"></span>**A.1 Member State**

The Member State is selected by default and cannot be modified.

**A. APPLICANT** 

A.1 Member state: Austria

A.2 Authority responsible for the management and financial control of the requested financial contribution from the

### <span id="page-20-0"></span>**A.2 Authority Responsible**

**1.** Clicking on the **EDIT** button will enable the entry of a new Authority Responsible

### A.2 Authority responsible for the management and financial control of the requested financial contribution from the EGF

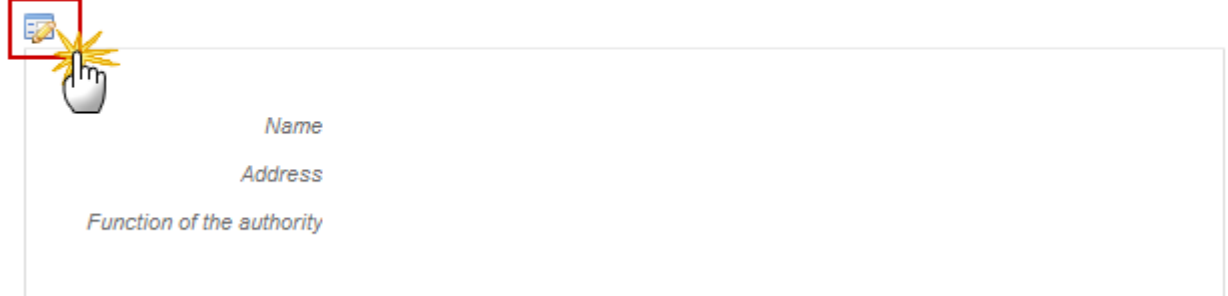

#### The Edit Details screen appears:

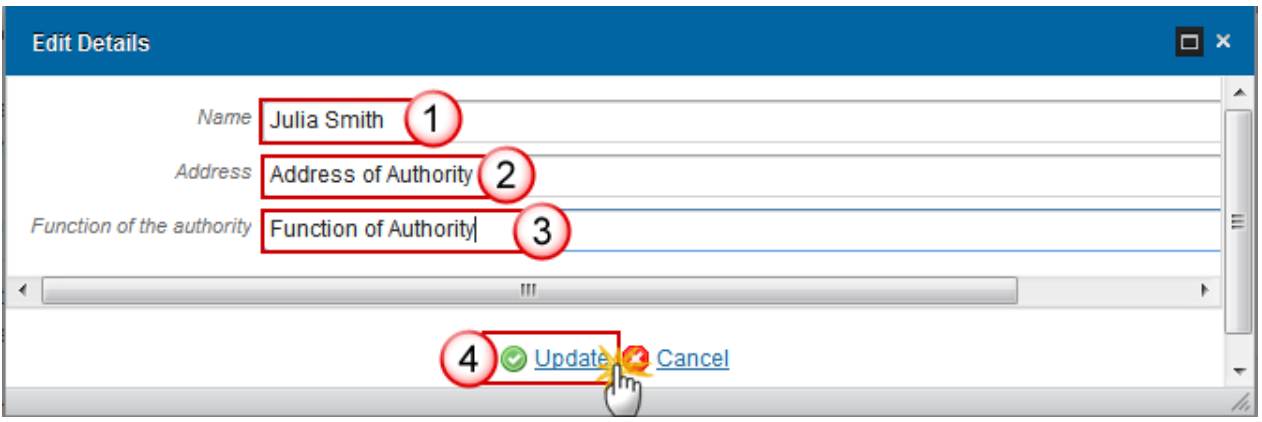

- **2.** Enter the following information:
- **(1)** Enter the *Name*
- **(2)** Enter the *Address*
- **(3)** Enter the *Function of the Authority*
- **(4)** Click on **Update** to save the information

### <span id="page-21-0"></span>**A.3 Contact Details**

Click on the **ADD** button **C** to add a new contact. Select an official and click in the **EDIT** button **the independent of the information of this contact.** Select an official and click on the **REMOVE** button **the delete the contact selected.** 

**1.** Click on the ADD button **the add** a new contact.

A.3 Contact details of the person(s) responsible for the implementation of the proposed actions

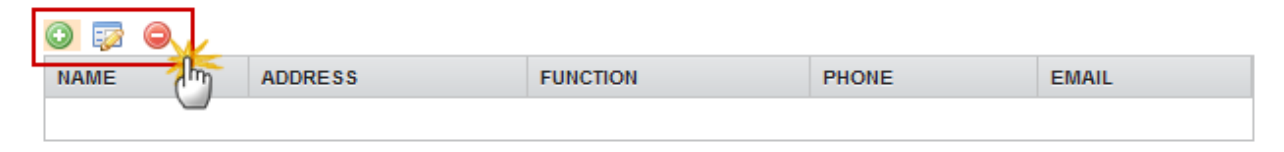

#### The Edit Details screen appears:

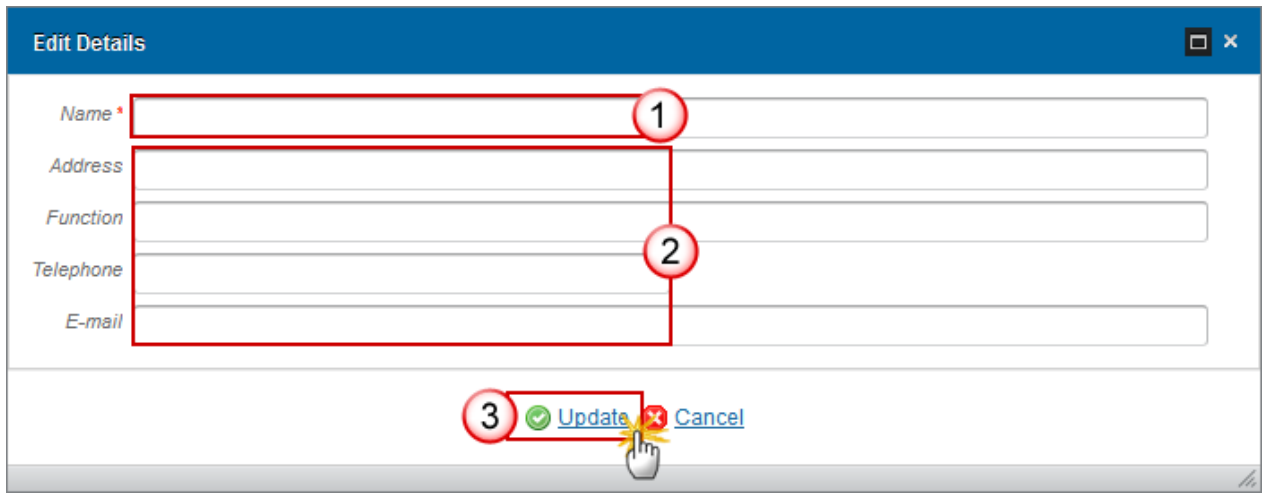

- **2.** Enter the following information:
- **(1)** Enter the *Name*
- **(2)** The *Address, Function, Telephone & Email* can be entered but are not mandatory
- **(3)** Click on **Update** to save the information

### <span id="page-22-0"></span>**A.4 Financial Details**

The Financial Details section provides links to the forms required as annexes to the Application.

#### **A.4 Financial details**

Please complete the Legal Entity Form and the Bank Account Identification Form and include them as an annex to this application form or provide a statement that these forms have been submitted previously and can be re-used.

The forms can be downloaded in all languages from: http://ec.europa.eu/budget/contracts\_grants/info\_contracts/financial\_id/financial\_id\_en.cfm http://ec.europa.eu/budget/contracts grants/info contracts/legal entities/legal entities en.cfm

You can then upload the completed forms under section General>Documents

These forms should be uploaded as associated documents via the General > Documents **(1)** section using the 2 document types available **(2)**. When these documents have been uploaded in a previous version and there is no change to the information previously provided, the Member State can upload the Statement to indicate that this information has not changed **(3)**.

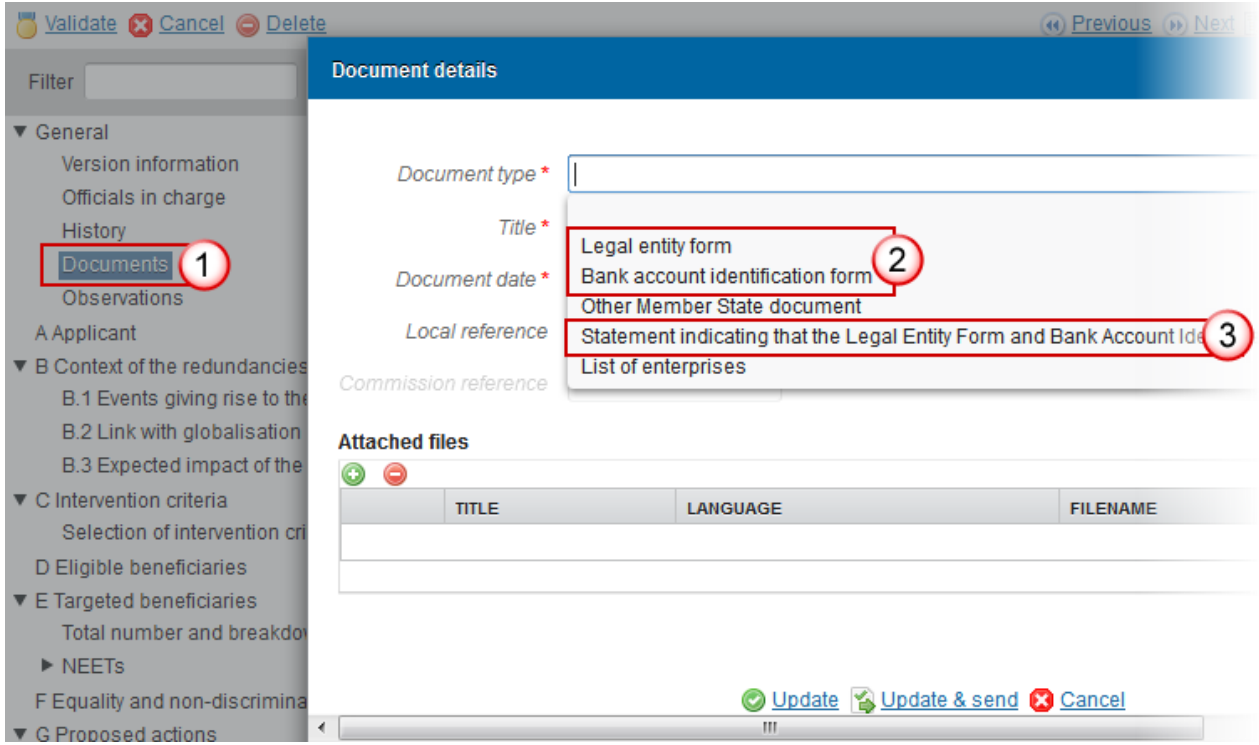

# <span id="page-23-0"></span>**B Context of the Redundancies**

### <span id="page-23-1"></span>*B.1 Events giving rise to the redundancies*

**1.** Clicking on the EDIT button will open a Rich-text editor allowing you to enter the information required.

### **B. CONTEXT OF THE REDUNDANCIES**

B.1 Explanation of the events giving rise to the redundancies

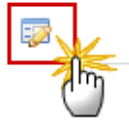

The Edit Details pop-up appears:

 $^\copyright$ 

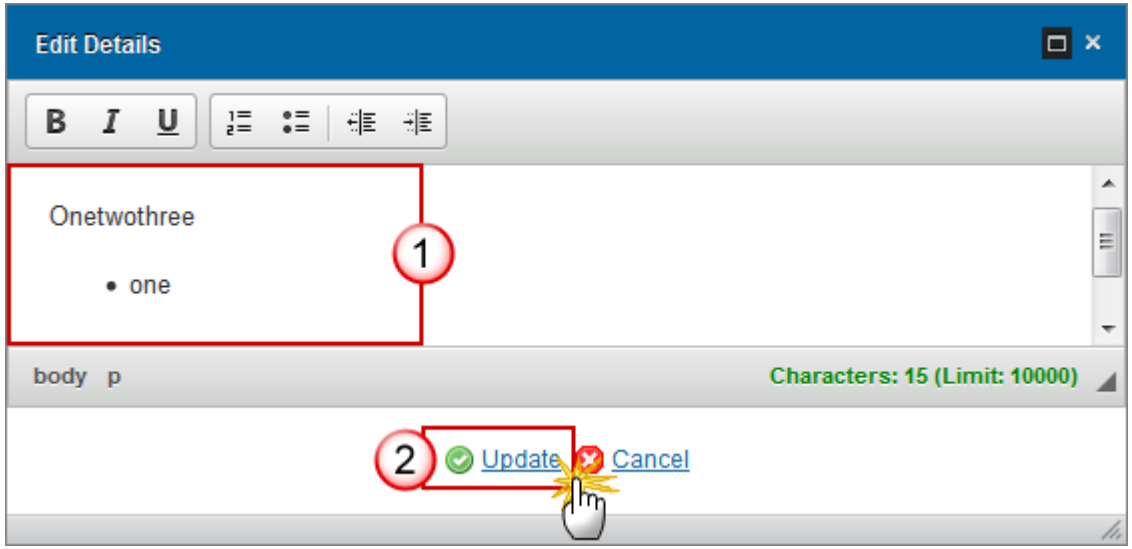

- **2.** Enter the following information:
- **(1)** Enter the text
- **(2)** Click on **Update** to save the information

### <span id="page-24-0"></span>*B.2 Link with globalisation or the economic crisis*

The section B.2 is divided into 2 different parts:

- B.2 Indication of Factors
- B.2b Reasoned Analysis

These are explained in detail below

### <span id="page-24-1"></span>**B.2 Indication of Factors**

**1.** Clicking on the **EDIT** button **the selection** 

#### **B. CONTEXT OF THE REDUNDANCIES**

B.2 Please indicate which of the factors set out in Article 2 of the EGF the redundancies referred to in this application are a result of

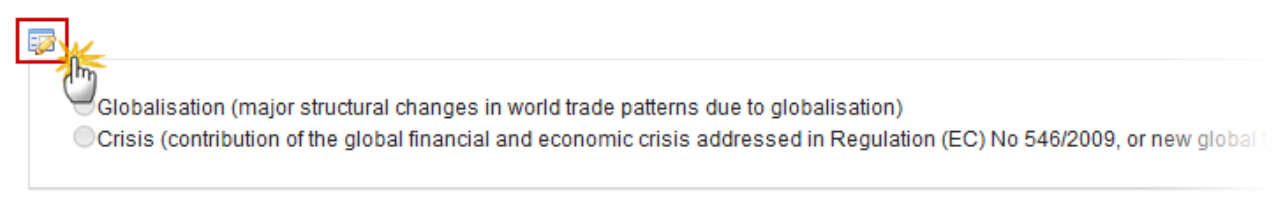

#### The section becomes editable:

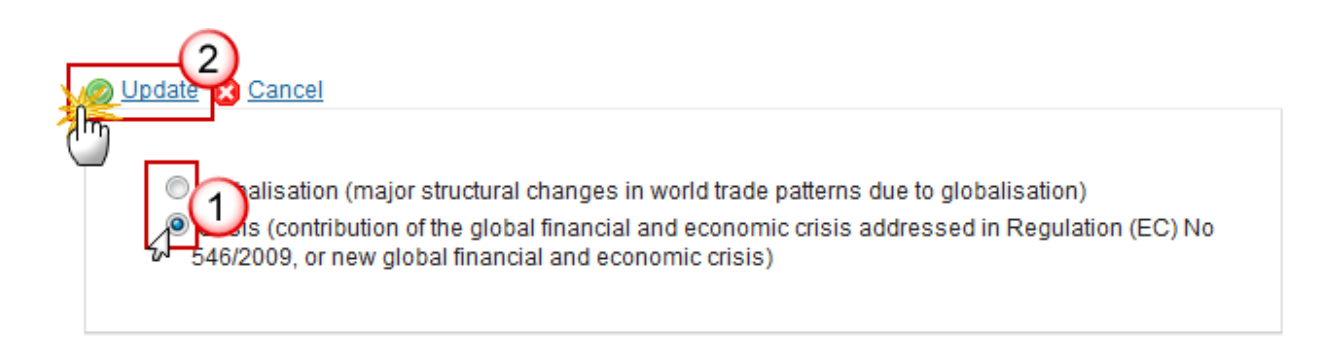

- **(1)** Select one of the options provided
- **(2)** Click on **Update** to save the information

Based on the selection in the radio group, either Section B.2a or B.2b will be presented.

### <span id="page-25-0"></span>**B.2a Reasoned Analysis**

Section B.2a or B.2b are both rich-text fields:

**1.** Clicking on the **EDIT** button will open a Rich-text editor allowing you to enter the information required.

B.2b Reasoned analysis of the link between the planned or actual redundancies or cessation of activity and the continuation of the global financial and economic crisis addressed in Regulation (EC) No 546/2009 or a new global financial and economic crisis

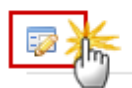

The Edit Details pop-up appears:

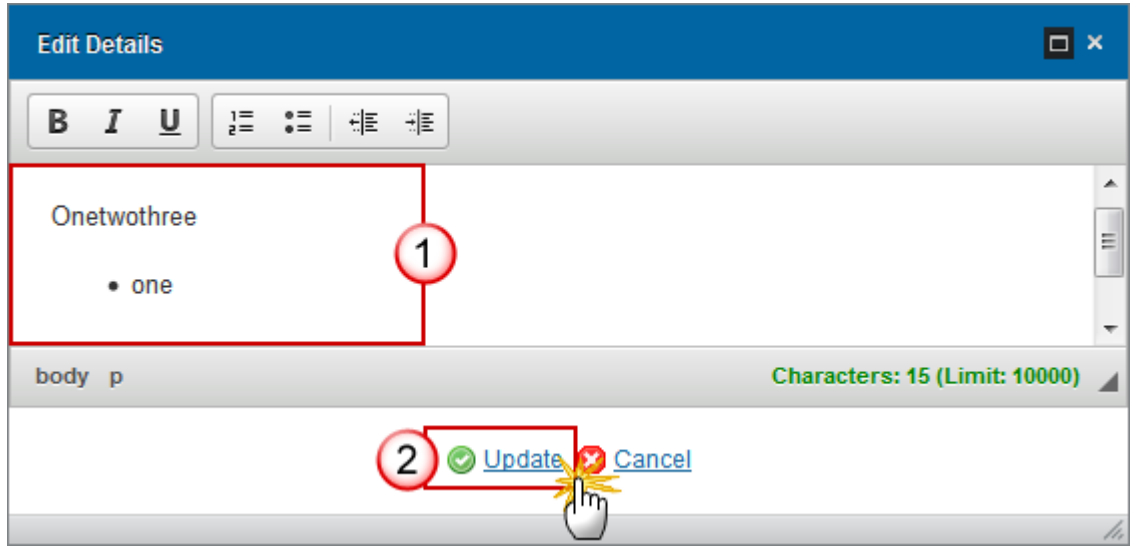

**(1)** Enter the text

**(2)** Click on **Update** to save the information

### <span id="page-26-0"></span>*B.3 Expected impact of the redundancies*

**1.** Clicking on the EDIT button **EX** will open a Rich-text editor allowing you to enter the information required.

### **B. CONTEXT OF THE REDUNDANCIES**

◉ B.3 Description of the expected impact of the redundancies as regards the local, regional or national economy and employment

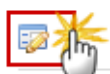

The Edit Details pop-up appears:

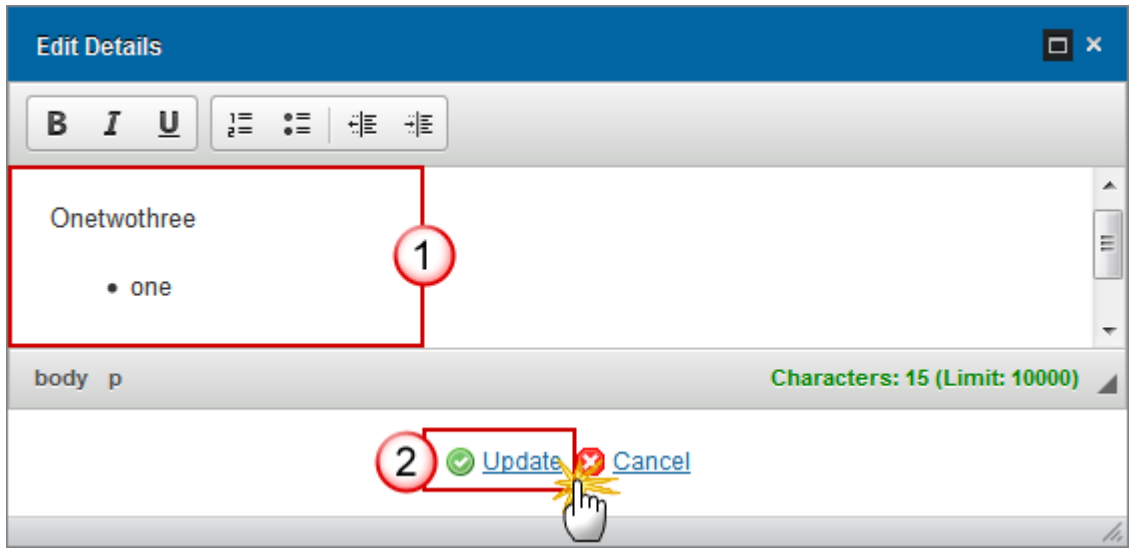

**(1)** Enter the text

**(2)** Click on **Update** to save the information

# <span id="page-27-0"></span>**C Intervention Criteria**

### <span id="page-27-1"></span>*Selection of Intervention Criterion*

**1.** Click on the **EDIT** button **the selection** 

### **C. INTERVENTION CRITERIA**

Indication of the intervention criteria set out in Article 4 of the EGF Regulation this application is @ based on

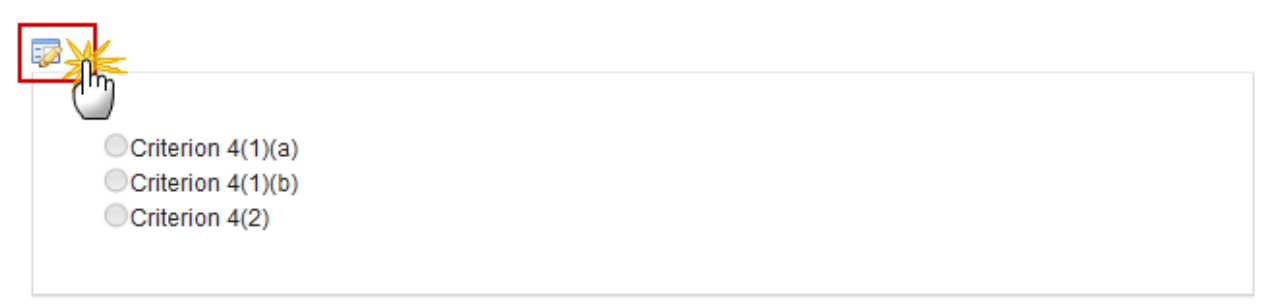

The section becomes editable:

#### **C. INTERVENTION CRITERIA**

Indication of the intervention criteria set out in Article 4 of the EGF Regulation this application is @ based on

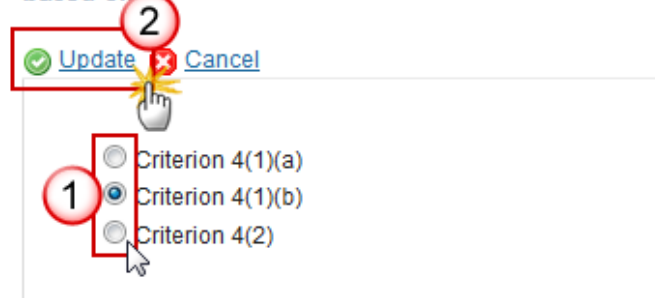

- **(1)** Select one of the options provided
- **(2)** Click on **Update** to save the information

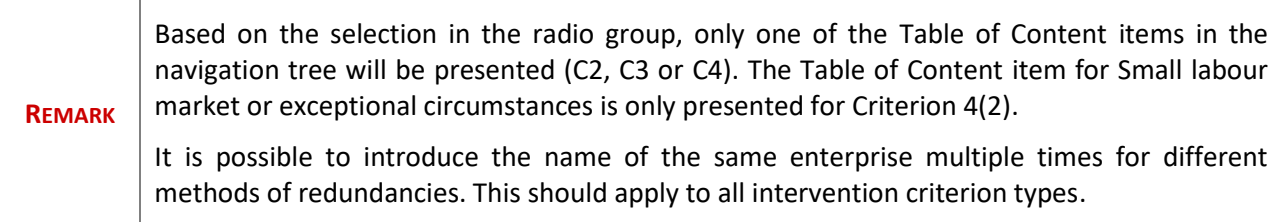

### <span id="page-29-0"></span>*Criterion 4(1)(a)*

**1.** Click on the **EDIT** button **the** *Reference Period***:** 

#### **C. INTERVENTION CRITERIA** Application is based on criterion 4(1)(a)

 $\circledcirc$ 

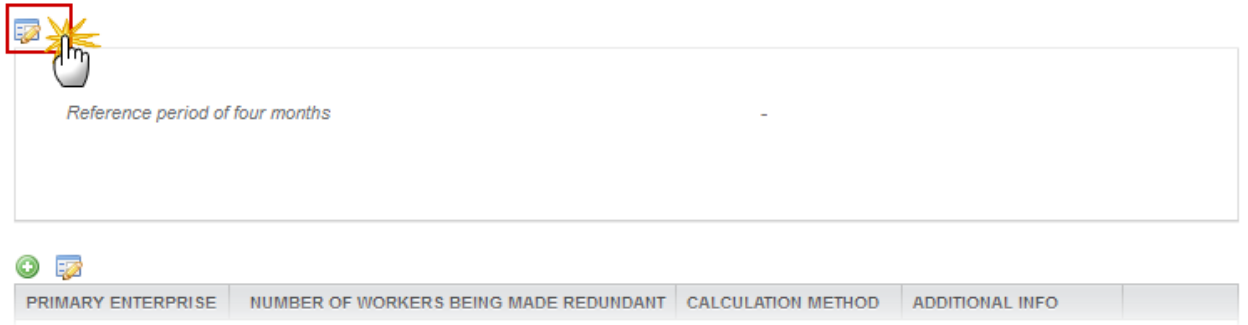

The Edit Details pop-up window appears:

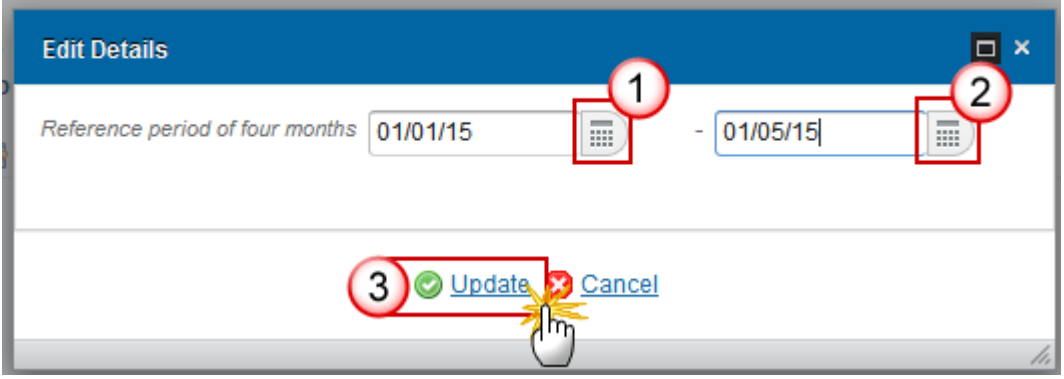

- **2.** Enter the following information:
- **(1)** Select or enter the start date
- **(2)** Select or enter the end date

This period must not exceed four months and will be checked by a validation rule.

- **(3)** Click on **Update** to save the information
- **3.** Click on the **ADD** button **the add the** *Primary Enterprise***:**

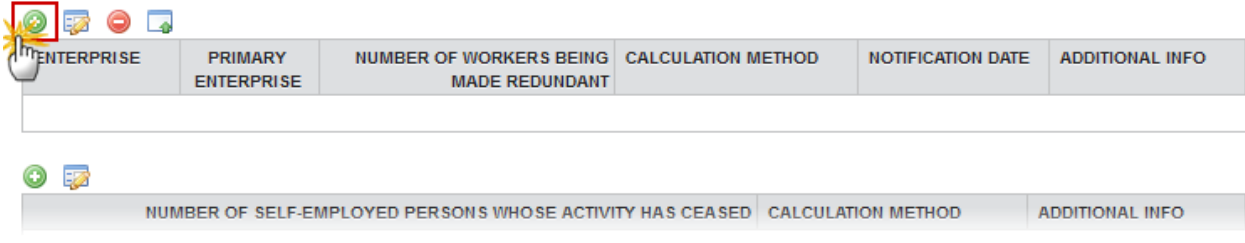

The Edit Details pop-up window appears:

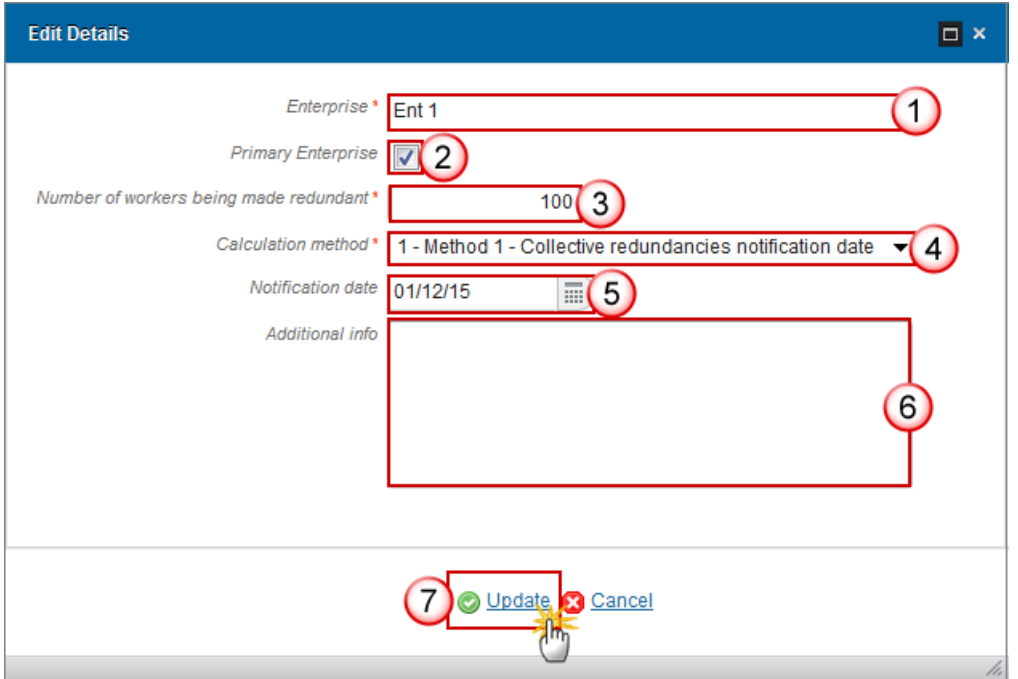

- **4.** Enter the following information:
- **(1)** Enter the *Enterprise*
- **(2)** Tick the *Primary Enterprise* box if you are adding a Primary Enterprise
- It is possible to select more than 1 Primary Enterprise
- **(3)** Enter the *Number of workers being made redundant*
- **(4)** Select the *Calculation Method* from the drop-down list
- **(5)** Select or enter the *Notification Date*

The Notification Date should only be entered when Calculation Method selected was Method 1

- **(6)** Enter any *Additional Info* (not required)
- **(7)** Click on **Update** to save the information

**5.** Click on the ADD button **the and the Number of Self-Employed Persons Whose Activity Has** Ceased:

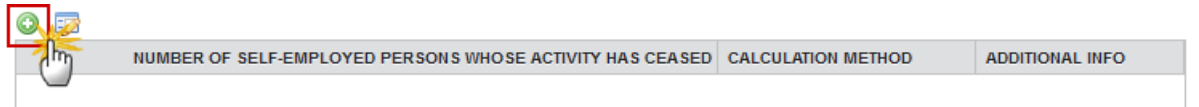

#### The Edit Details pop-up window appears:

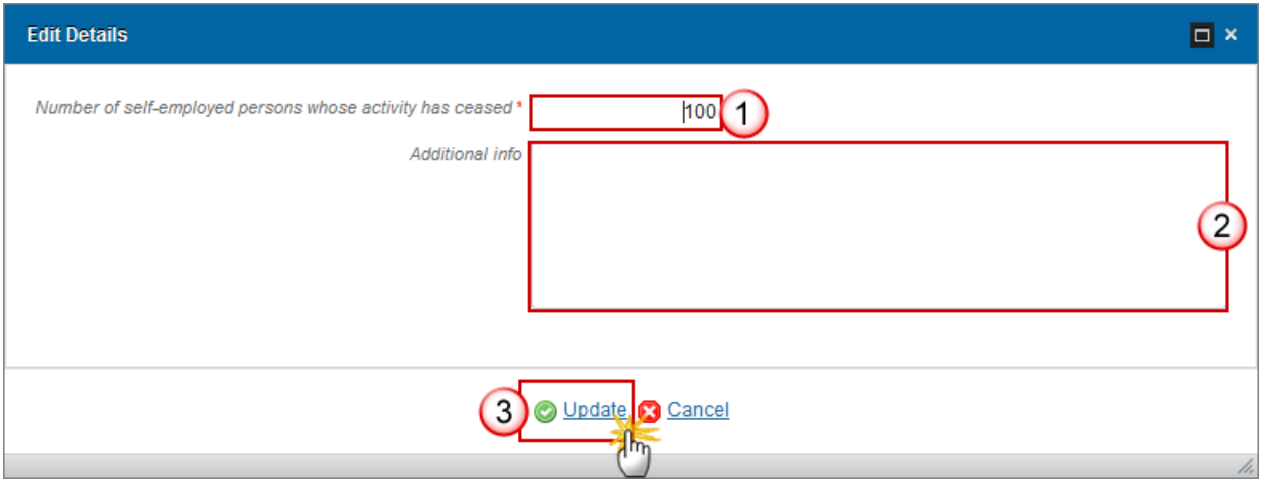

- **6.** Enter the following information:
- **(1)** Enter the *Number of self-employed persons whose activity has ceased*
- **(2)** Enter any *Additional Info* (not required)
- **(3)** Click on **Update** to save the information

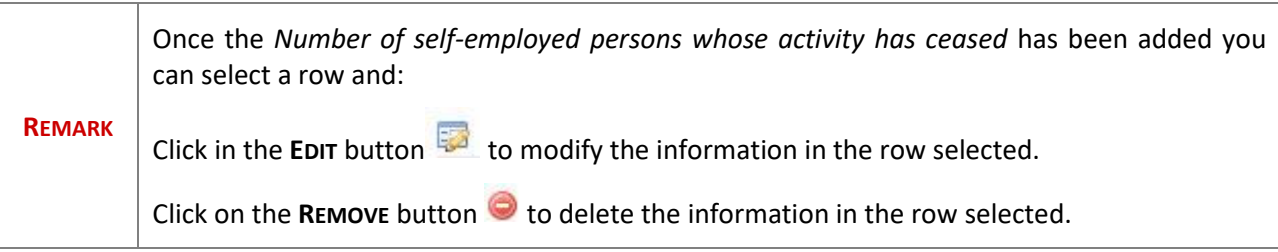

After updating the system automatically displays the Calculation Method 5 **(1)**, and the Total number of workers **(2)**:

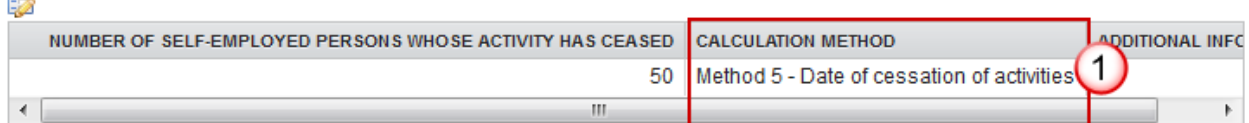

Total number of workers being made redundant and self-employed persons whose activity has ceased during the reference period of nine months

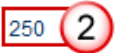

# <span id="page-32-0"></span>*Criterion 4(1)(b)*

**1.** Click on the **EDIT** button **the** *Reference Period***:** 

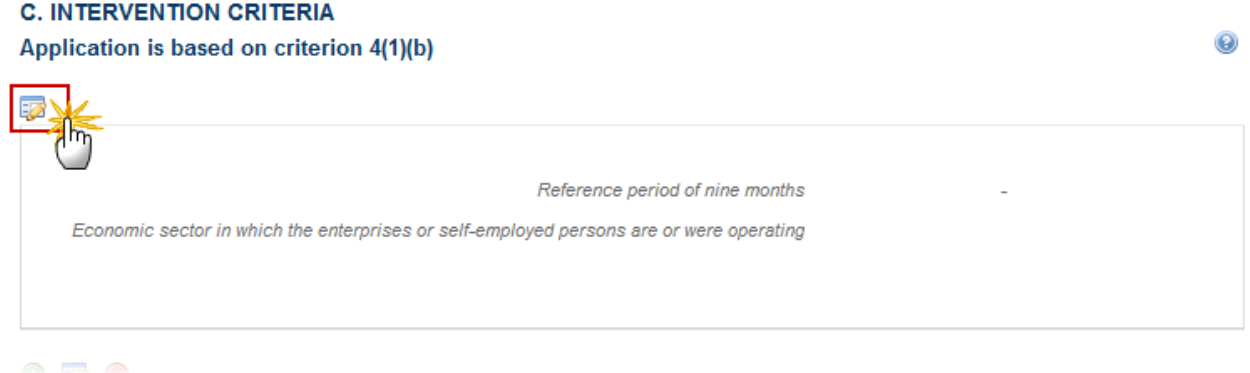

#### The Edit Details pop-up window appears:

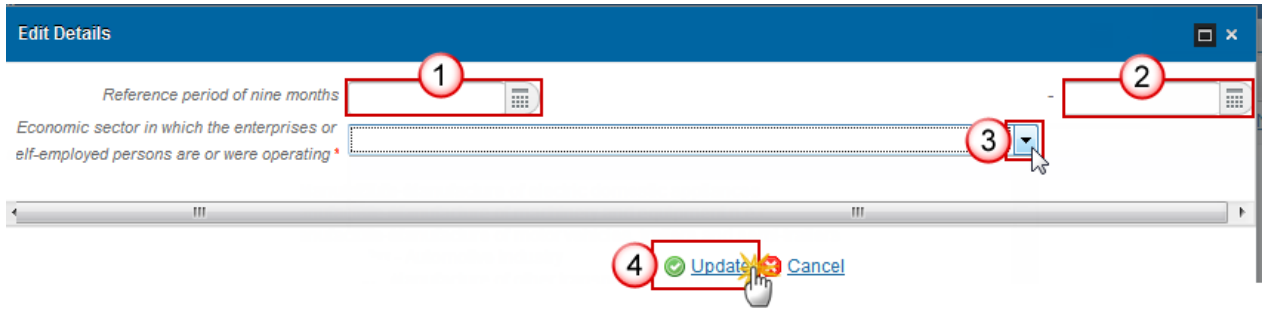

**2.** Enter the following information:

- **(1)** Select or enter the start date
- **(2)** Select or enter the end date

This period must not exceed nine months and will be validated by the system.

**(3)** Select the *Economic Sector* from the drop-down list

The list contains all EGF NACE codes

**(4)** Click on **Update** to save the information

There are 2 options to add the Enterprise:

- via the **ADD** button
- via the **IMPORT** button

### <span id="page-33-0"></span>**Adding records manually via the Add Button**

**1.** Click on the **ADD** button to add the *Enterprise*s:

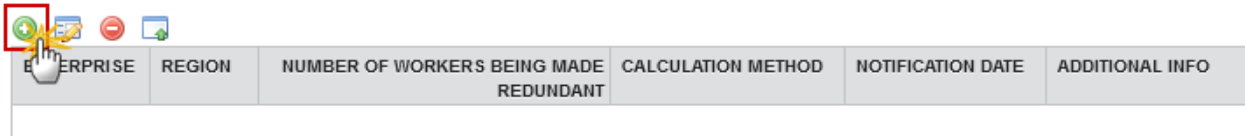

If the given regions are not contiguous provide an explanation below

The Edit Details pop-up window appears:

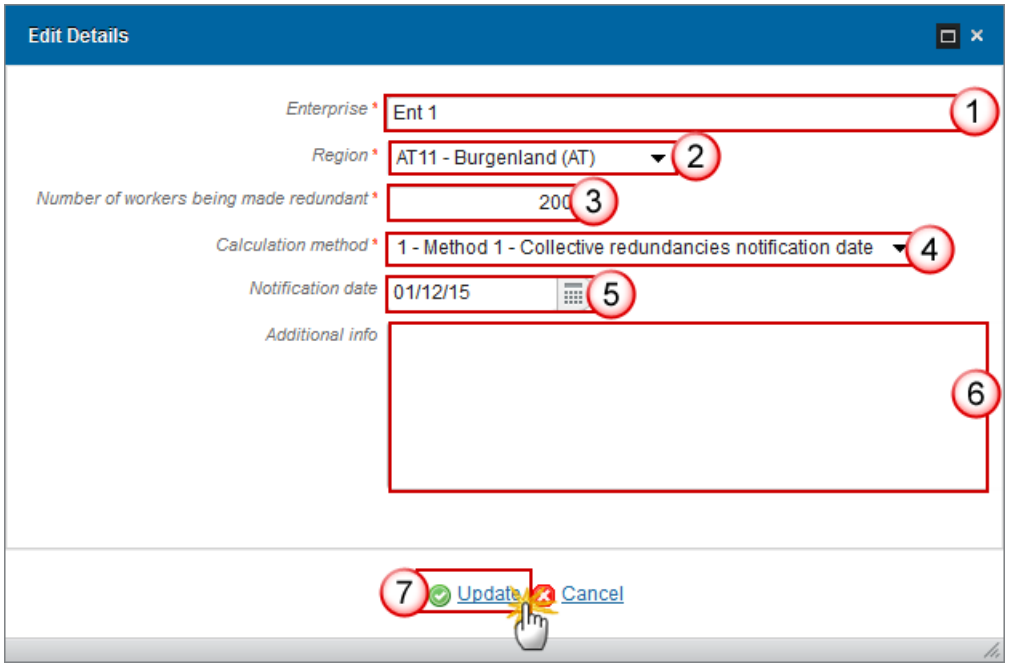

- **2.** Enter the following information:
- **(1)** Enter the *Enterprise*

It is possible to introduce the name of the same enterprise multiple times for different methods of redundancies. This should apply to all intervention criterion types.

**(2)** Select the *Region* from the drop-down list

The Regions list contains all NUTS codes at level 2 of the country of the Application (= four alphanumerical code).

- **(3)** Enter the *Number of workers being made redundant*
- **(4)** Select the *Calculation Method* from the drop-down list
- **(5)** Enter or select a *Notification Date*

The Notification Date should only be entered when Calculation Method selected was Method 1

- **(6)** Enter any *Additional Info* (not required)
- **(7)** Click on **Update** to save the information

### <span id="page-34-0"></span>**Adding Records via the Import Button**

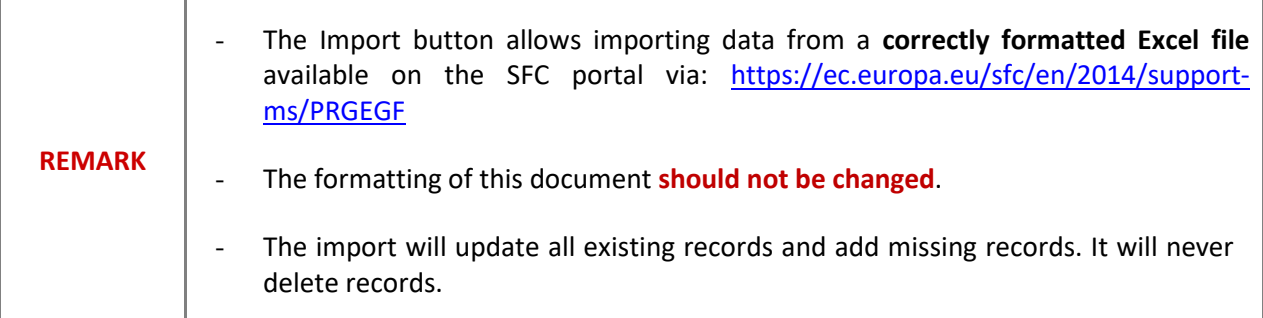

**1.** Click on the **IMPORT** button **1**:

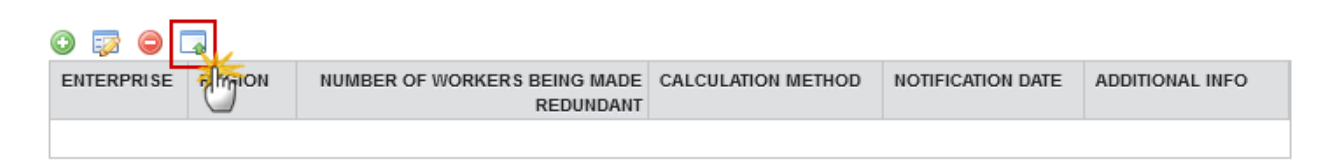

If the given regions are not contiguous provide an explanation below

The Import enterprises window appears:

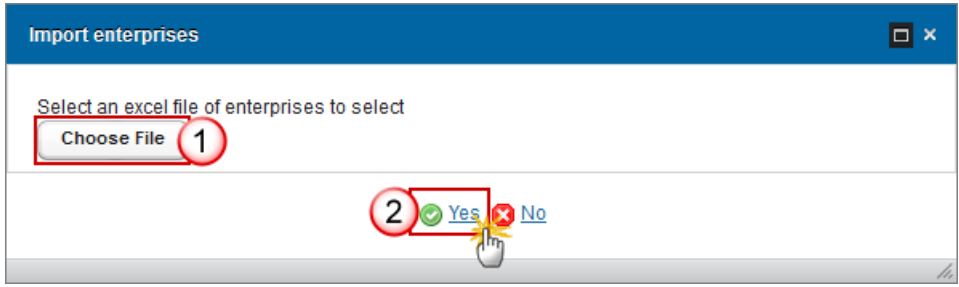

- **2.** Choose the completed excel file template **(1)** and click on **Yes (2)** to import the file.
- **3.** Clicking on the EDIT button will open a Rich-text editor allowing you to *provide an explanation If the given regions are not contiguous*.

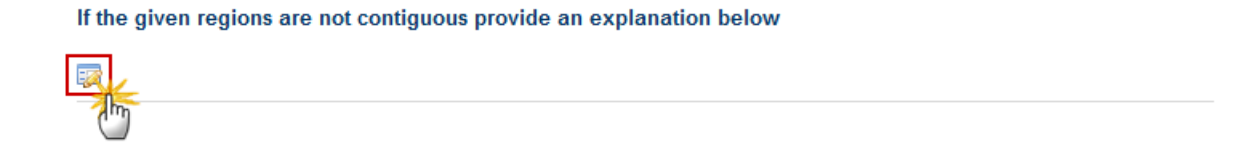
The Edit Details pop-up appears:

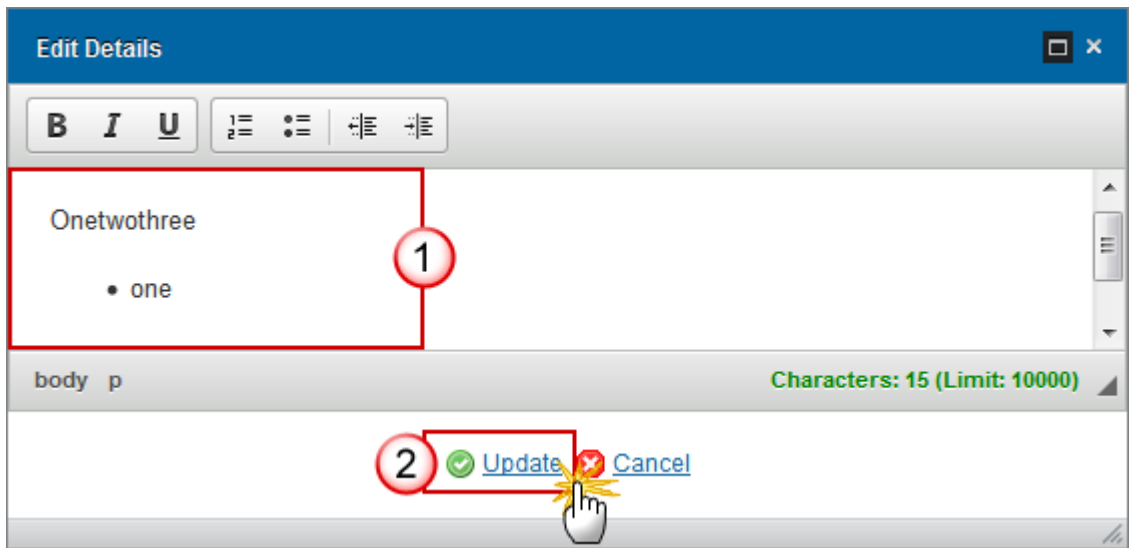

### **(1)** Enter the text

- **(2)** Click on **Update** to save the information
- **4.** Click on the **ADD** button to add the *Self-employed Persons*:

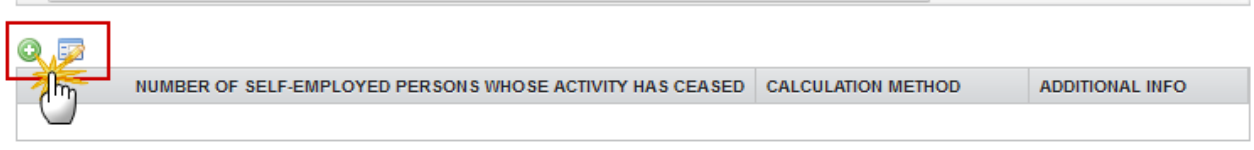

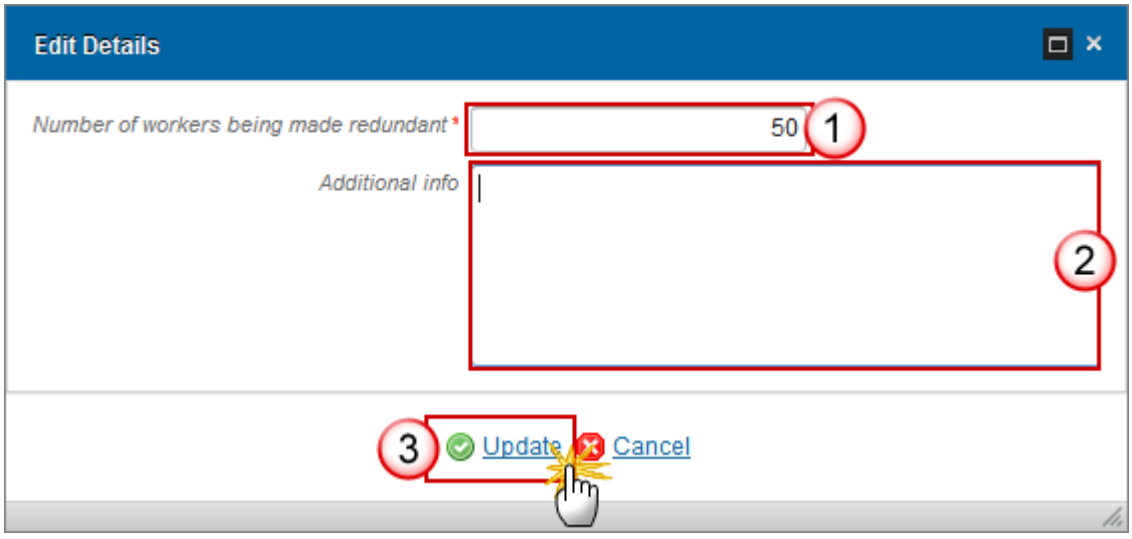

- **5.** Enter the following information:
- **(1)** Enter the *Number of workers being made redundant* **z"**
- **(2)** Enter any *Additional Info* (not required)
- **(3)** Click on **Update** to save the information

After updating the system automatically displays the Calculation Method 5 **(1)**, and the Total number of workers **(2):**

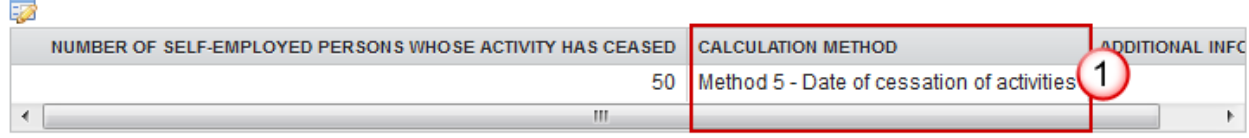

Total number of workers being made redundant and self-employed persons whose activity has ceased during the reference period of nine months

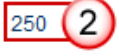

# *Criterion 4(2)*

**1.** Click on the **EDIT** button **the latella intervention Criterion & Reference Period:** 

#### **C. INTERVENTION CRITERIA**

#### Application is based on criterion 4(2)

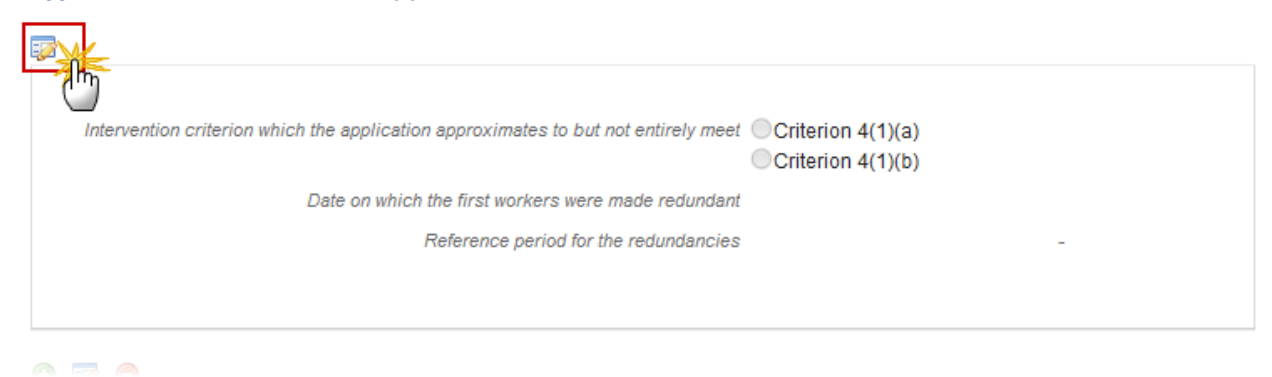

### The Edit Details pop-up window appears:

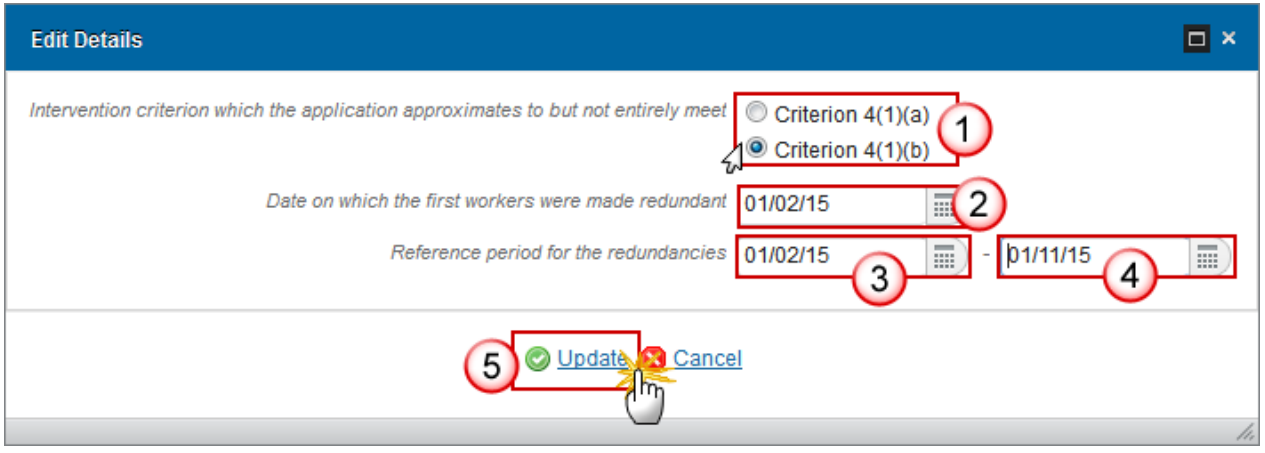

- **2.** Enter the following information:
- **(1)** Select the *Intervention Criterion*
- **(2)** Select the *Date*
- **(3)** Select or enter the *Reference Period* start date
- **(4)** Select or enter the *Reference Period* end date
- **(5)** Click on **Update** to save the information

There are 2 options to add the Enterprise:

- via the **ADD** button
- via the **IMPORT** button

◉

# **Adding records manually via the Add Button**

**1.** Click on the **ADD** button to add the *Enterprise*s:

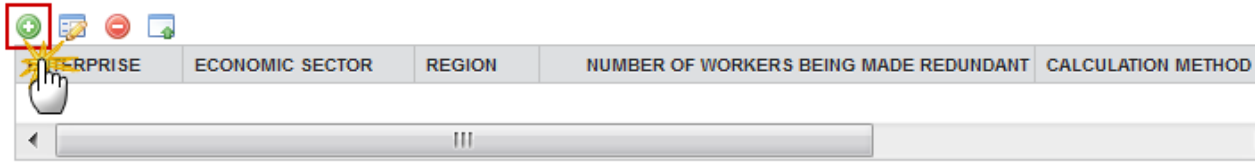

If the given regions are not contiguous provide an evolanation below

The Edit Details pop-up window appears:

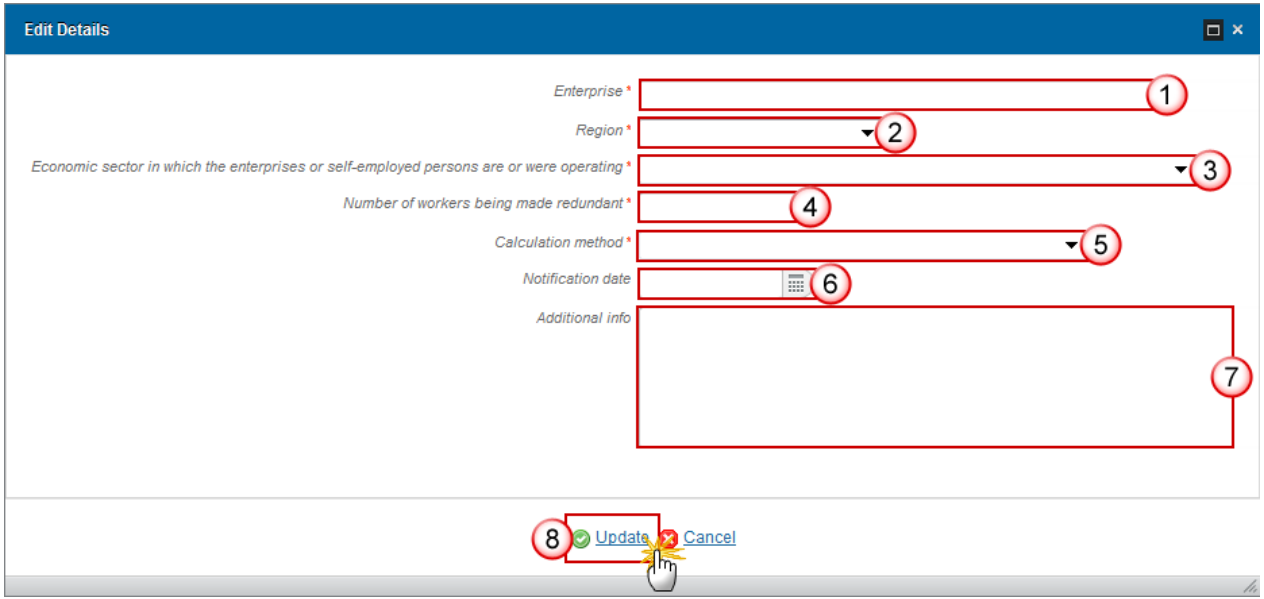

**2.** Enter the following information:

**(1)** Enter the *Enterprise*

It is possible to introduce the name of the same enterprise multiple times for different methods of redundancies. This should apply to all intervention criterion types.

**(2)** Select the *Region* from the drop-down list

The Regions list contains all NUTS codes at level 2 of the country of the Application (= four alphanumerical code).

**(3)** Select the *Economic Sector* from the drop-down list

The Economic Sectors list contains all EGF NACE codes.

- **(4)** Enter the *Number of workers being made redundant*
- **(5)** Select the *Calculation Method* from the drop-down list
- **(6)** Enter or select a *Notification Date*
- The Notification Date should only be entered when Calculation Method selected was Method 1
- **(7)** Enter any *Additional Info* (not required)
- **(8)** Click on **Update** to save the information

## **Adding Records via the Import Button**

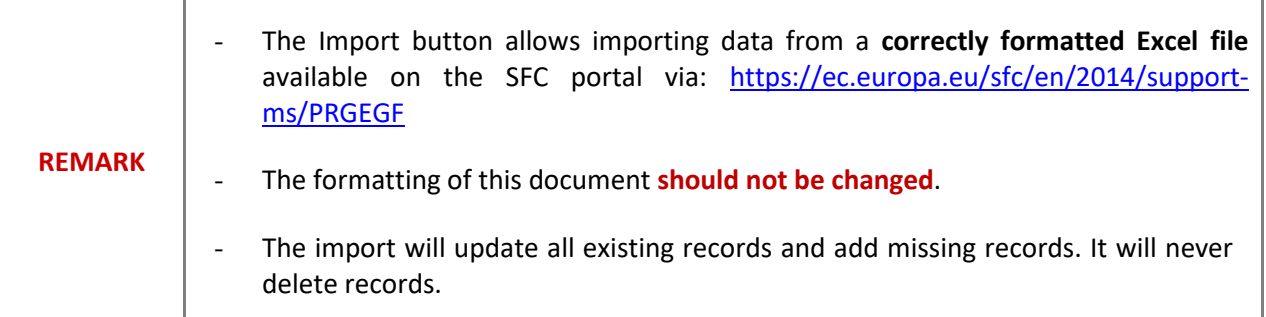

**1.** Click on the **IMPORT** button **1**:

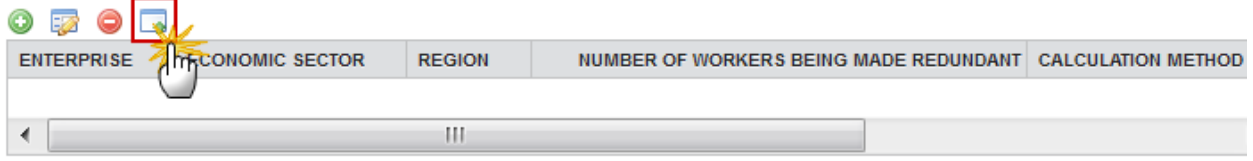

If the given regions are not contiguous provide an evalanation below

The Import enterprises window appears:

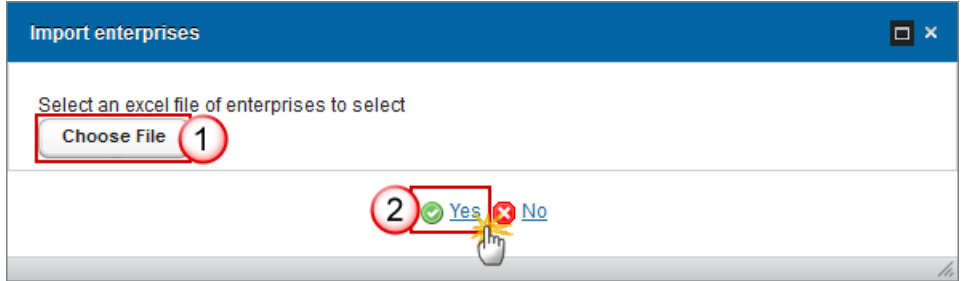

- **2.** Choose the completed excel file template **(1)** and click on **Yes (2)** to import the file.
- **3.** Clicking on the **EDIT** button will open a Rich-text editor allowing you to *provide an explanation If the given regions are not contiguous*.

If the given regions are not contiguous provide an explanation below

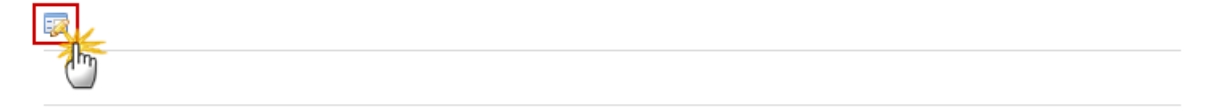

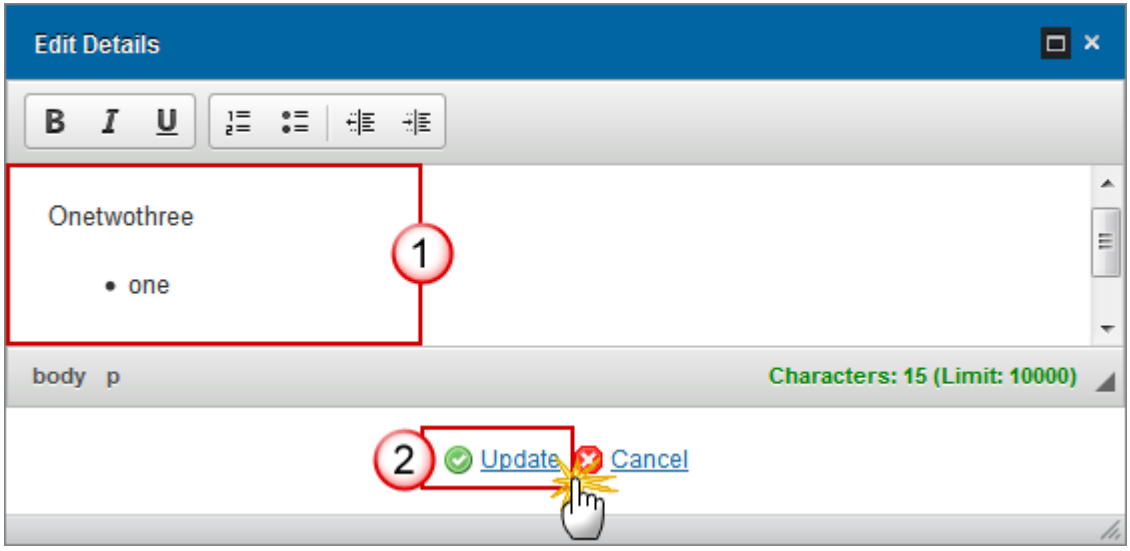

- **(1)** Enter the text
- **(2)** Click on **Update** to save the information

**4.** Click on the **ADD** button to add the *Self-employed Persons*:

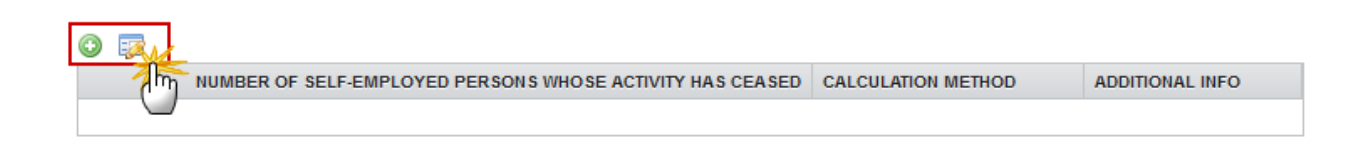

### The Edit Details pop-up window appears:

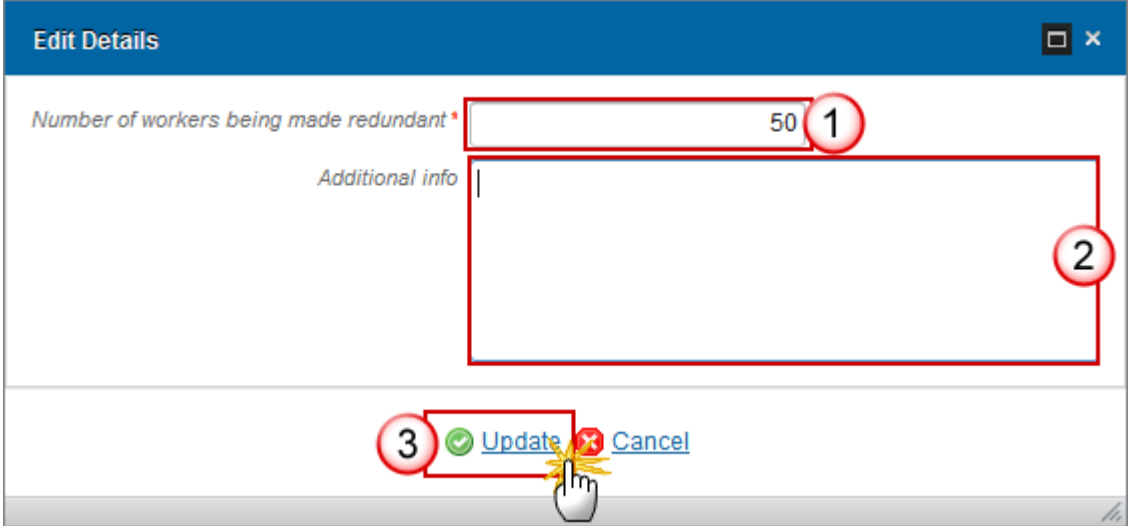

- **5.** Enter the following information:
- **(1)** Enter the *Number of workers being made redundant*
- **(2)** Enter any *Additional Info* (not required)
- **(3)** Click on **Update** to save the information

After updating the system automatically displays the Calculation Method 5 **(1)**, and the Total number of workers **(2)**:

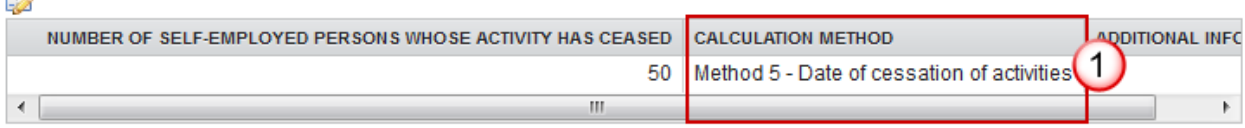

Total number of workers being made redundant and self-employed persons whose activity has ceased during the reference period of nine months

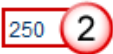

 $\equiv$ 

# *Small labour market or exceptional circumstances*

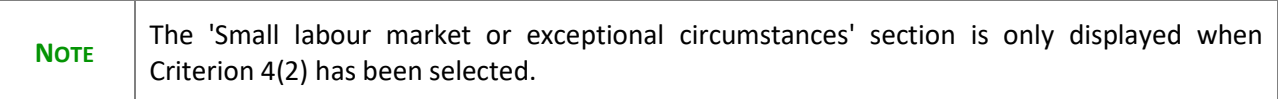

**1.** Click on the **EDIT** button to edit the choice:

### **C. INTERVENTION CRITERIA**

Please indicate if the application refers to a "small labour market" or "exceptional circumstances"

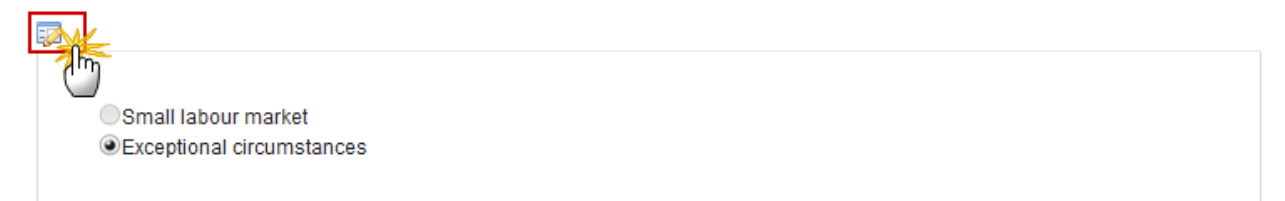

The choice becomes editable:

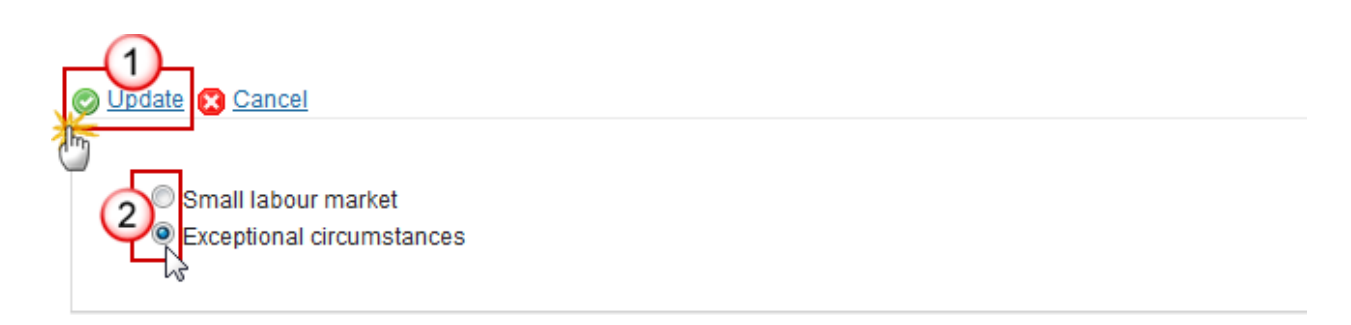

 $^\copyright$ 

- **(1)** Choose one of the options presented
- **(2)** Click on **Update** to save the information
- **2.** Clicking on the EDIT button **WE W** will open a Rich-text editor allowing you to enter the information required.

Explain why these circumstances should be considered as exceptional and provide detailed information on the nature of these exceptional circumstances

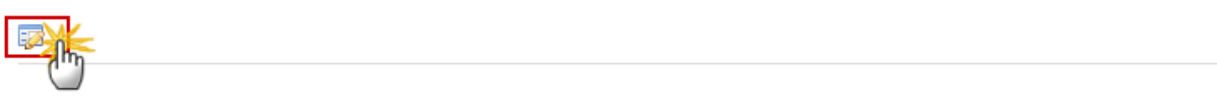

### The Edit Details pop-up appears:

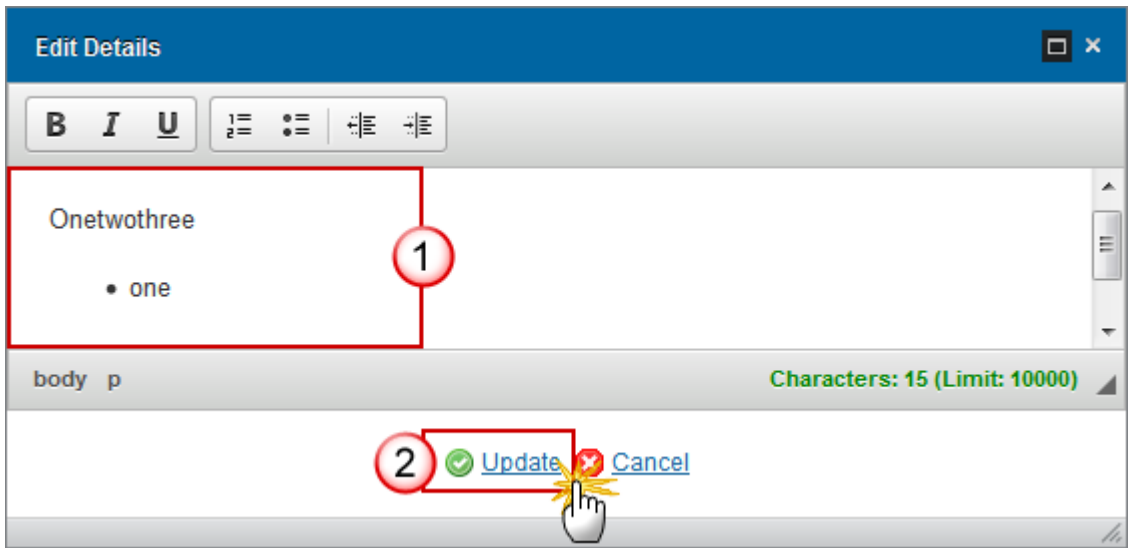

- **3.** Enter the following information:
- **(1)** Enter the text
- **(2)** Click on **Update** to save the information

# **D Eligible beneficiaries**

The Eligible Beneficiaries section is divided into 5 different parts:

- D.1 Number of eligible beneficiaries
- D.1.2 (a) (i) For such redundancies before or after the applicable reference period, the date of the general announcement of the projected redundancies
- D.1.2 (a) (ii) For such redundancies before or after the applicable reference period, the dates of the redundancies or cessations of activity
- D.1.2 (a) (iii) For such redundancies before or after the applicable reference period, an explanation of the causal link with the event which triggered the redundancies during the reference period
- D.1.3 Total number of eligible beneficiaries

These are explained in detail below

## **D.1 Number of eligible beneficiaries**

**1.** Click on the **EDIT** button **the disk of the values:** 

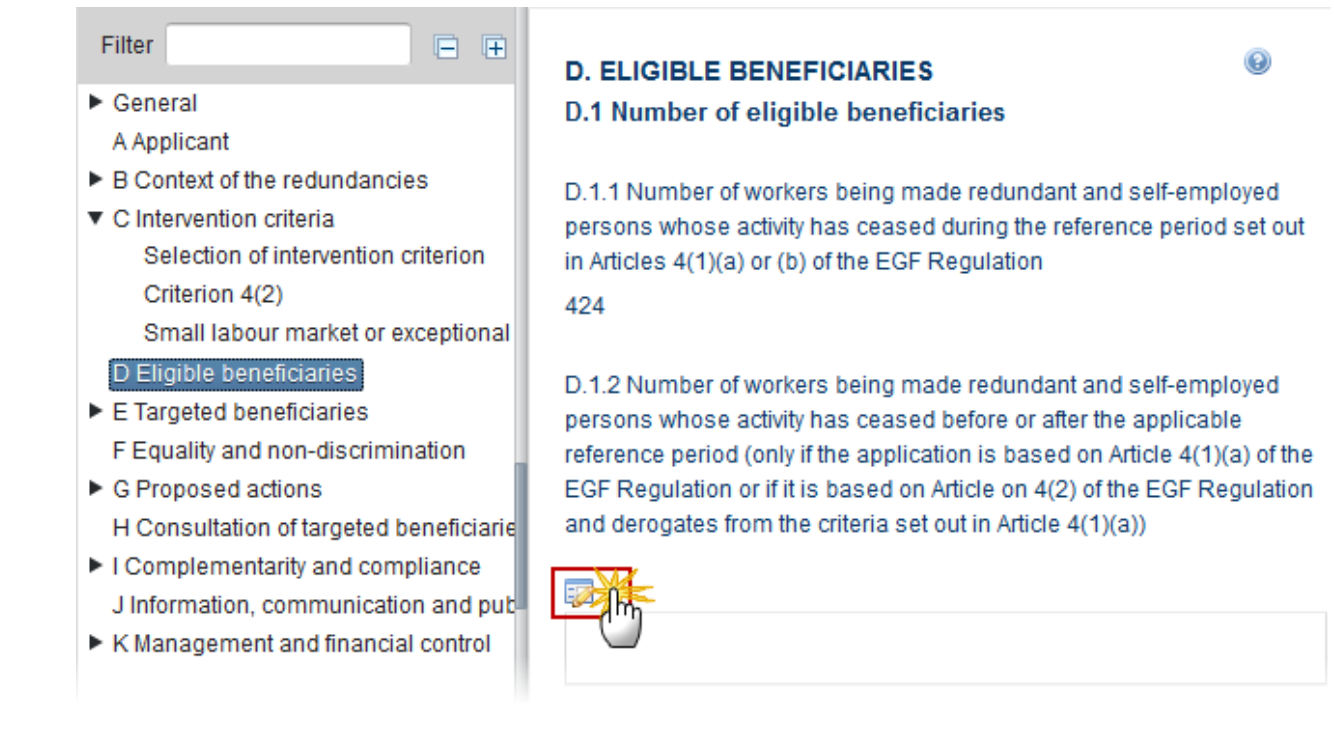

The table becomes editable:

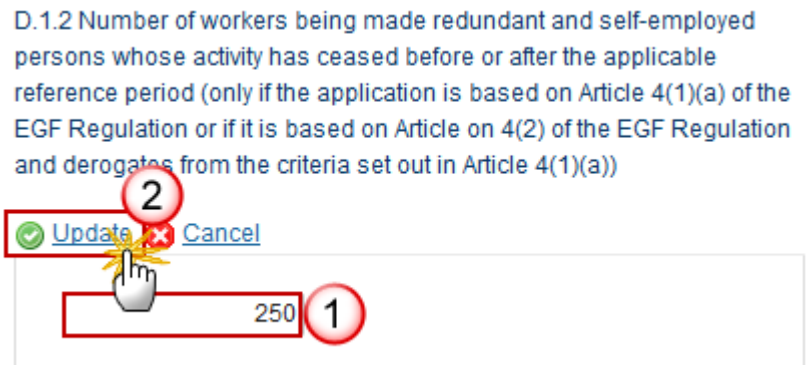

**(1)** Enter the value for *D.1.2 Number of workers being made redundant and self-employed persons whose activity has ceased before or after the applicable reference period (only if the application is based on Article 4(1)(a) of the EGF Regulation or if it is based on Article on 4(2) of the EGF Regulation and derogates from the criteria set out in Article 4(1)(a))*

**(2)** Click on **Update** to save the information.

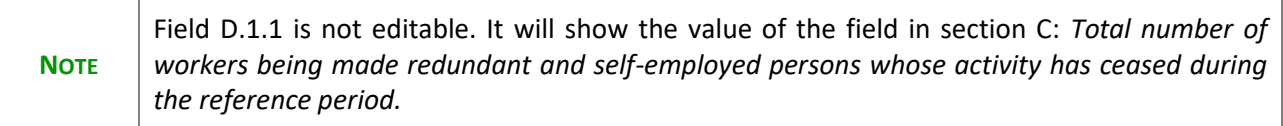

# **D.1.2(a)(i)**

1. Click on the **EDIT** button to edit the Date of the general announcement of the project redundancies:

D.1.2 (a) (i) For such redundancies before or after the applicable reference period, the date of the general announcement of the projected redundancies

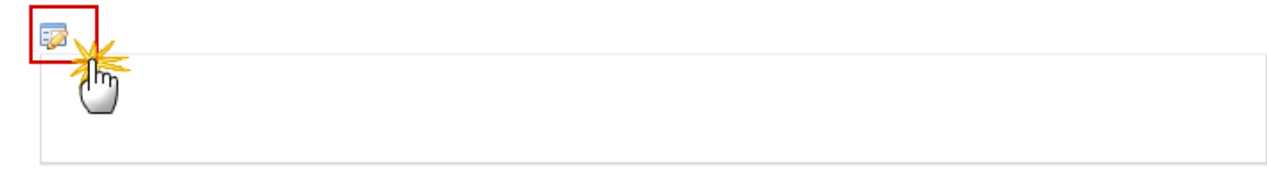

The date becomes editable:

D.1.2 (a) (i) For such redundancies before or after the applicable reference period, the date of the general announcement of the projected redundancies

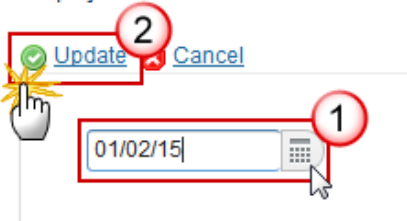

- **2.** Enter the following information:
- **(1)** Select or enter the *date*
- **(2)** Click on **Update** to save the information

# **D.1.2(a)(ii)**

**1.** Click on the **EDIT** button **the digital the Dates of the redundancies or cessations of activities:** 

D.1.2 (a) (ii) For such redundancies before or after the applicable reference period, the dates of the redundancies or cessations of activity

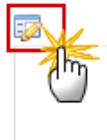

### The information becomes editable:

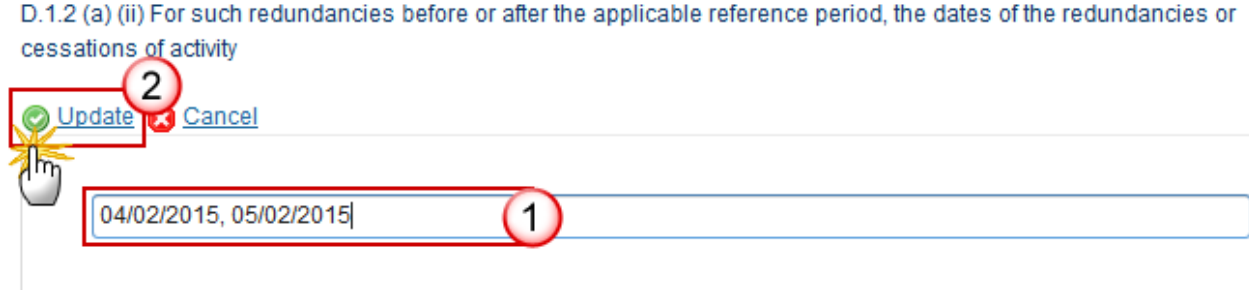

D.1.2 (a) (ii) For such redundancies before or after the applicable reference period, the dates of the redundancies or

- **2.** Enter the following information:
- **(1)** Enter the date(s)
- **(2)** Click on **Update** to save the information

# **D.1.2(a)(iii)**

**1.** Click on the EDIT button **the EXPLAN** to edit the Explanation of the casual link with the event which triggered the redundancies during the reference period:

D.1.2 (a) (iii) For such redundancies before or after the applicable reference period, an explanation of the causal link with the event which triggered the redundancies during the reference period

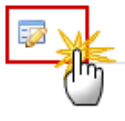

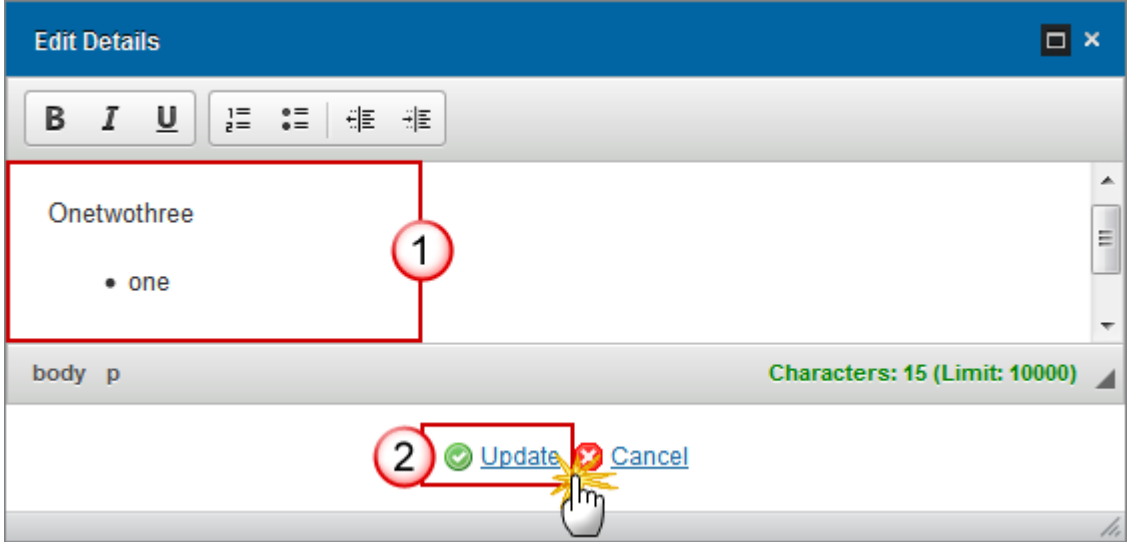

- **2.** Enter the following information:
- **(1)** Enter the text
- **(2)** Click on **Update** to save the information

# **D.1.2(a)(iv)**

**1.** Click on the **EDIT** button **the** *sources for the supporting documents*.

D.1.2 (a) (iv) For such redundancies before the reference period, indicate the date of the redundancies or cessations of activity and add the source(s) for the supporting document(s) (e.g. notification of the relevant ministry, press release, other document, etc.)

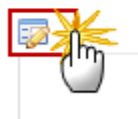

### The information becomes editable:

D.1.2 (a) (iv) For such redundancies before the reference period, indicate the date of the redundancies or cessations of activity and add the source(s) for the supporting document(s) (e.g. notification of the relevant ministry, press release, other document, etc.)  $\bigcap$ 

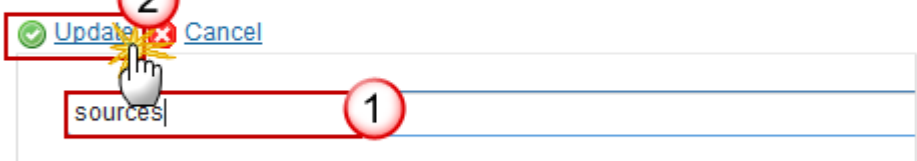

D.1.3 Total number of eligible beneficiaries

674

- **2.** Enter the following information:
- **(1)** Enter the text
- **(2)** Click on **Update** to save the information

# **E Targeted Beneficiaries**

### *Total Number and breakdown*

**1.** Click on the **EDIT** button to edit the values:

### **E. TARGETED BENEFICIARIES**

Number of targeted beneficiaries (eligible beneficiaries expected to participate in the proposed actions) and breakdown by sex, nationality and age group

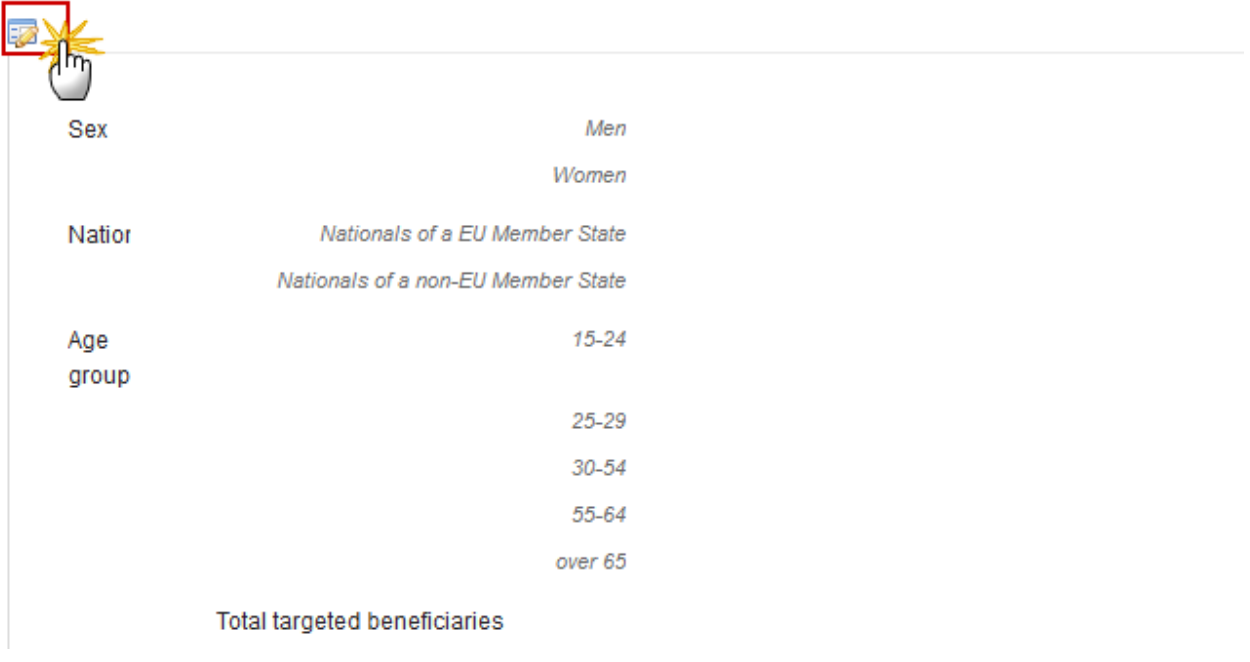

Number of targeted beneficiaries (eligible beneficiaries expected to participate in the proposed actions) <sup>©</sup> and breakdown by sex, nationality and age group

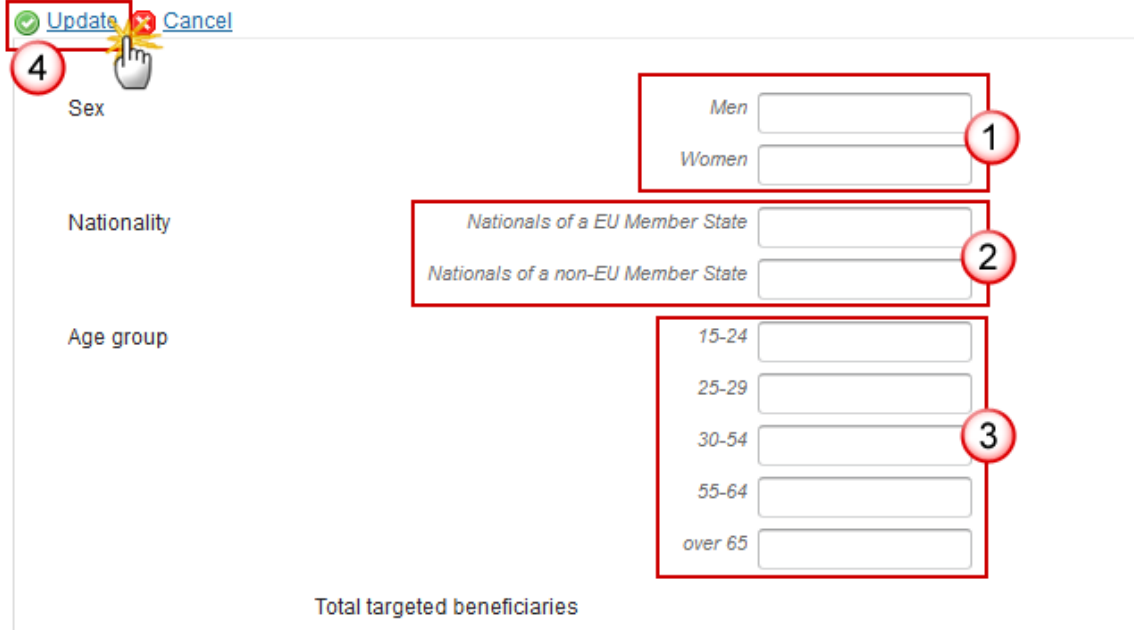

- **2.** Enter the following information:
- **(1)** Enter the values for *Sex*
- **(2)** Enter the values for *Nationality*
- **(3)** Enter the values for *Age Group*
- **(4)** Click on **Update** to save the information

The value for *Total Targeted Beneficiaries* is automatically updated and also the relevant percentage is now added for each item in the breakdown categories.

### *NEETs*

**1.** Click on the **EDIT** button **the selection** 

Targeted young persons not in education, employment or training (NEETs)

Does the applicant intend to provide assistance to NEETs in addition to workers made redundant and self-employed persons whose activity has ceased?

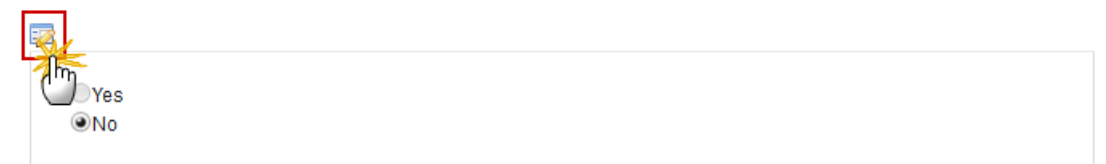

The section becomes editable:

### **E. TARGETED BENEFICIARIES**

Targeted young persons not in education, employment or training (NEETs)

 $\odot$ 

 $^\copyright$ 

Does the applicant intend to provide assistance to NEETs in addition to workers made redundant and self-employed persons whose activity has ceased?

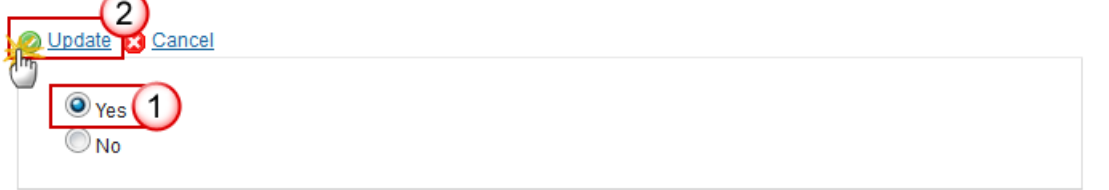

- **(1)** Select one of the options provided
- **(2)** Click on **Update** to save the information

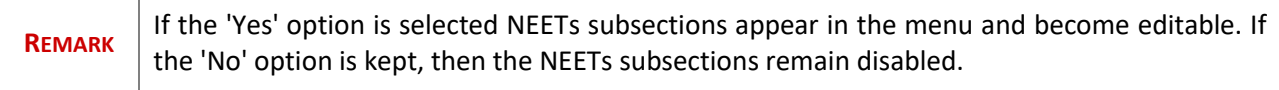

### **Redundancies in YEI Regions**

**1.** Click on the ADD button **the add the information:** 

#### Targeted young persons not in education, employment or training (NEETs)

 $_{\odot}$ Number of redundancies within the meaning of Article 3 of the EGF Regulation which have occurred in NUTS 2 level regions eligible under the Youth Employment Initiative (YEI)

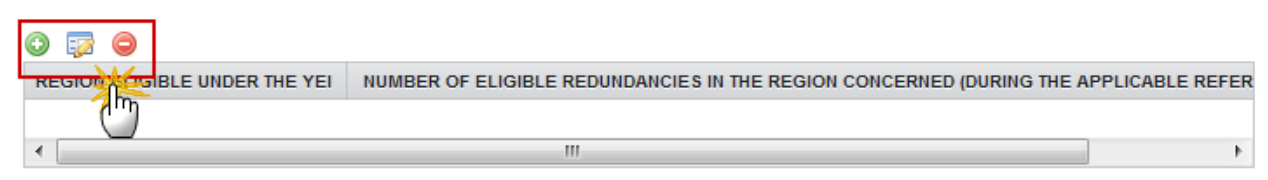

### The Edit Details pop-up window appears:

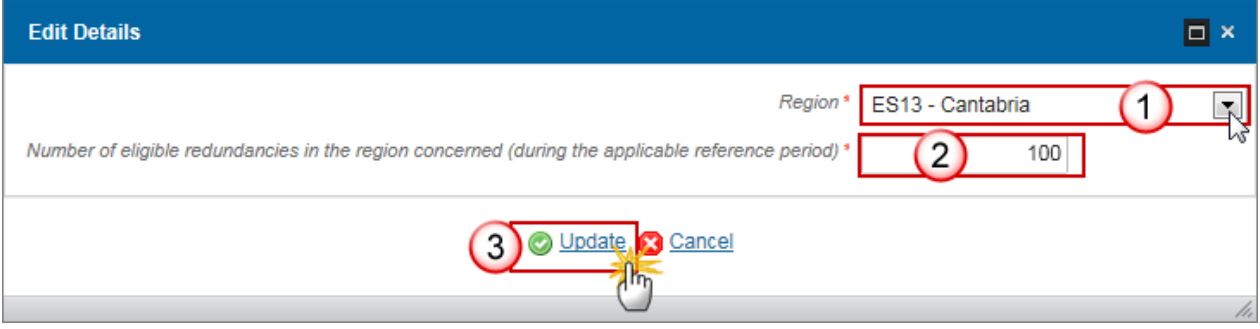

- **2.** Enter the following information:
- **(1)** Select the *Region* from the drop-down list

The Regions list contains all NUTS codes at level 2 of the country of the Application (= four alphanumerical code).

- **(2)** Enter the *Number of eligible redundancies*
- **(3)** Click on **Update** to save the information

### **Total number and Breakdown**

**1.** Click on the **ADD** button **the add the information on the** *Number of targeted NEETs***:** 

### Targeted young persons not in education, employment or training (NEETs)

Number of targeted NEETs

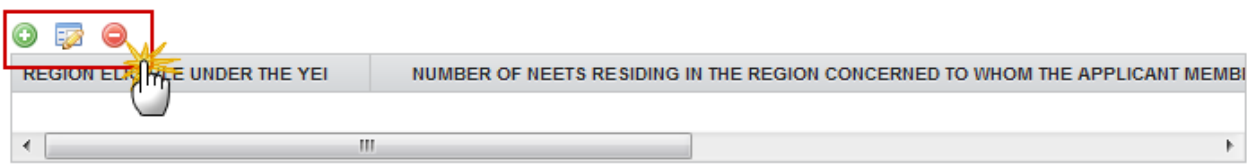

#### The Edit Details pop-up window appears:

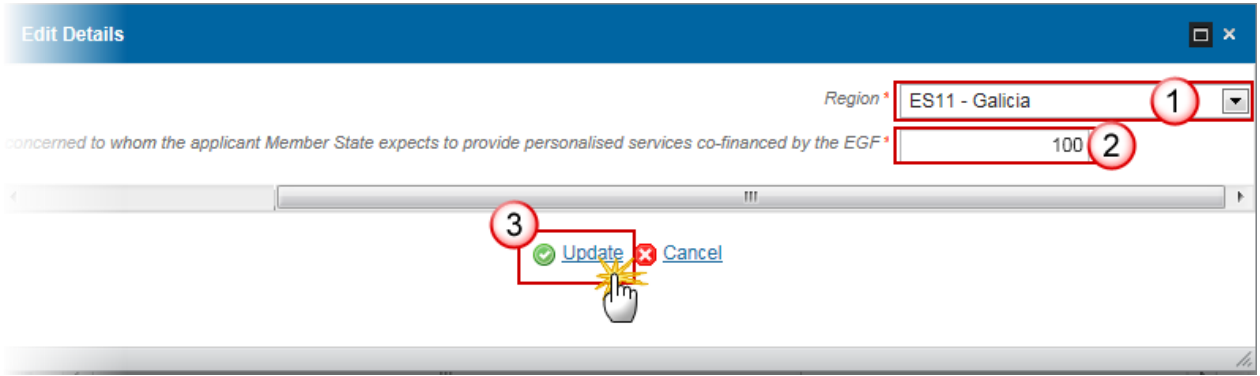

- **2.** Enter the following information:
- **(1)** Select the *Region* from the drop-down list

The Regions list contains all NUTS codes at level 2 of the country of the Application (= four alphanumerical code).

- **(2)** Enter the *Number of NEETs residing in the region*
- **(3)** Click on **Update** to save the information
- **3.** Click on the **EDIT** button to select the option:

#### **Deadline to support NEETs**

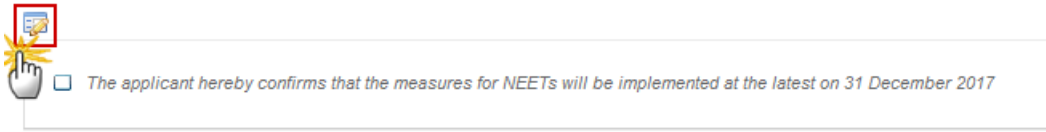

 $_{\odot}$ 

### The option becomes editable:

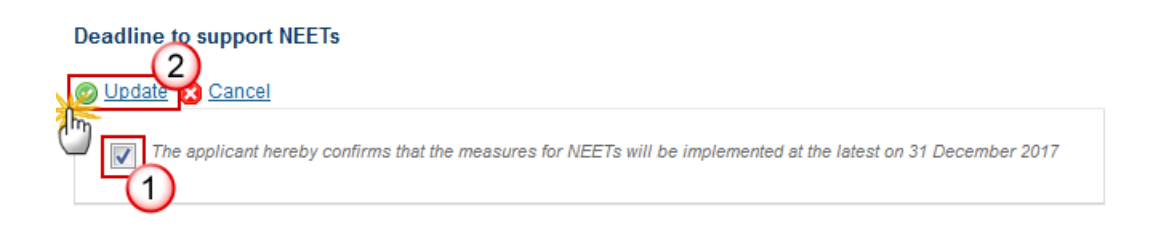

- **(1)** Click in the box to select the option *Confirmation of implementation by 31 December 2017*
- **(2)** Click on **Update** to save the selection
- **4.** Click on the **EDIT** button to select the option:

Indicate whether the applicant Member State has decided to render support to NEETs under the age of 30 (between 25 and 29 years) on the date of the submission of the application

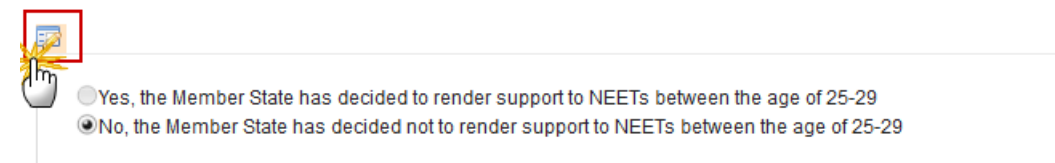

### The option becomes editable:

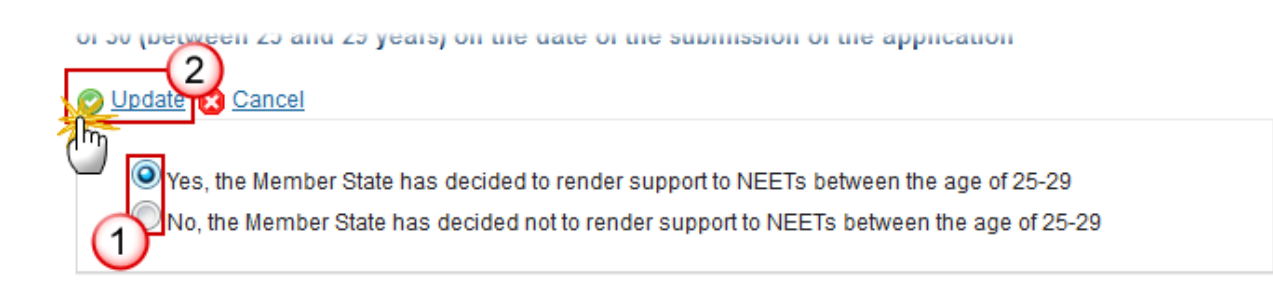

- **(1)** Select one of the available options
- **(2)** Click on **Update** to save the selection

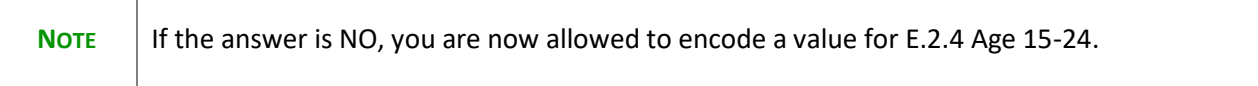

**5.** Click on the **EDIT** button **the state of the values:** 

### Breakdown of the number of targeted NEETs by sex, nationality and age group

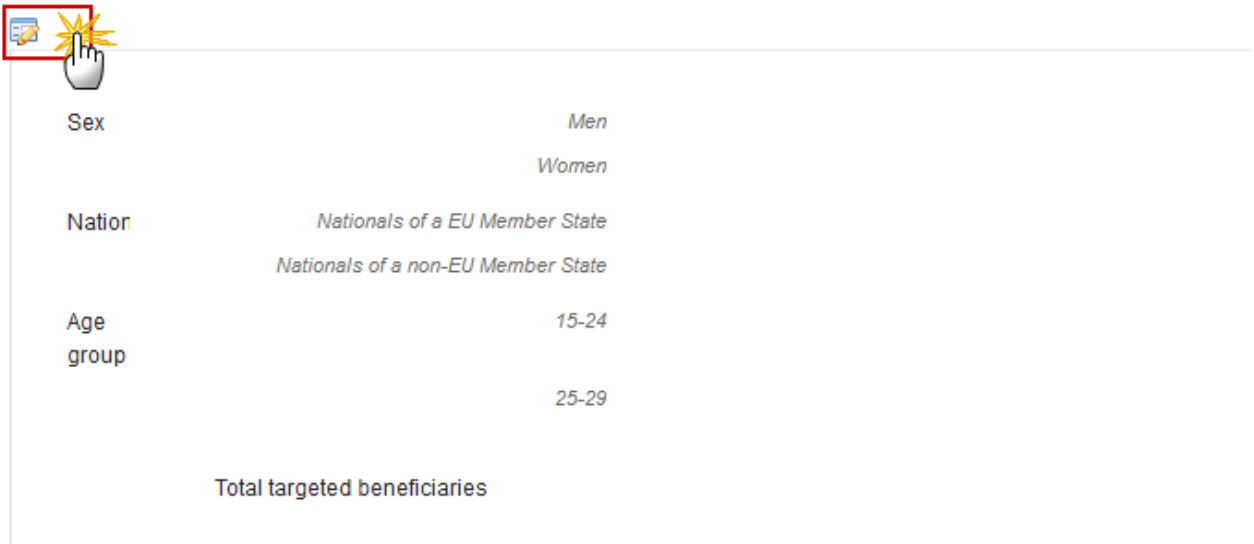

The Edit Details pop-up window appears:

### Breakdown of the number of targeted NEETs by sex, nationality and age group

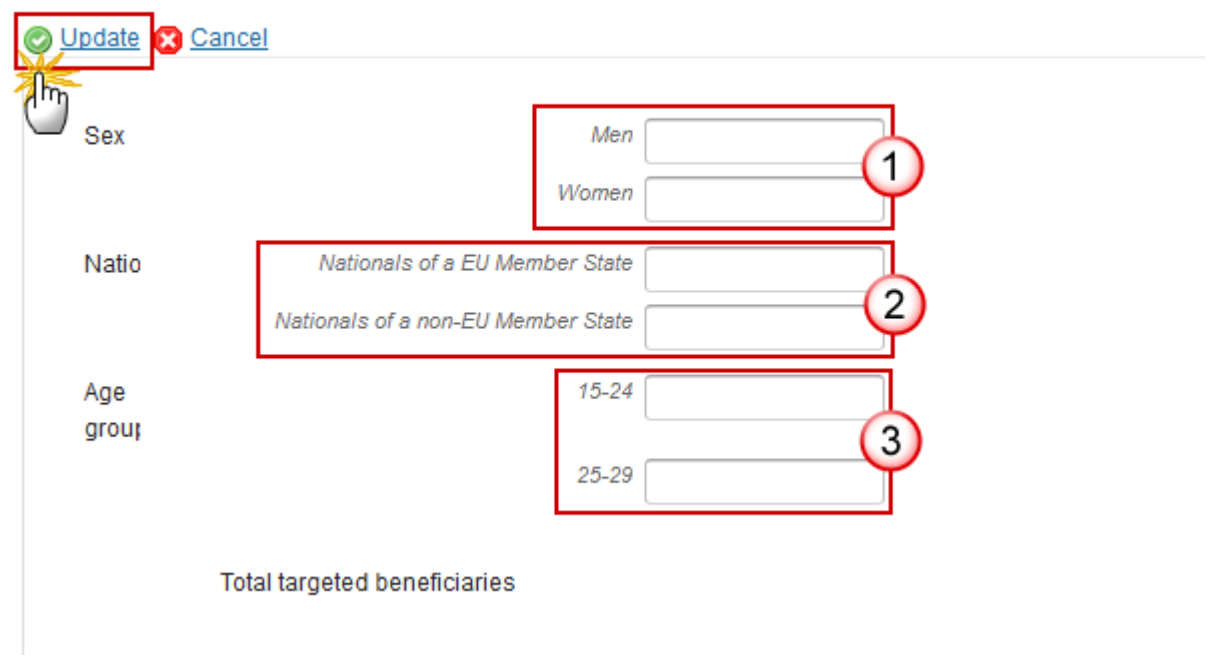

- **6.** Enter the following information:
- **(1)** Enter the values for *Sex*
- **(2)** Enter the values for *Nationality*
- **(3)** Enter the values for *Age Group\**
- **(4)** Click on **Update** to save the information

The value for *Total Targeted Beneficiaries* is automatically updated.

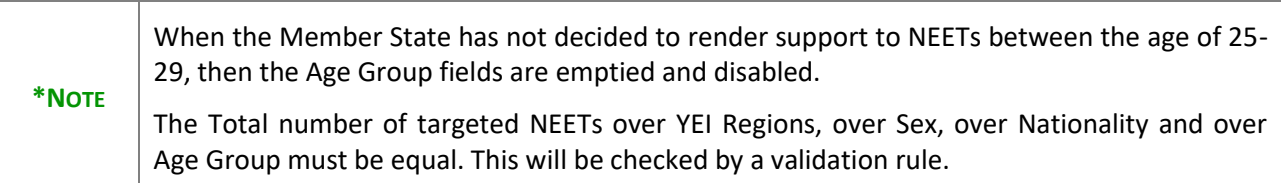

### **Selection Methods**

**1.** Click on the **EDIT** button  $\overline{\mathbf{F}^2}$  to edit the Description of the methods or criteria used for selecting the targeted NEETs:

### **E. TARGETED BENEFICIARIES**

Targeted young persons not in education, employment or training (NEETs) Description of the methods or criteria used for selecting the targeted NEETs

 $_{\odot}$ 

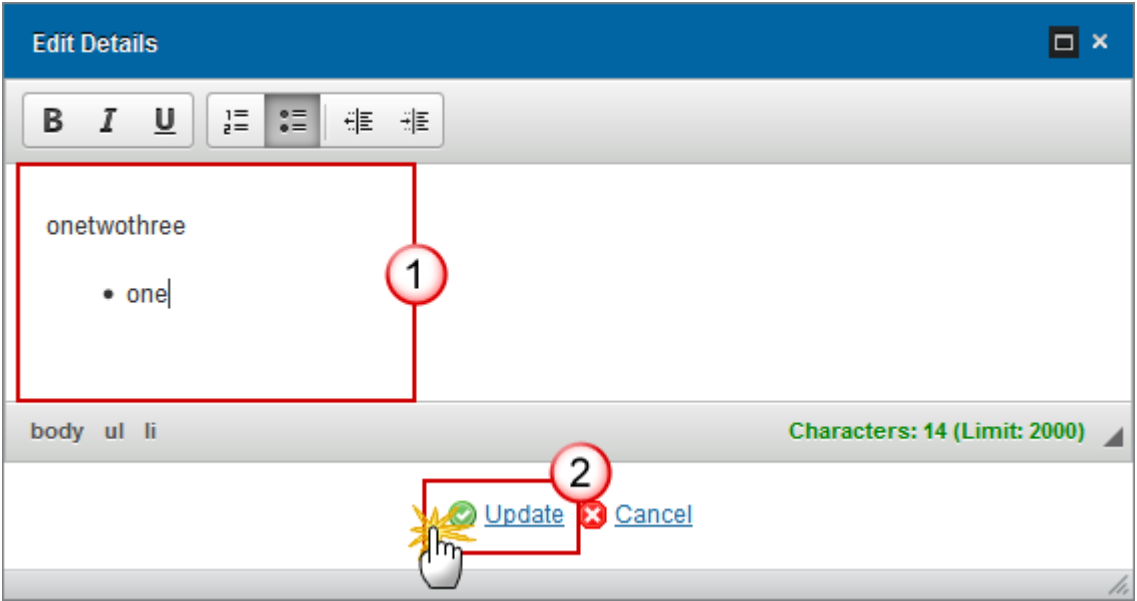

- **2.** Enter the following information:
- **(1)** Enter the text
- **(2)** Click on **Update** to save the information

# **F Equality and non-discrimination**

**1.** Click on the **EDIT** button to select the option:

### F. EQUALITY BETWEEN MEN AND WOMEN AND NON-DISCRIMINATION

#### F.1 Confirmation of non-discrimination

 $\Box$  The applicant hereby declares that it will ensure that equality between men and women and the integration of the gender perspective are an integral part of, and are promoted during, the various stages of the financial contribution from the EGF and that it will take all appropriate steps to prevent discrimination based on sex, racial and ethnic origin, religion or belief, disability, age or sexual orientation in access to the EGF and during the various stages of the implementation of the financial contribution

The option becomes editable:

 $\odot$ 

F.1 Confirmation of non-discrimination

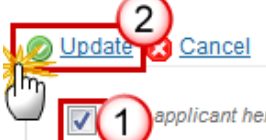

applicant hereby declares that it will ensure that equality between men and women and the integration of the gender spective are an integral part of, and are promoted during, the various stages of the financial contribution from the EGF and that it will take all appropriate steps to prevent discrimination based on sex, racial and ethnic origin, religion or belief, disability, age or sexual orientation in access to the EGF and during the various stages of the implementation of the financial contribution

- **(1)** Click in the box to select the declaration
- **(2)** Click on **Update** to save the selection

# **G Proposed actions**

### *G.1 Measures (personalised services)*

Concerning the Total line:

- The Total of "Number of beneficiaries targeted" = "Total targeted beneficiaries" from E.1
- The Total of "Number of NEETS targeted" = "Total targeted beneficiaries" from E.2.4
- The Total of "Number of workers targeted" = Total of "Number of beneficiaries targeted" - Total of "Number of NEETS targeted"

NEETs and beneficiary related tables (G1.1(b) and G1.1(c)) will only be shown if and only if NEETs are present.

Columns Ineligible amount and Final workers/NEETs cost are present if and only if the EGF application version has been accepted with ineligible amounts.

The Measures section is divided into different parts:

- G.1 Description of the proposed coordinated package of personalised services and related expenditure including, in particular, any measures in support of employment initiatives for disadvantaged, older and young beneficiaries
- G.1.1 Estimated budget of each of the components of the proposed coordinated package of personalised services in support of targeted workers, NEETs & beneficiaries.
- G.1.2 Date on which the personalised services to the targeted beneficiaries were started or are due to be started

- G.1.3 Confirmation of the beneficiaries active involvement

These are explained in detail below:

### **G.1**

**1.** Click on the **EDIT** button **the edit the Description of measures (personalised service):** 

### **G. PROPOSED ACTIONS**

 $_{\odot}$ G.1 Description of the proposed coordinated package of personalised services and related expenditure including, in particular, any measures in support of employment initiatives for disadvantaged, older and young beneficiaries

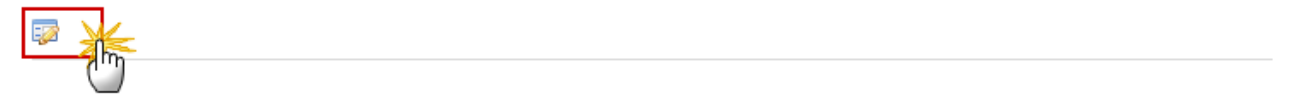

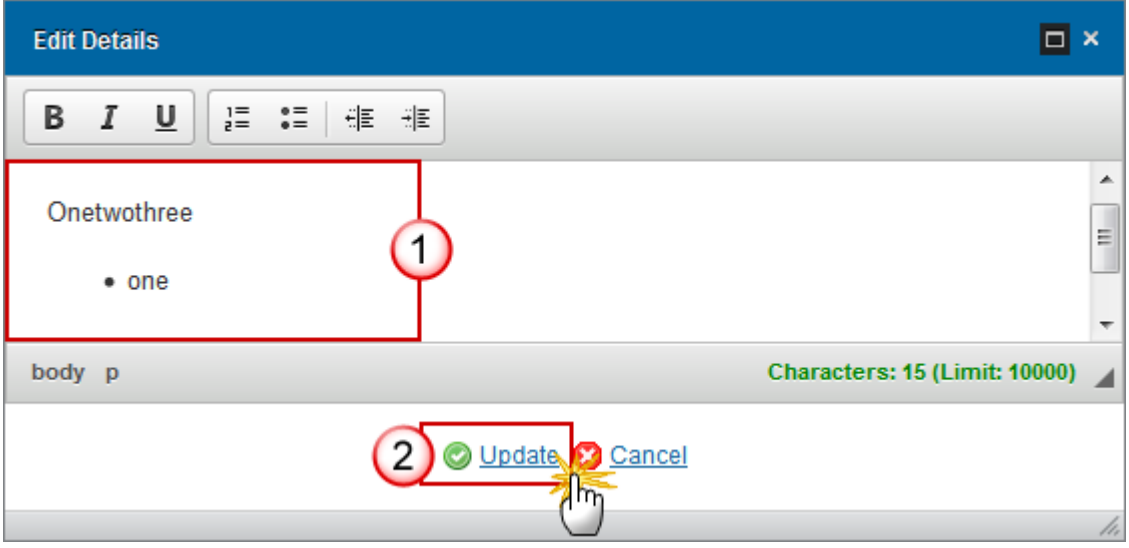

- **2.** Enter the following information:
- **(1)** Enter the text
- **(2)** Click on **Update** to save the information

# **G.1.1 (a)**

1. Click on the ADD button **the adda** the *Estimated budget in support of targeted workers*:

### G.1.1 (a) Estimated budget of each of the components of the proposed coordinated package of personalised services in support of targeted workers

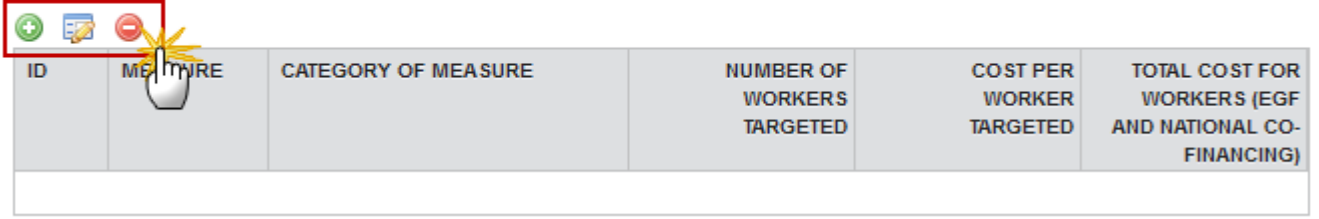

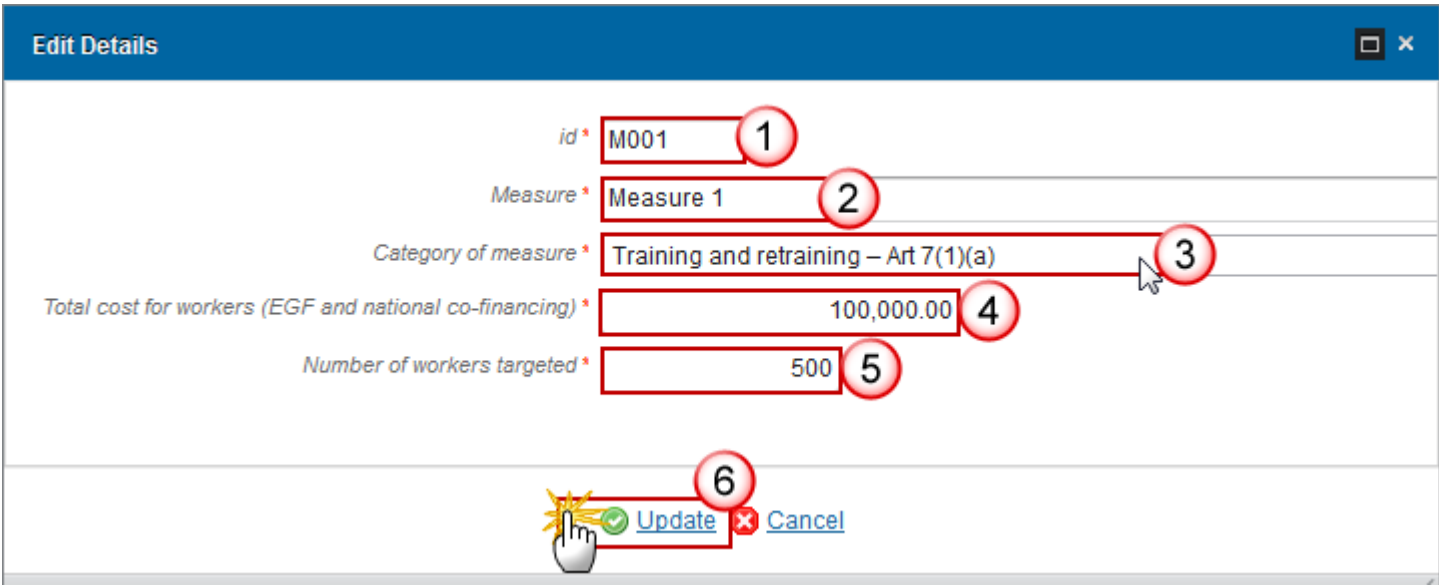

- **2.** Enter the following information:
- **(1)** Enter the *id*
- **(2)** Enter the *Measure*
- **(3)** Select the *Category of measure* from the drop-down list
- **(4)** Enter the *Total cost for workers*
- **(5)** Enter the *Number of workers targeted*
- **(6)** Click on **Update** to save the information

# **G.1.1 (b)**

1. Click on the ADD button **the about the** *Estimated budget in support of targeted NEETs***:** 

### G.1.1 (b) Estimated budget of each of the components of the proposed coordinated package of personalised services in support of targeted NEETs

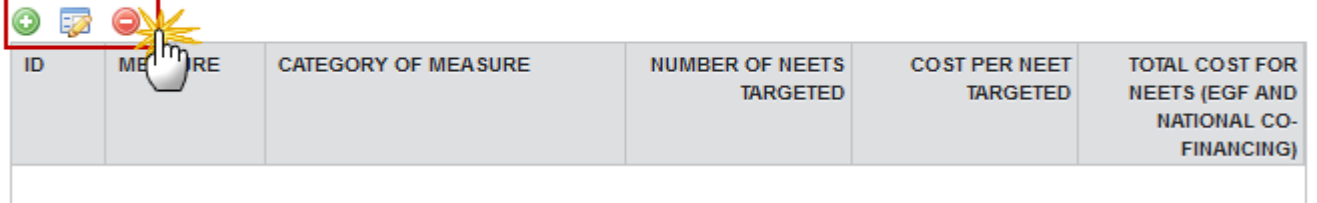

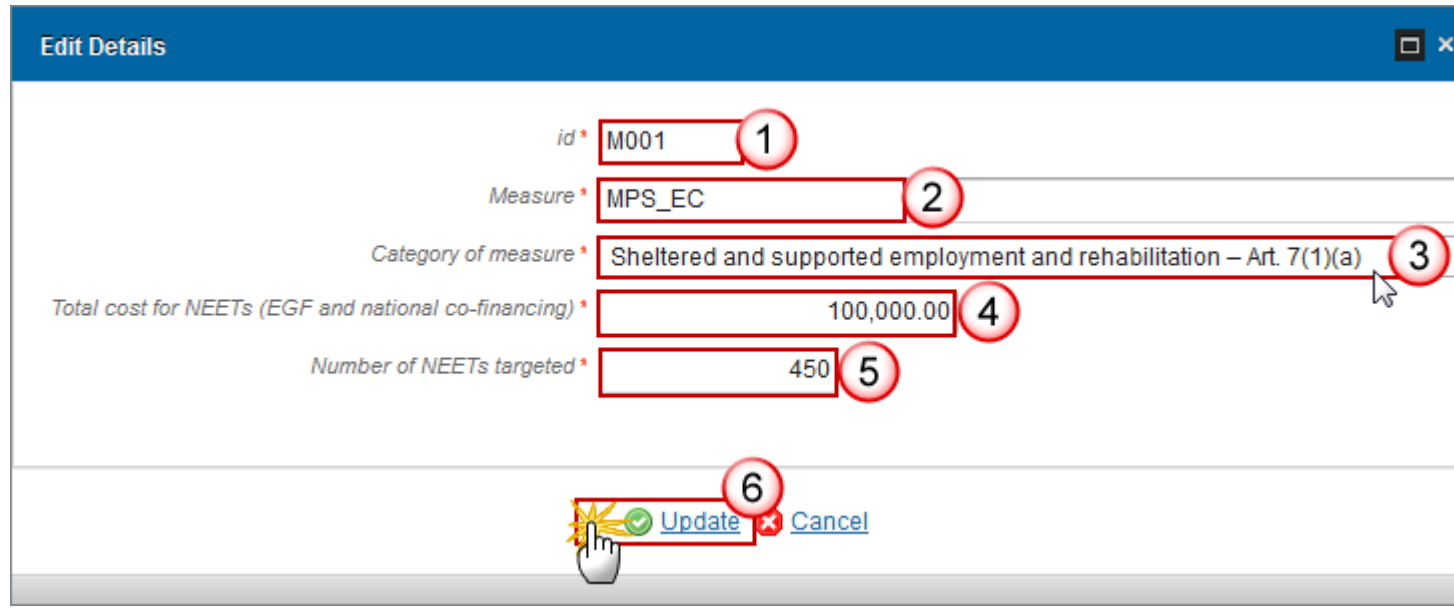

- **2.** Enter the following information:
- **(1)** Enter the *id*
- **(2)** Enter the *Measure*
- **(3)** Select the *Category of measure* from the drop-down list
- **(4)** Enter the *Total cost for NEETs*
- **(5)** Enter the *Number of NEETs targeted*
- **(6)** Click on **Update** to save the information

# **G.1.1 (c)**

Summary of the *estimated budget in support of targeted beneficiaries*:

### G.1.1 (c) Estimated budget of each of the components of the proposed coordinated package of personalised services in support of targeted beneficiaries

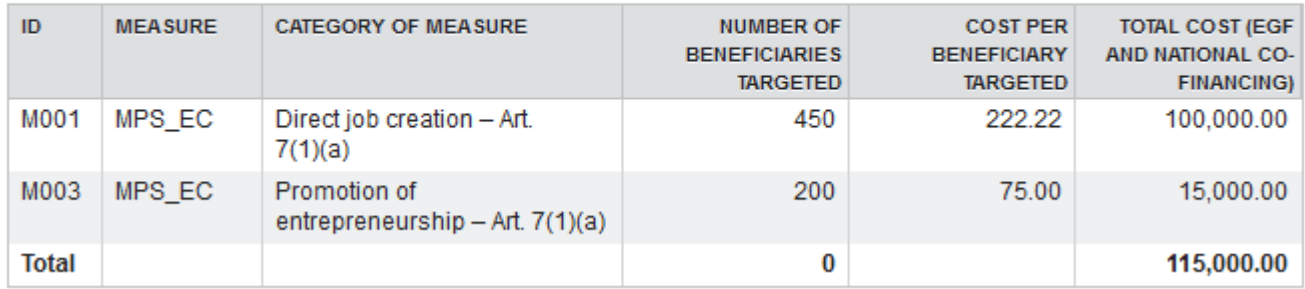

# **G.1.2**

**1.** Click on the **EDIT** button **the digital the Date on which personalised services started/due to start:** 

G.1.2 Date on which the personalised services to the targeted beneficiaries were started or are due to be started

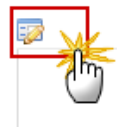

The date becomes editable:

G.1.2 Date on which the personalised services to the targeted beneficiaries were started or are due to be started

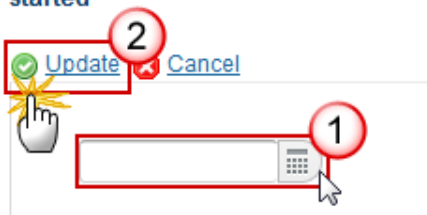

- **2.** Enter the following information:
- **(1)** Select or enter the *date*
- **(2)** Click on **Update** to save the information

### **G.1.3**

**1.** Click on the **EDIT** button to select the option:

G.1.3 Confirmation of the beneficiaries active involvement

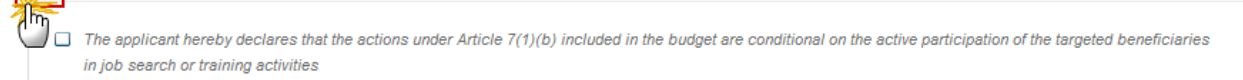

### The option becomes editable:

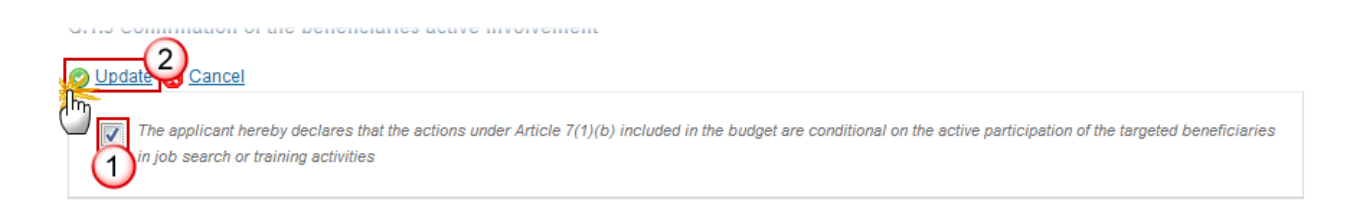

- **(1)** Click in the box to select the declaration
- **(2)** Click on **Update** to save the selection

# *G.2 Activities (to implement the EGF)*

The Activities section is divided into 3 different parts:

- G.2 Short description of the preparation, management, information and publicity, control and reporting activities for which a financial contribution from the EGF is requested
- G.2.1 Estimated budget of each of the components of any such preparatory, management, information and publicity, control and reporting activities
- G.2.2 Date on which the preparatory, management, information and publicity, control and reporting activities were started or are due to be started

These are explained in detail below:

# **G.2**

**1.** Click on the **EDIT** button **the**  to edit the *Description of activities*:

#### **G. PROPOSED ACTIONS**

 $_{\odot}$ G.2 Short description of the preparation, management, information and publicity, control and reporting activities for which a financial contribution from the EGF is requested

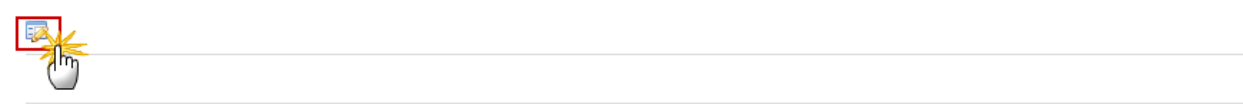

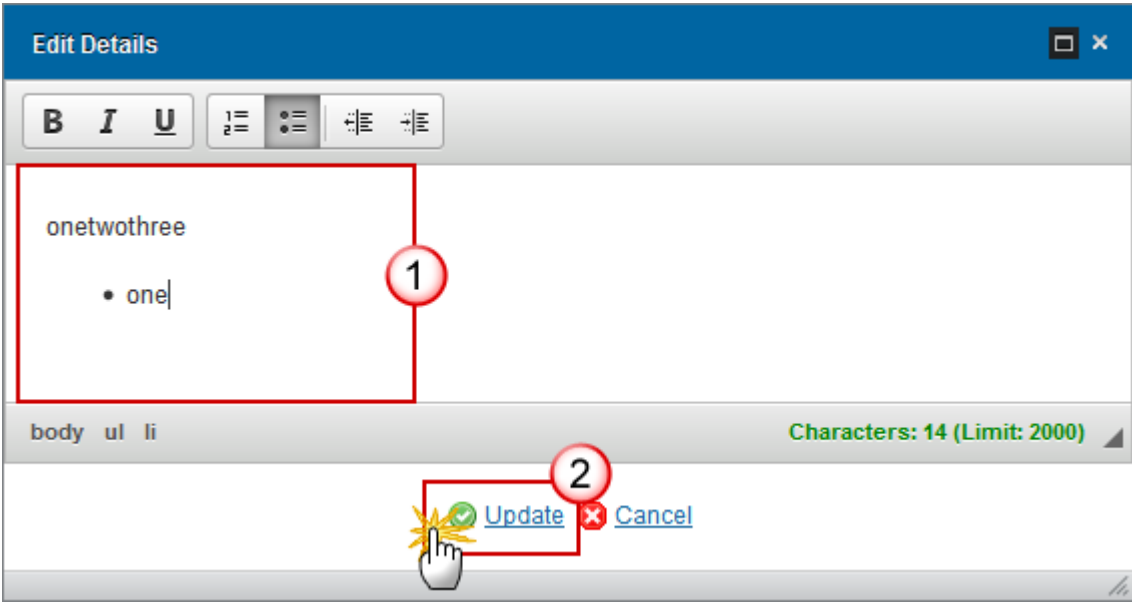

- **2.** Enter the following information:
- **(1)** Enter the text
- **(2)** Click on **Update** to save the information

# **G.2.1**

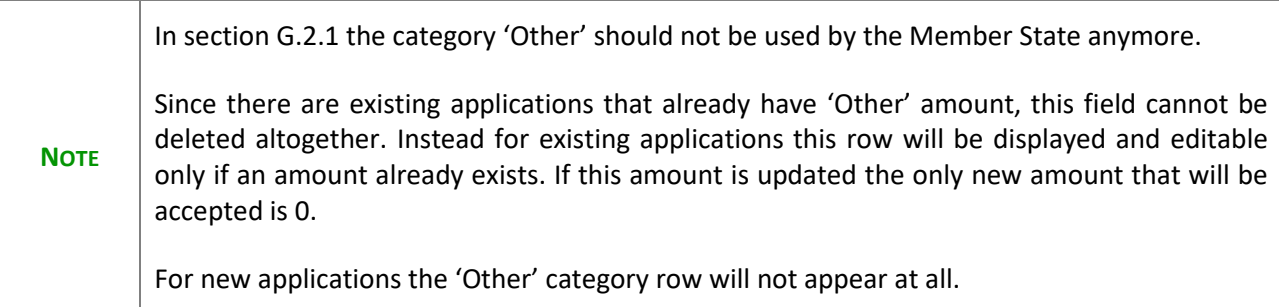

**1.** Select a row and click on the **EDIT** button **the** *E* to edit the *Estimated budget* (All pre-defined Activities are automatically foreseen):

### G.2.1 Estimated budget of each of the components of any such preparatory, management, information and publicity, control and reporting activities

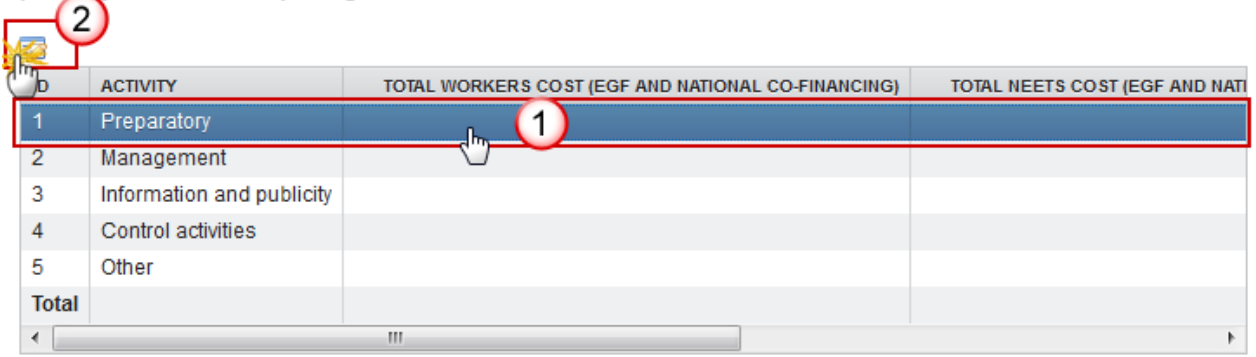

The Edit Details pop-up window appears:

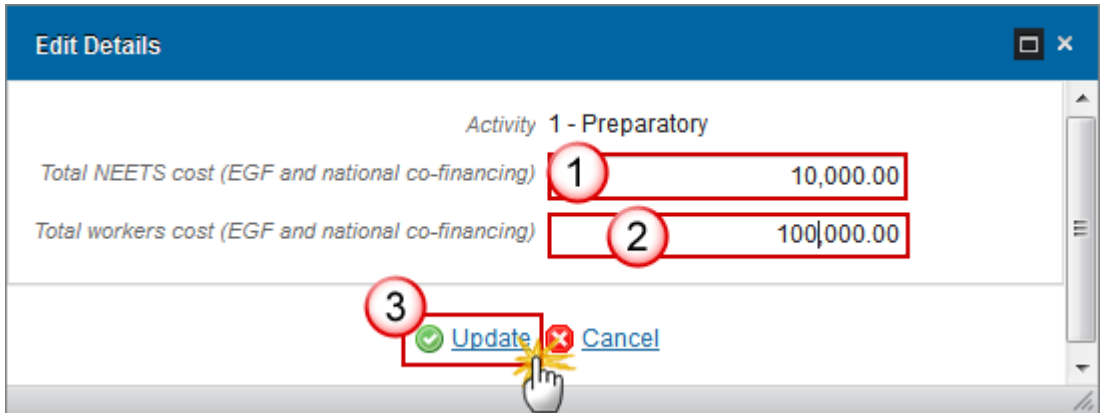

- **2.** Enter the following information for each activity:
- **(1)** Enter the *Total NEETs cost*
- **(2)** Enter the *Total workers cost*
- **(3)** Click on **Update** to save the information

### **G.2.2**

**1.** Click on the EDIT button **the limit of the Date on which activities started/due to start:** 

G.2.2 Date on which the preparatory, management, information and publicity, control and reporting activities were started or are due to be started

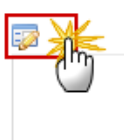

The date becomes editable:

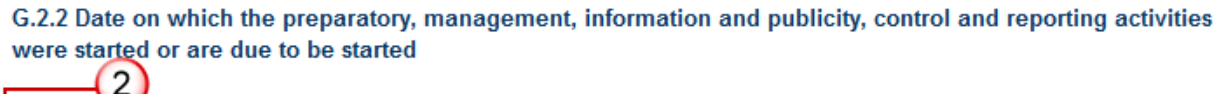

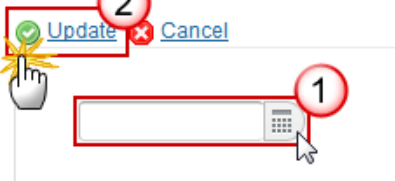

- **2.** Enter the following information:
- **(1)** Select or enter the *date*
- **(2)** Click on **Update** to save the information

# *G.3 Overview of total budget*

The following information is displayed. This section is non-editable.

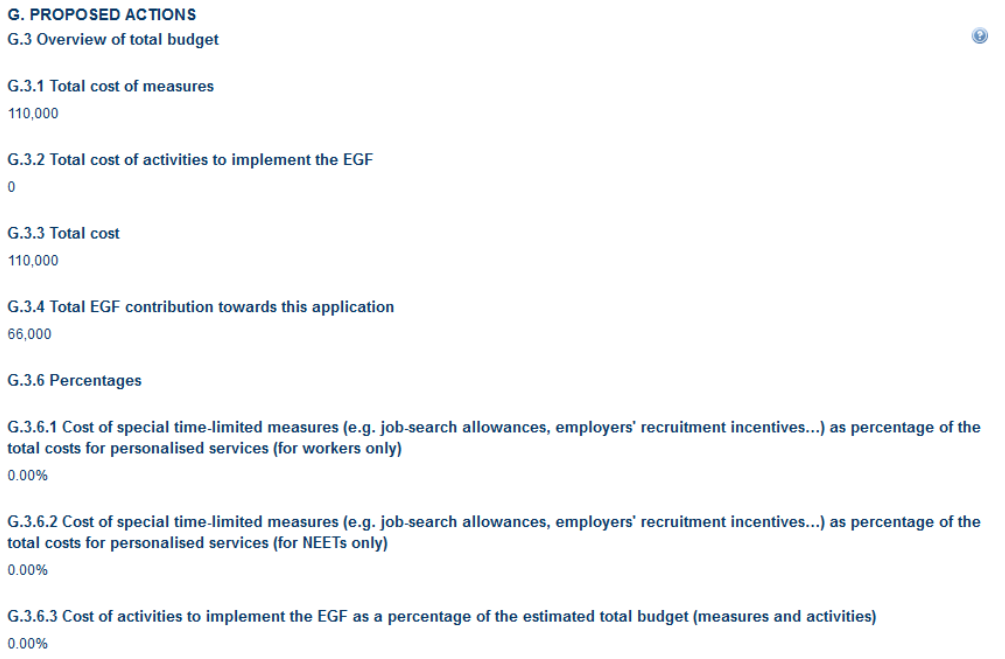

# **H Consultation of targeted beneficiaries**

**1.** Click on the **EDIT** button **the** *Libia* to edit the *Description of procedures*:

#### H. CONSULTATION OF TARGETED BENEFICIARIES

H.1 Description of the procedures followed for consulting the targeted beneficiaries or their representatives or the social partners as well as local and regional authorities or other relevant organisation as applicable

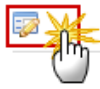

The Edit Details pop-up window appears:

 $^\copyright$ 

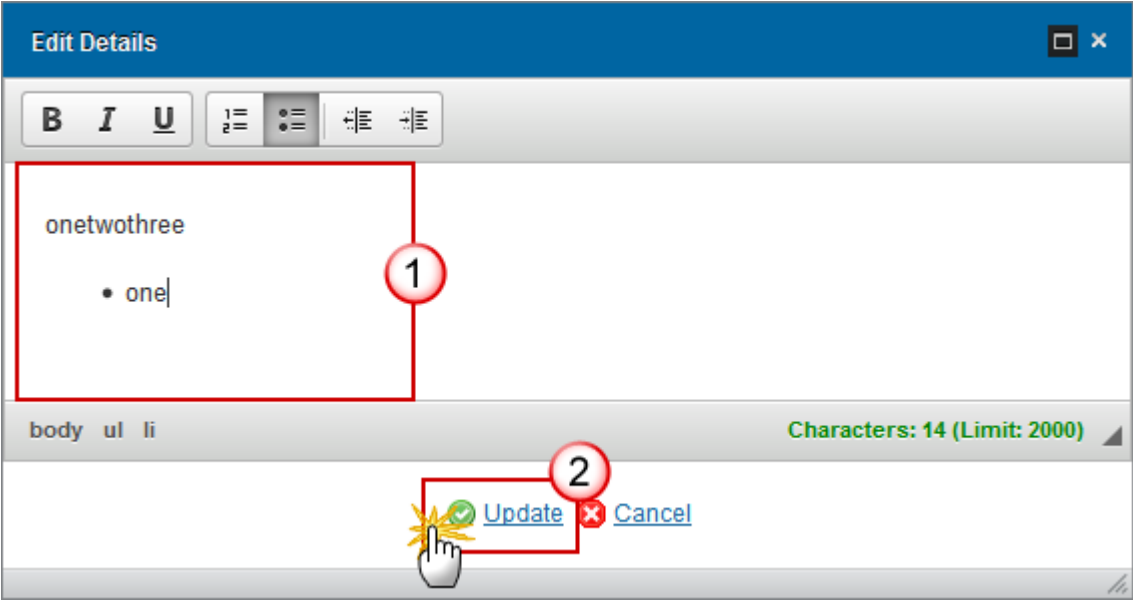

- **2.** Enter the following information:
- **(1)** Enter the text
- **(2)** Click on **Update** to save the information

# **I Complementarity and compliance**

### *I.1-2-3 Non Replacement*

The Non Replacement section is divided into 3 different parts:

- I. 1 The applicant hereby states that the personalised services do not replace actions that are the responsibility of companies by virtue of national law or collective agreements
- I.2 Explanation of why the personalised services do not replace measures that are the responsibility of companies by virtue by national law or collective agreements
- I.3 Information on actions that are mandatory for the enterprise(s) concerned by virtue or national law or pursuant to collective agreements

These are explained in detail below:

**I.1**

**1.** Click on the **EDIT** button to select the option:

### I. COMPLEMENTARITY, COMPLIANCE AND COORDINATION

I. 1 The applicant hereby states that the personalised services do not replace actions that are the responsibility <sup>@</sup> of companies by virtue of national law or collective agreements

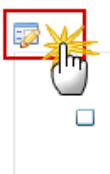

The option becomes editable:

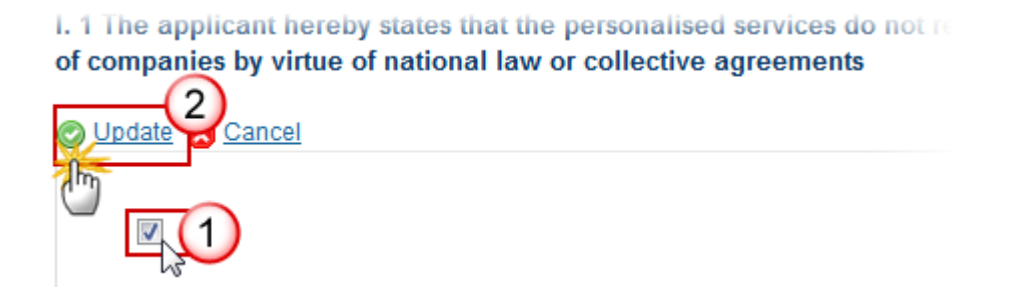

- **(1)** Click in the box to select the option
- **(2)** Click on **Update** to save the selection

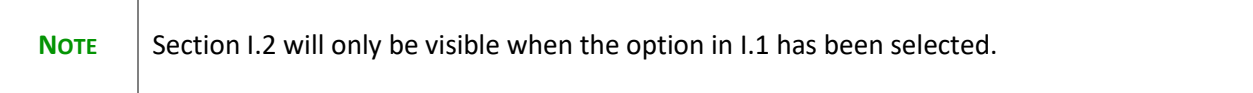

## **I.2**

**1.** Click on the **EDIT** button **the** *Explanation*:
I.2 Explanation of why the personalised services do not replace measures that are the responsibility of companies by virtue by national law or collective agreements

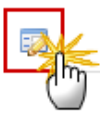

The Edit Details pop-up window appears:

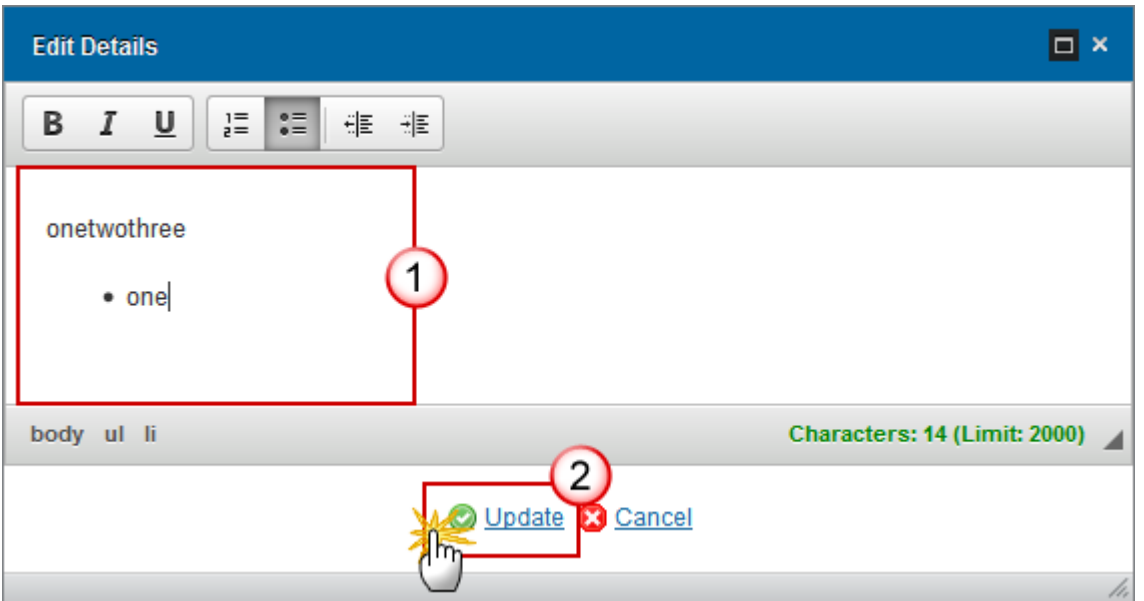

- **2.** Enter the following information:
- **(1)** Enter the text
- **(2)** Click on **Update** to save the information

## **I.3**

**1.** Click on the **EDIT** button **the to** edit the *Information on actions*:

1.3 Information on actions that are mandatory for the enterprise(s) concerned by virtue or national law or pursuant to collective agreements

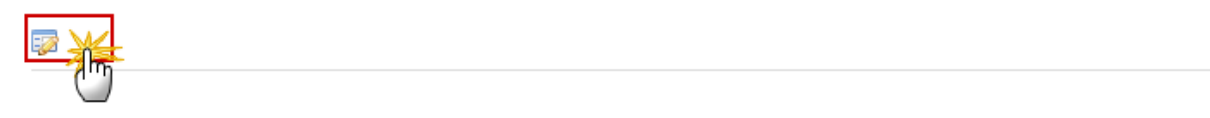

The Edit Details pop-up window appears:

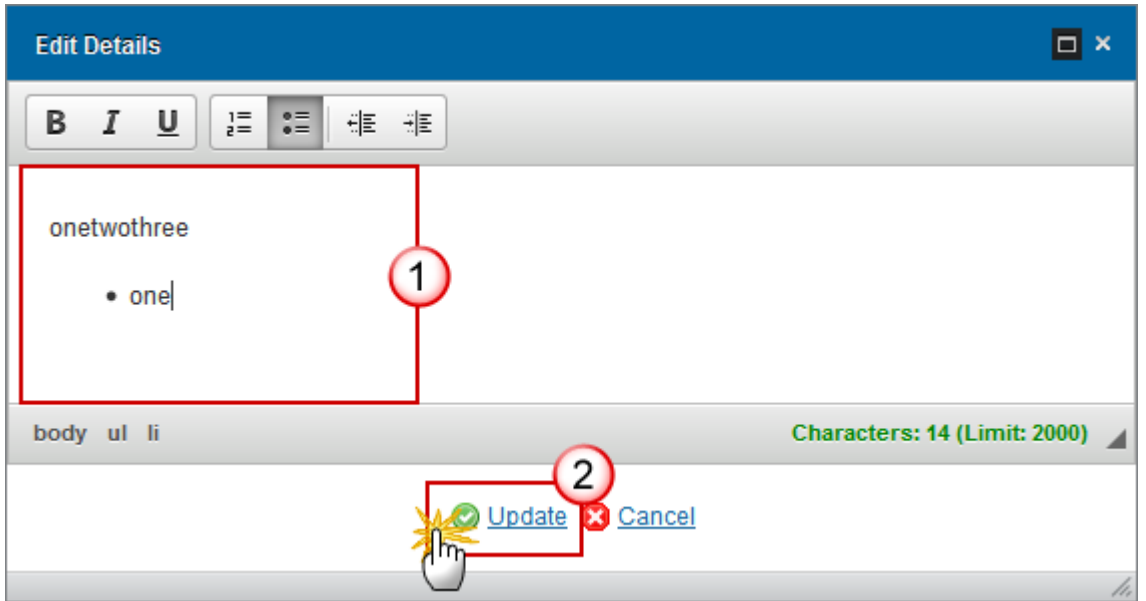

- **2.** Enter the following information:
- **(1)** Enter the text
- **(2)** Click on **Update** to save the information

## *I.4 Legal obligations*

**1.** Click on the **EDIT** button to select the option:

#### I. COMPLEMENTARITY, COMPLIANCE AND COORDINATION

☺ I. 4 Only if the application is based on the criteria of Article 4(1)(a) or of Article 4(2) in cases where the criteria of Article 4(1)(a) are not entirely met: If the dismissing enterprise (principal enterprise) has continued its activities after the lay-offs, please confirm that it has complied with its legal obligations governing the redundancies and has provided for its workers accordingly

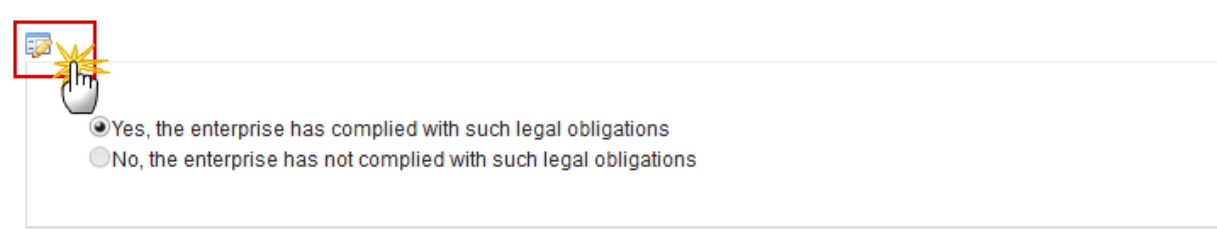

### The option becomes editable:

#### redundancies and has provided for its workers accordingly

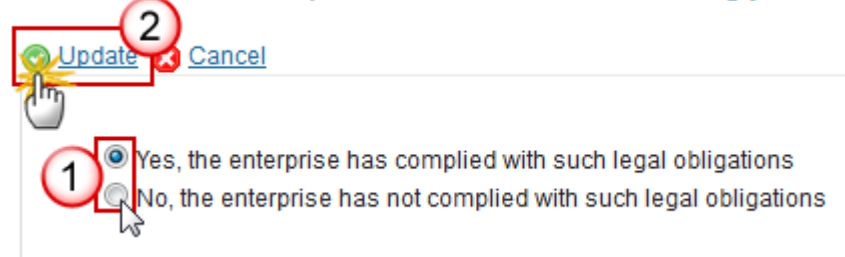

- **(1)** Select one of the available options
- **(2)** Click on **Update** to save the selection

### *I.5 National or other funding*

- **1.** Click on the **EDIT** button **the** *Source of co-funding*:
- I. COMPLEMENTARITY, COMPLIANCE AND COORDINATION 1.5 Sources of national pre-financing or co-funding and other co-funding if applicable

⋒

The Edit Details pop-up window appears:

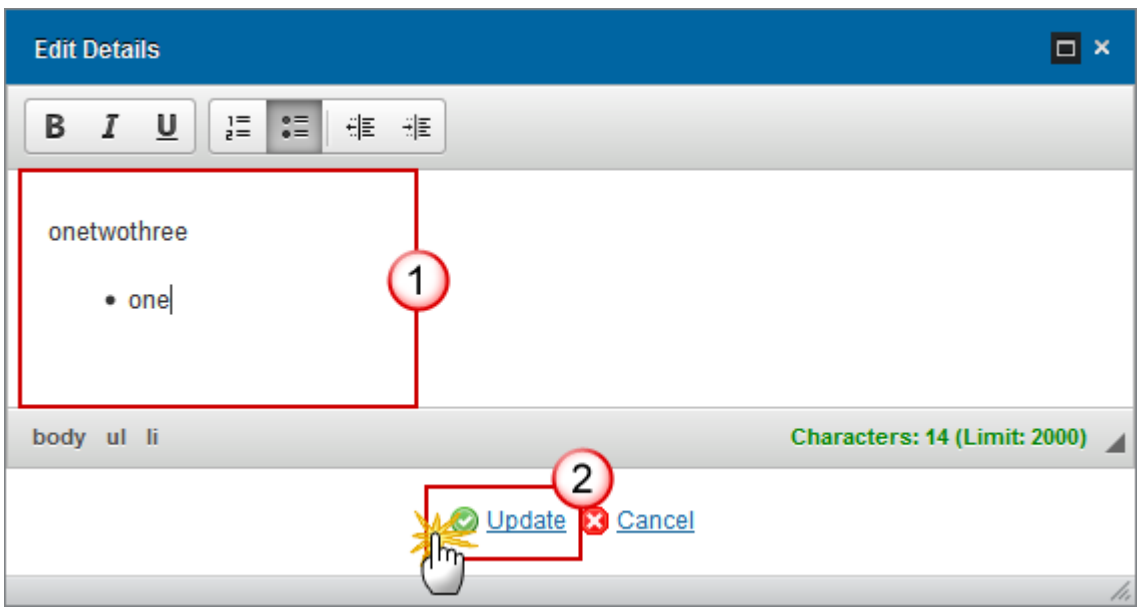

- **2.** Enter the following information:
- **(1)** Enter the text
- **(2)** Click on **Update** to save the information

## *I.6 Non-double funding*

**1.** Click on the **EDIT** button **the** *Description*:

### I. COMPLEMENTARITY, COMPLIANCE AND COORDINATION

 $_{\odot}$ I.6 Description of the mechanisms by which the applicant Member State will ensure that the specific actions receiving a financial contribution from the EGF will not also receive assistance from other financial instruments of the European Union

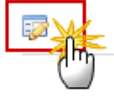

The Edit Details pop-up window appears:

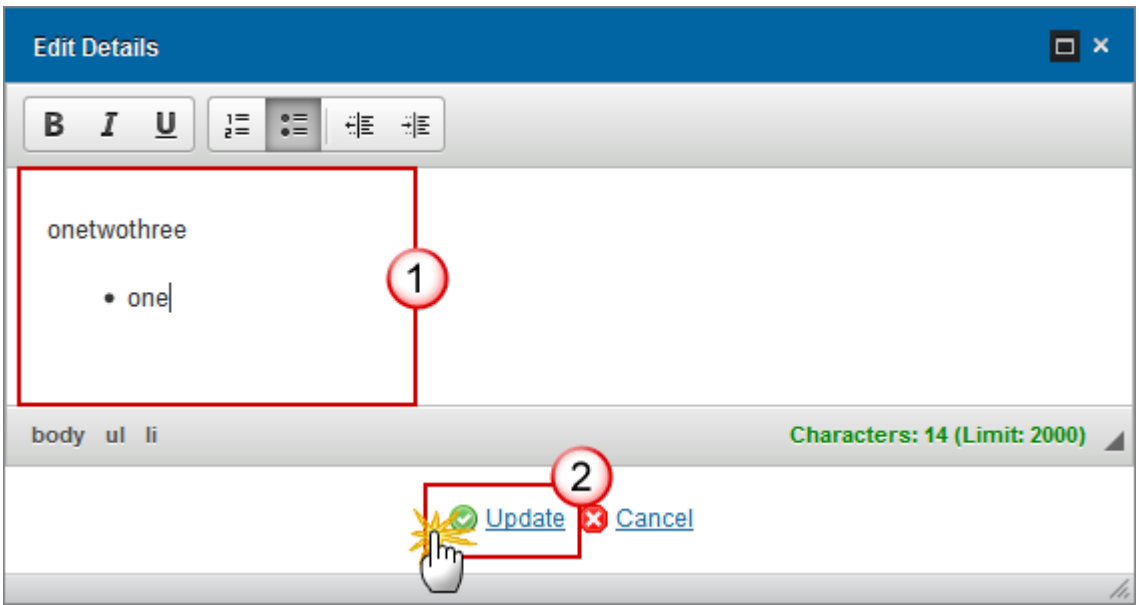

- **2.** Enter the following information:
- **(1)** Enter the text
- **(2)** Click on **Update** to save the information

## *I.7 Complementarity*

**1.** Click on the **EDIT** button **the** *Explanation*:

### I. COMPLEMENTARITY, COMPLIANCE AND COORDINATION

 $^\copyright$ I.7 Explanation of how the package of measures complements actions funded by other national or European Union funds (in particular the European Social Fund)

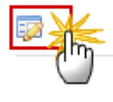

The Edit Details pop-up window appears:

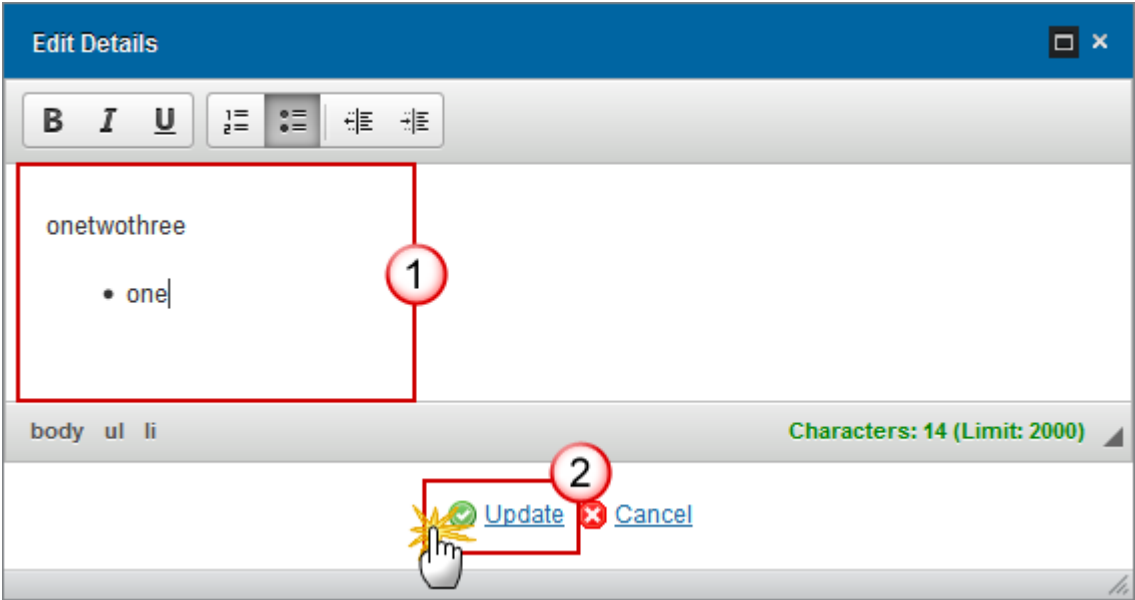

- **2.** Enter the following information:
- **(1)** Enter the text
- **(2)** Click on **Update** to save the information

## *I.8 State aid compliance*

**1.** Click on the **EDIT** button **the select** the option:

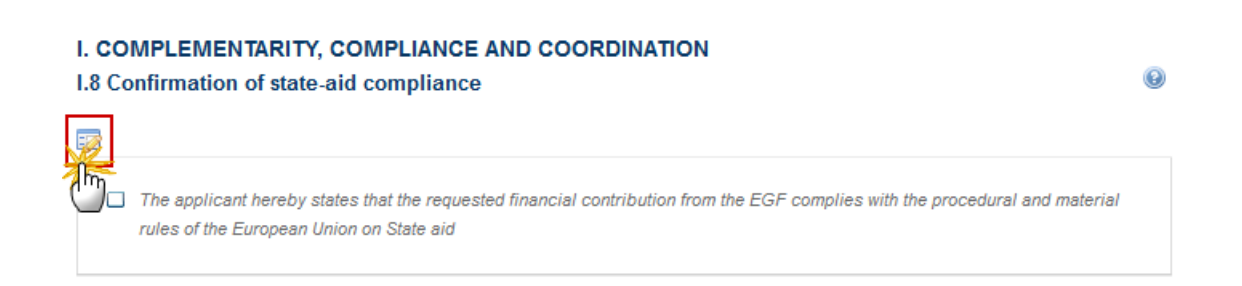

The option becomes editable:

#### I. COMPLEMENTARITY, COMPLIANCE AND COORDINATION

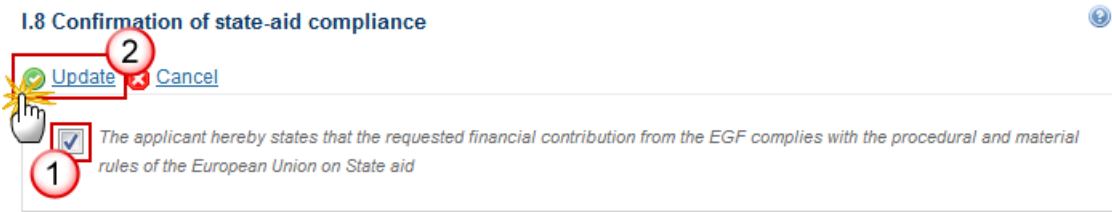

- **(1)** Click in the box to select the option
- **(2)** Click on **Update** to save the selection

## *J Information, communication and publicity*

**1.** Click on the **EDIT** button **the** *Description*:

### J. INFORMATION, COMMUNICATION AND PUBLICITY

J.1 Description of the activities that are planned to be carried out in order to provide information on the proposed actions and to ensure publicity on the financial contribution from the EGF and the role of the European Union

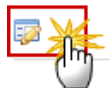

The Edit Details pop-up window appears:

 $\circledcirc$ 

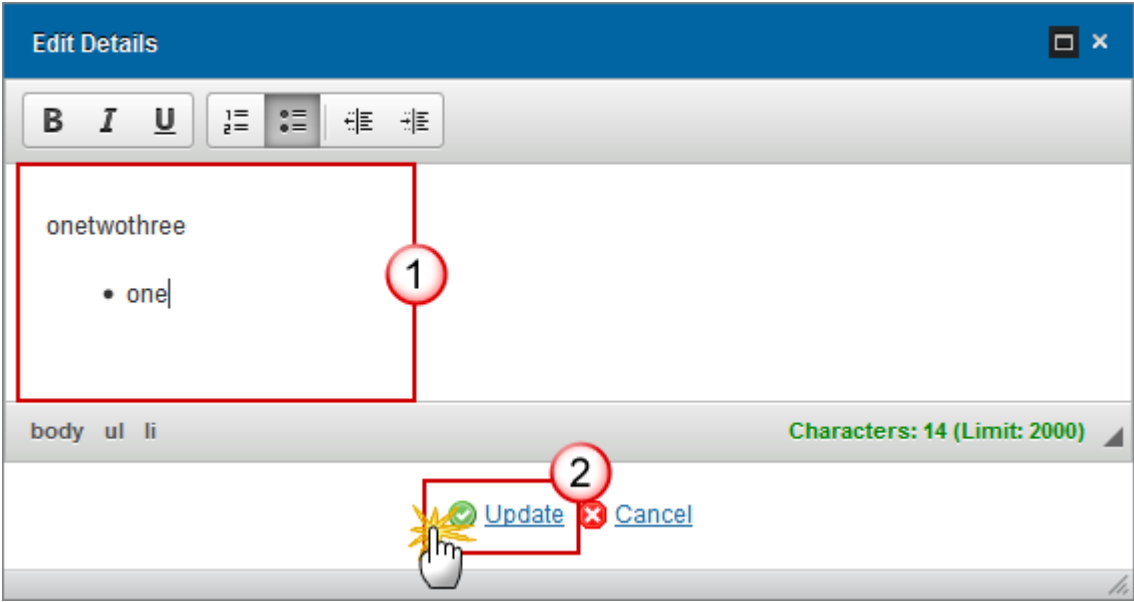

- **2.** Enter the following information:
- **(1)** Enter the text
- **(2)** Click on **Update** to save the information

# **K Management and financial control**

## *K.1 Bodies responsible and systems*

The Bodies responsible and systems section is divided into 4 different parts:

- (a) The tasks related to the management and control of the financial contribution from the EGF carried out by each of these bodies
- (b) The procedures by which claims for reimbursement of expenditure are received, verified, and validated, and by which payments to beneficiaries are authorised, executed and accounted for
- (c) The internal control systems and accounting systems
- (d) The details of the entity responsible for drawing up the statement justifying the expenditure as referred to the Article 18(e) of the EGF Regulation

These are explained in detail below:

## **K.1.(a)**

**1.** Click on the **EDIT** button **the** *Description*:

### K. MANAGEMENT AND FINANCIAL CONTROL

K.1 Description of the bodies designated by the Member State to be responsible for the management and <sup>@</sup> control of the actions supported by the EGF and of the management and control systems in place in these bodies

(a) The tasks related to the management and control of the financial contribution from the EGF carried out by each of these bodies

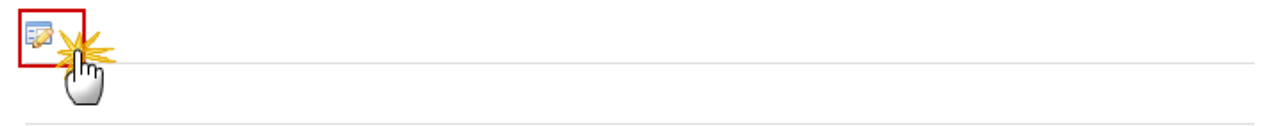

The Edit Details pop-up window appears:

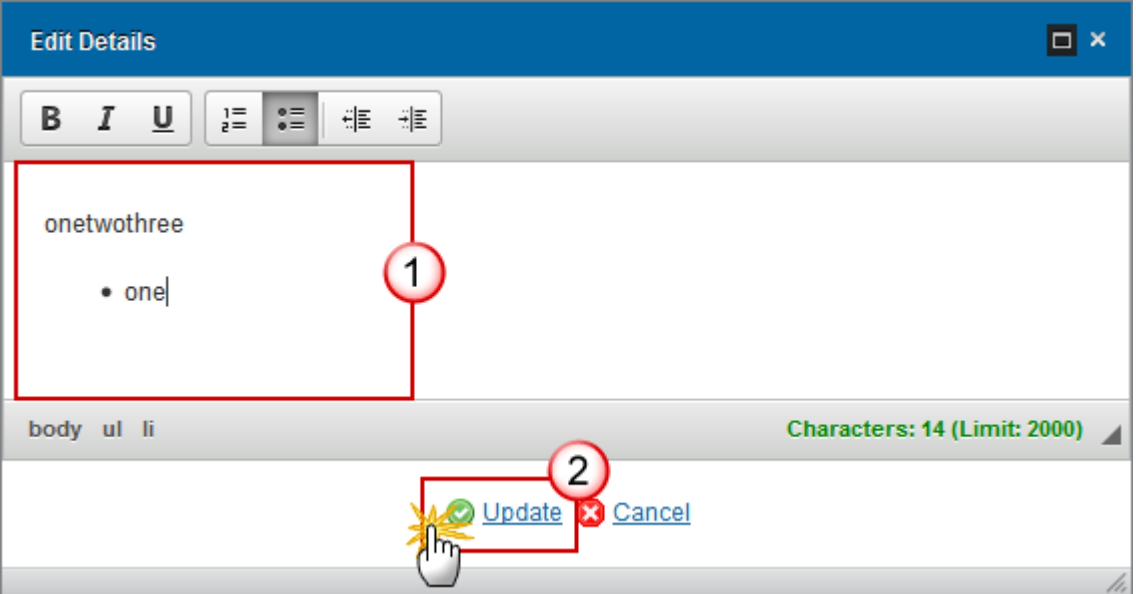

- **2.** Enter the following information:
- **(1)** Enter the text
- **(2)** Click on **Update** to save the information

## **K.1.(b)**

**1.** Click on the **EDIT** button **the** *E* to edit the *Procedures*:

(b) The procedures by which claims for reimbursement of expenditure are received, verified, and validated, and by which payments to beneficiaries are authorised, executed and accounted for

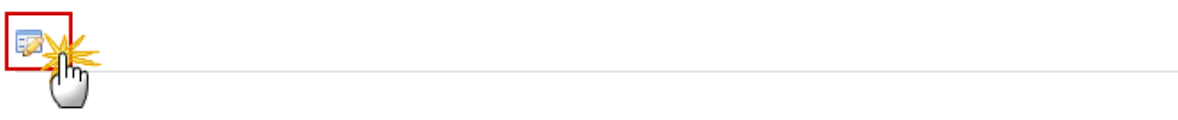

The Edit Details pop-up window appears:

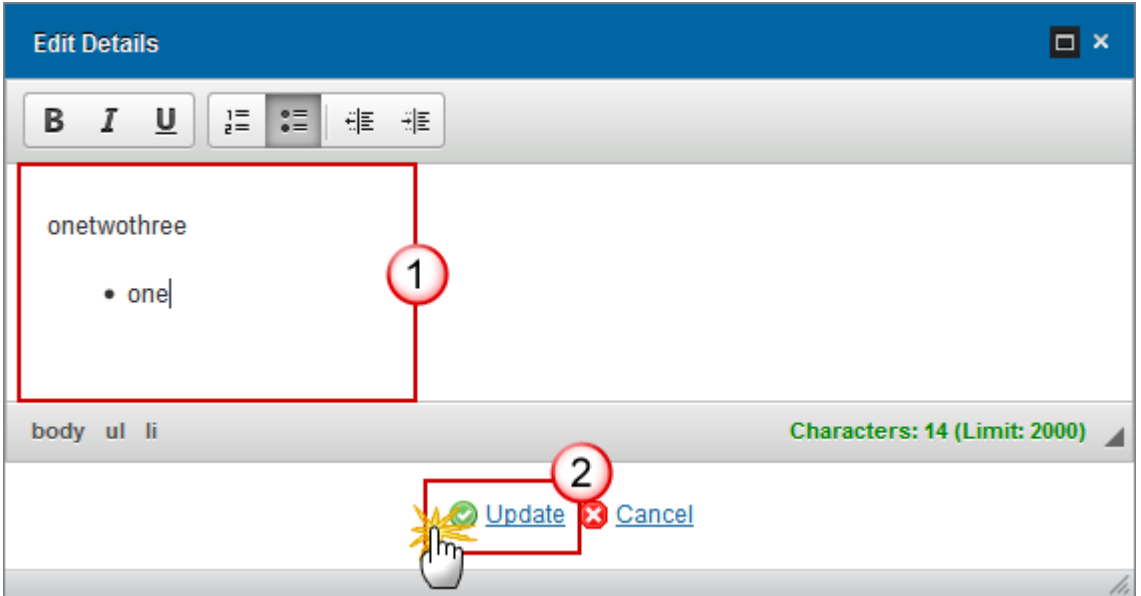

- **2.** Enter the following information:
- **(1)** Enter the text
- **(2)** Click on **Update** to save the information

# **K.1.(c)**

**1.** Click on the **EDIT** button **the** *Description*:

### (c) The internal control systems and accounting systems

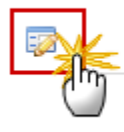

### The Edit Details pop-up window appears:

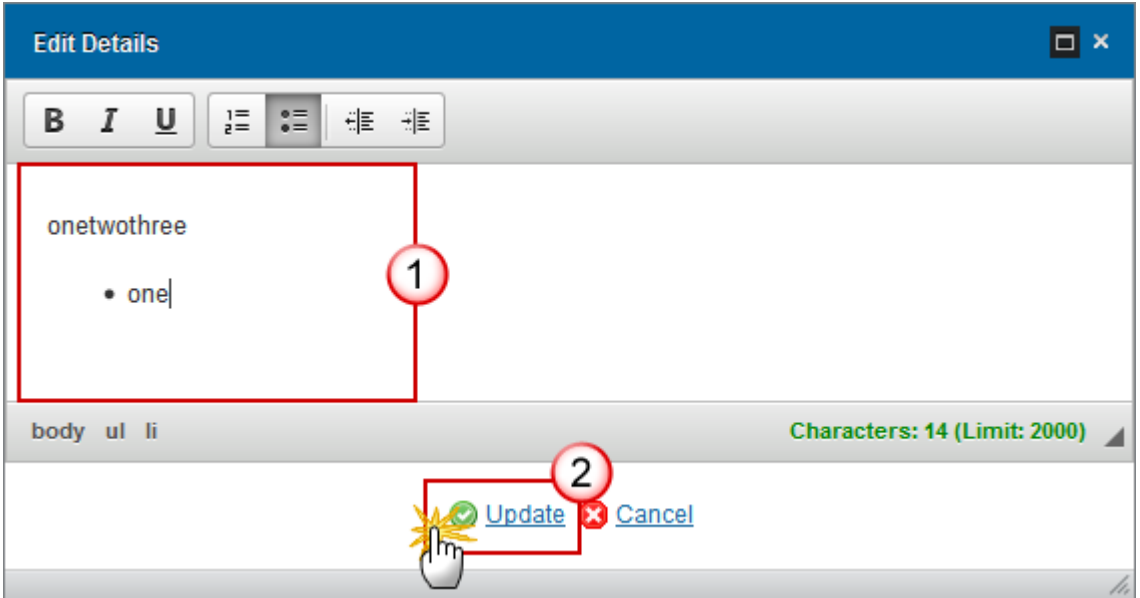

- **2.** Enter the following information:
- **(1)** Enter the text
- **(2)** Click on **Update** to save the information

**K.1.(d)**

**1.** Click on the **EDIT** button **the** *Details*:

(d) The details of the entity responsible for drawing up the statement justifying the expenditure as referred to the Article 18(e) of the EGF Regulation

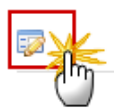

The Edit Details pop-up window appears:

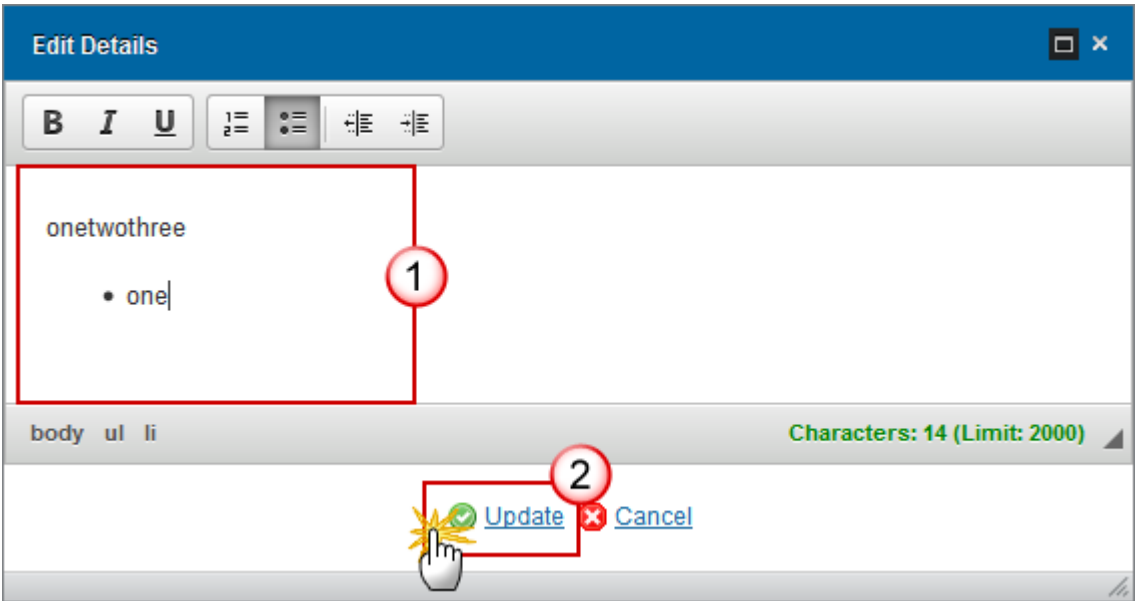

- **2.** Enter the following information:
- **(1)** Enter the text
- **(2)** Click on **Update** to save the information

# *K.2 Irregularities*

**1.** Click on the **EDIT** button **the** *Description*:

### K. MANAGEMENT AND FINANCIAL CONTROL

 $_{\odot}$ K.2 Description of the systems in place for preventing, detecting and correcting irregularities as defined in Article 122 of Regulation (EU, Euratom) No 1303/2013 of the European Parliament and of the Council and for making the financial corrections required where an irregularity is detected

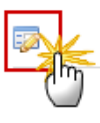

The Edit Details pop-up window appears:

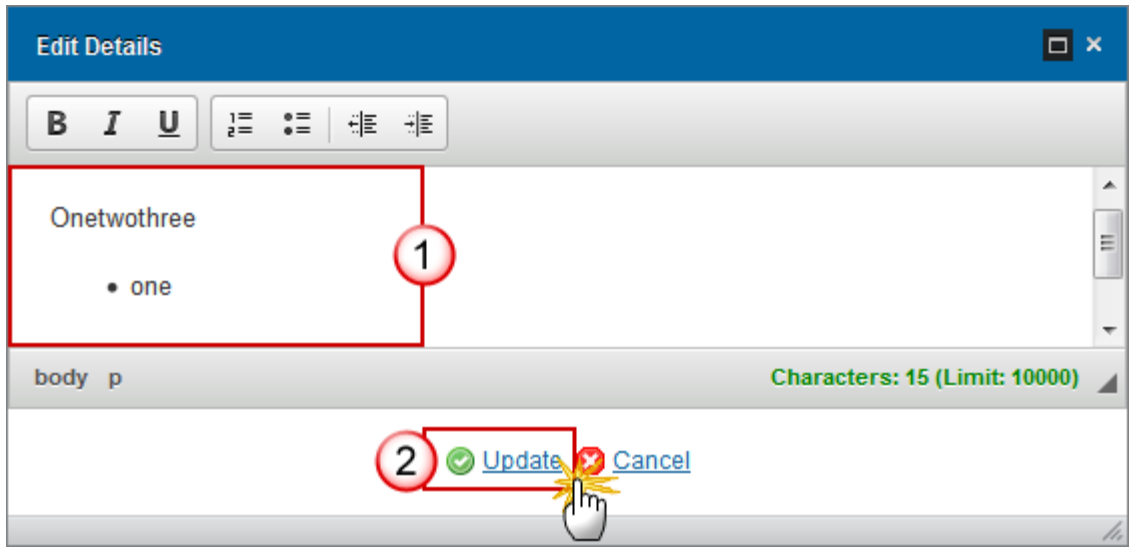

- **2.** Enter the following information:
- **(1)** Enter the text
- **(2)** Click on **Update** to save the information

## *K.3 Audit recommendations follow-up*

**1.** Click on the **EDIT** button to select the option:

#### K. MANAGEMENT AND FINANCIAL CONTROL

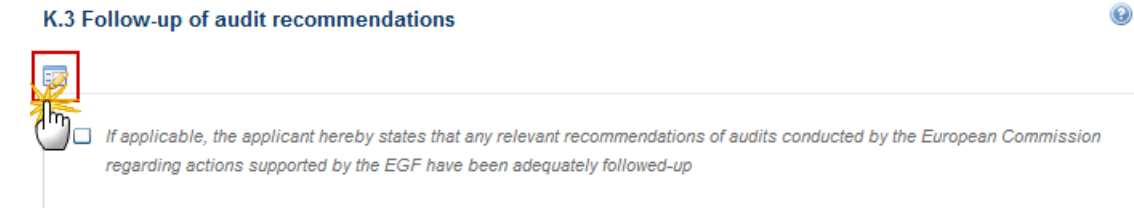

### The option becomes editable:

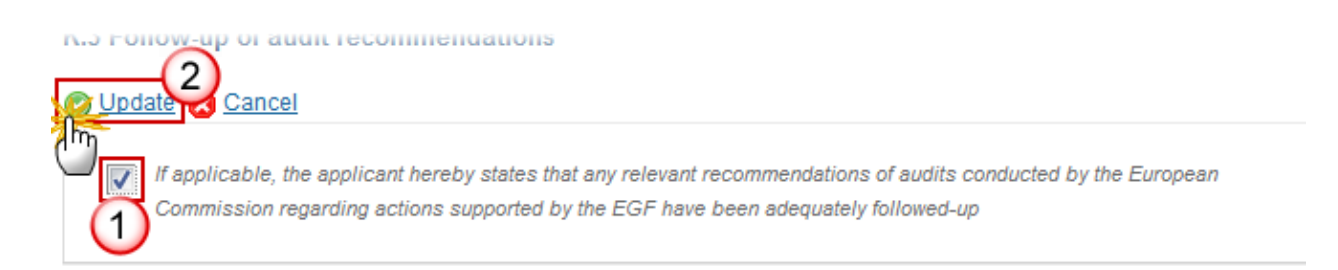

- **(1)** Click in the box to select the option
- **(2)** Click on **Update** to save the selection

# **Validate the Application (EGF)**

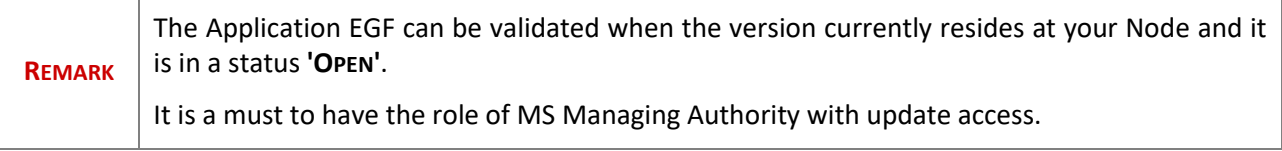

**1.** Click on the **Validate** link to validate the Application.

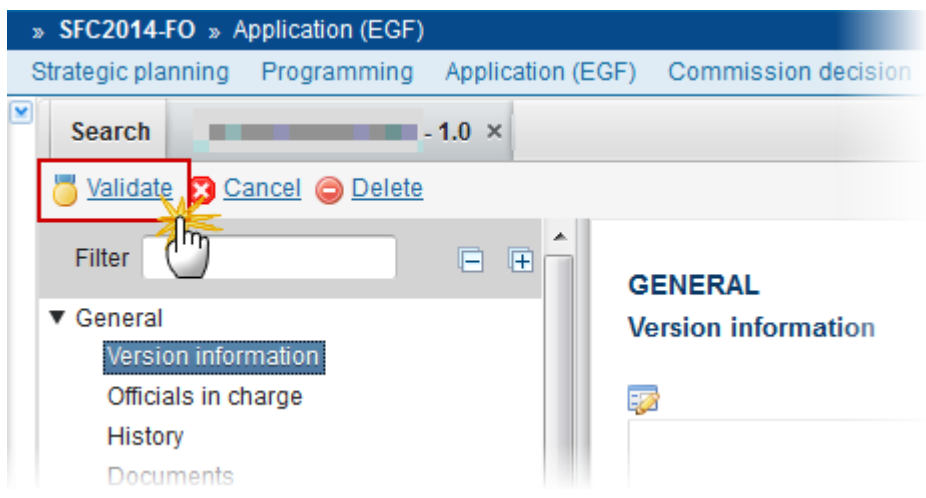

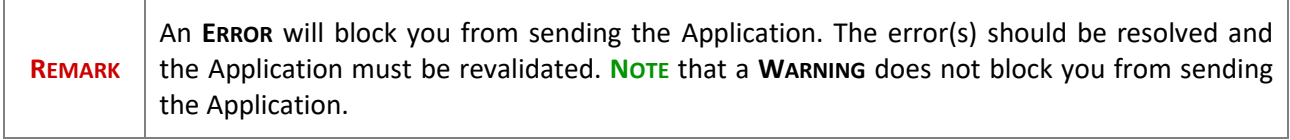

The system validates the following information:

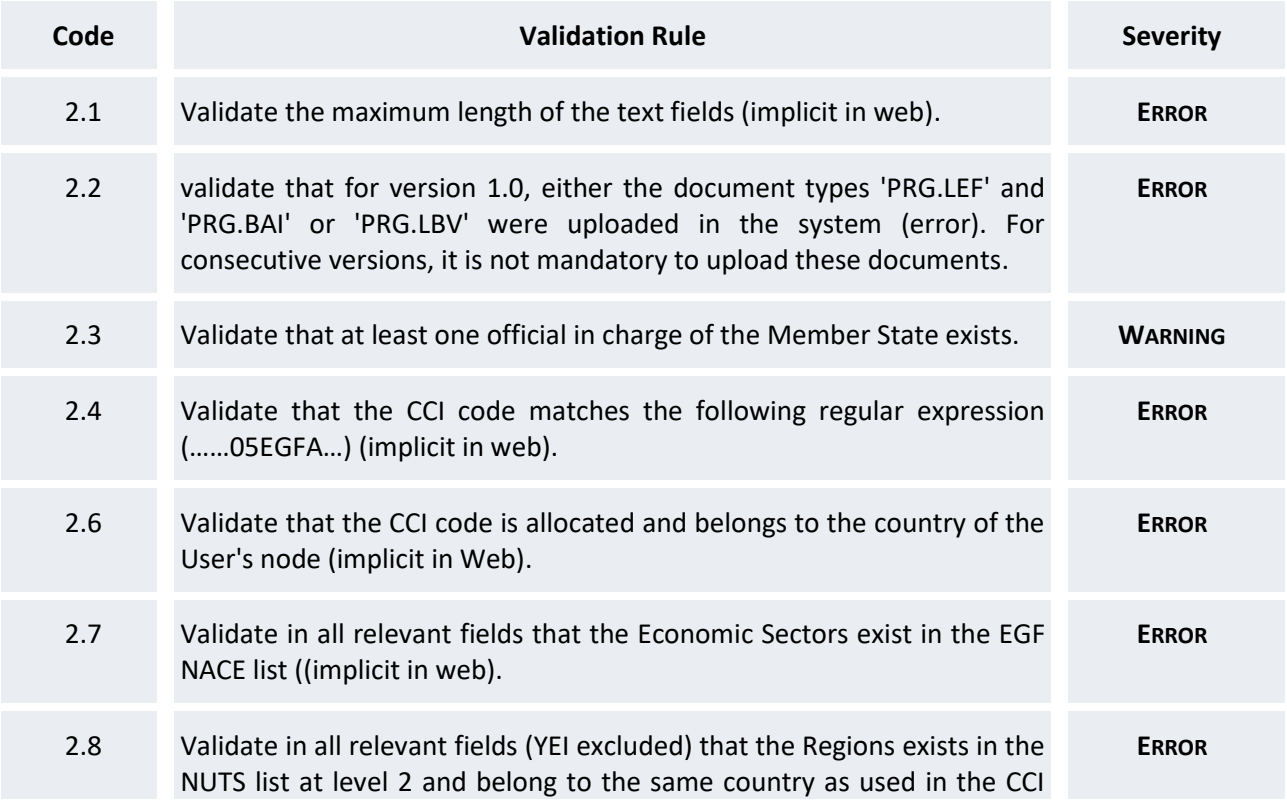

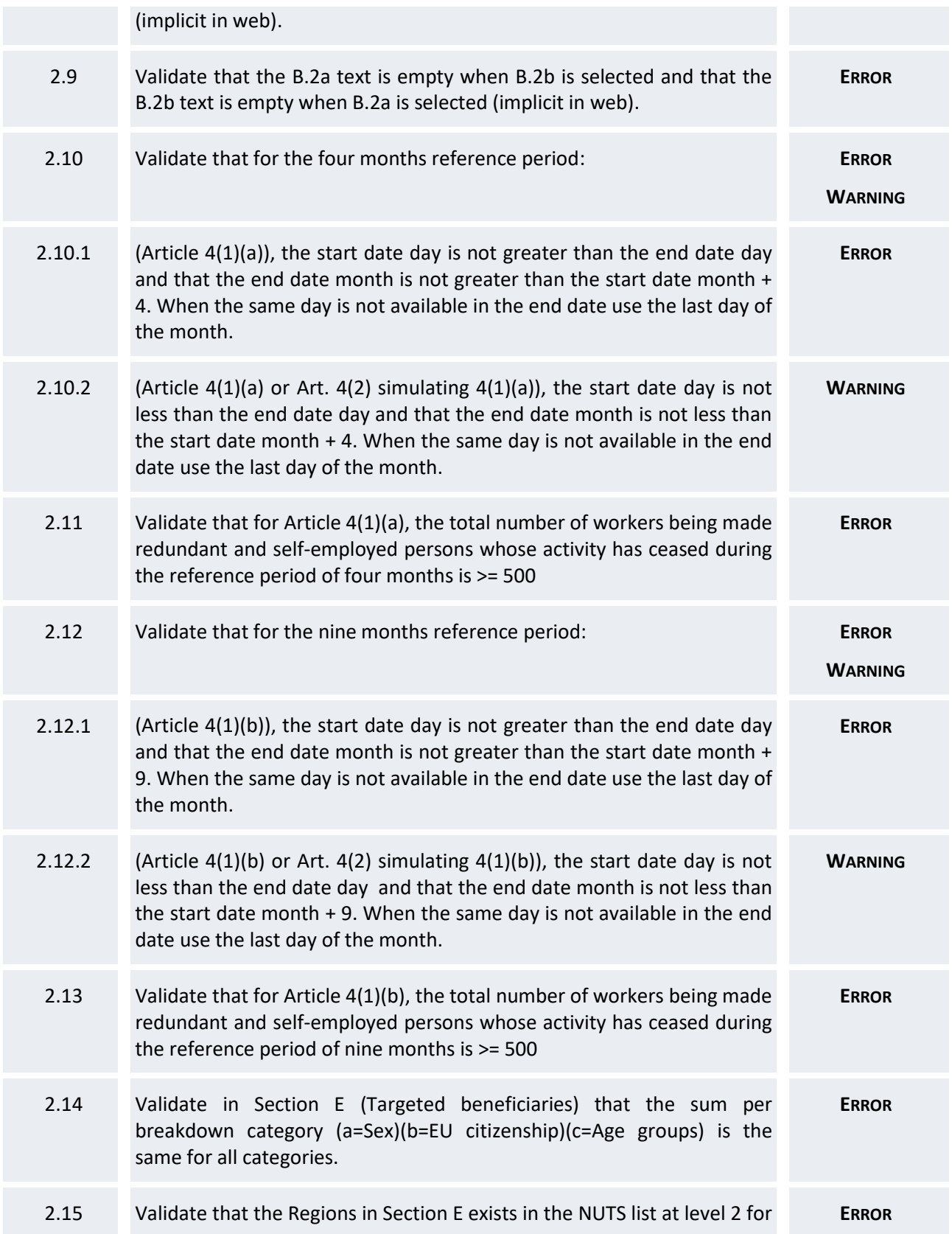

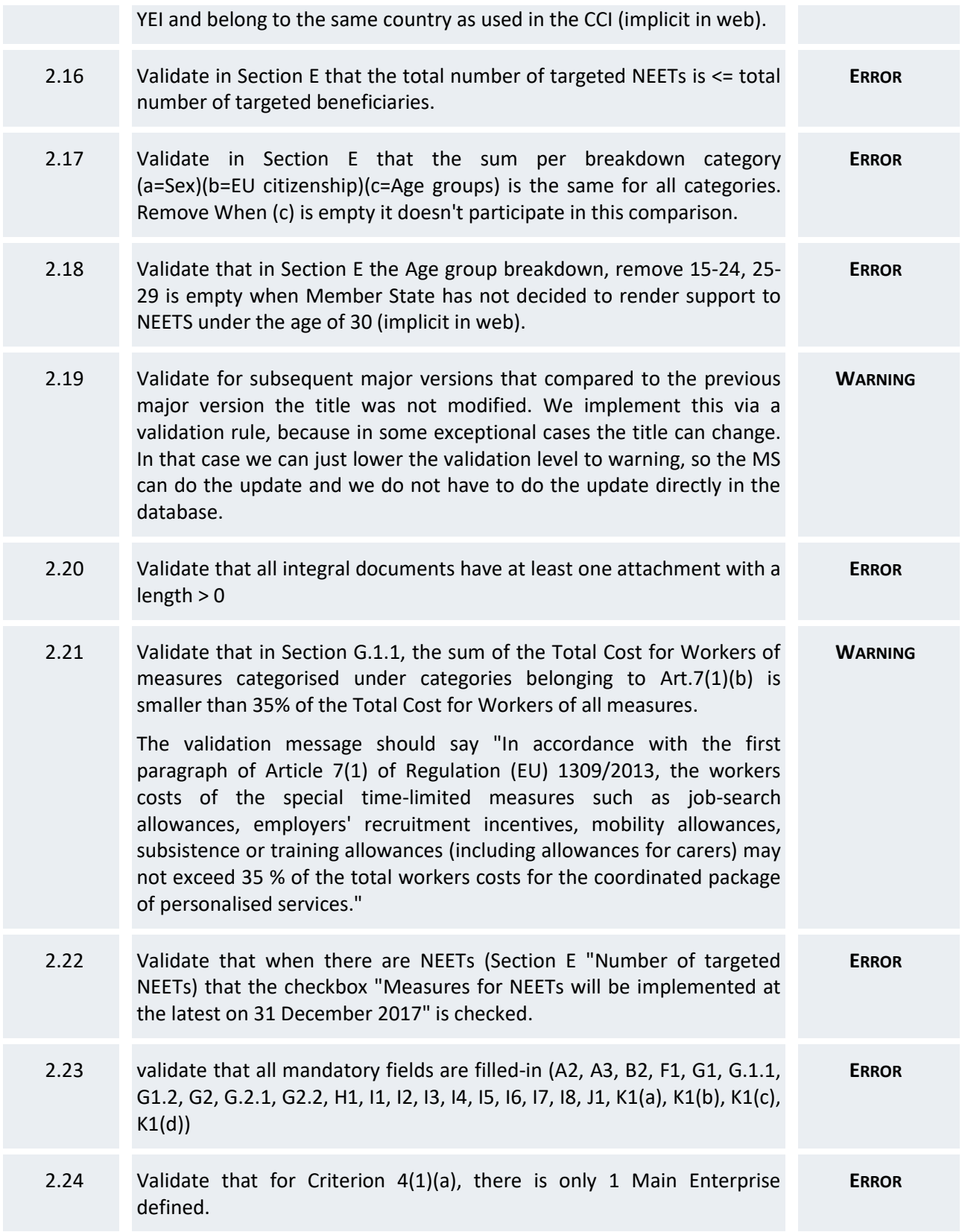

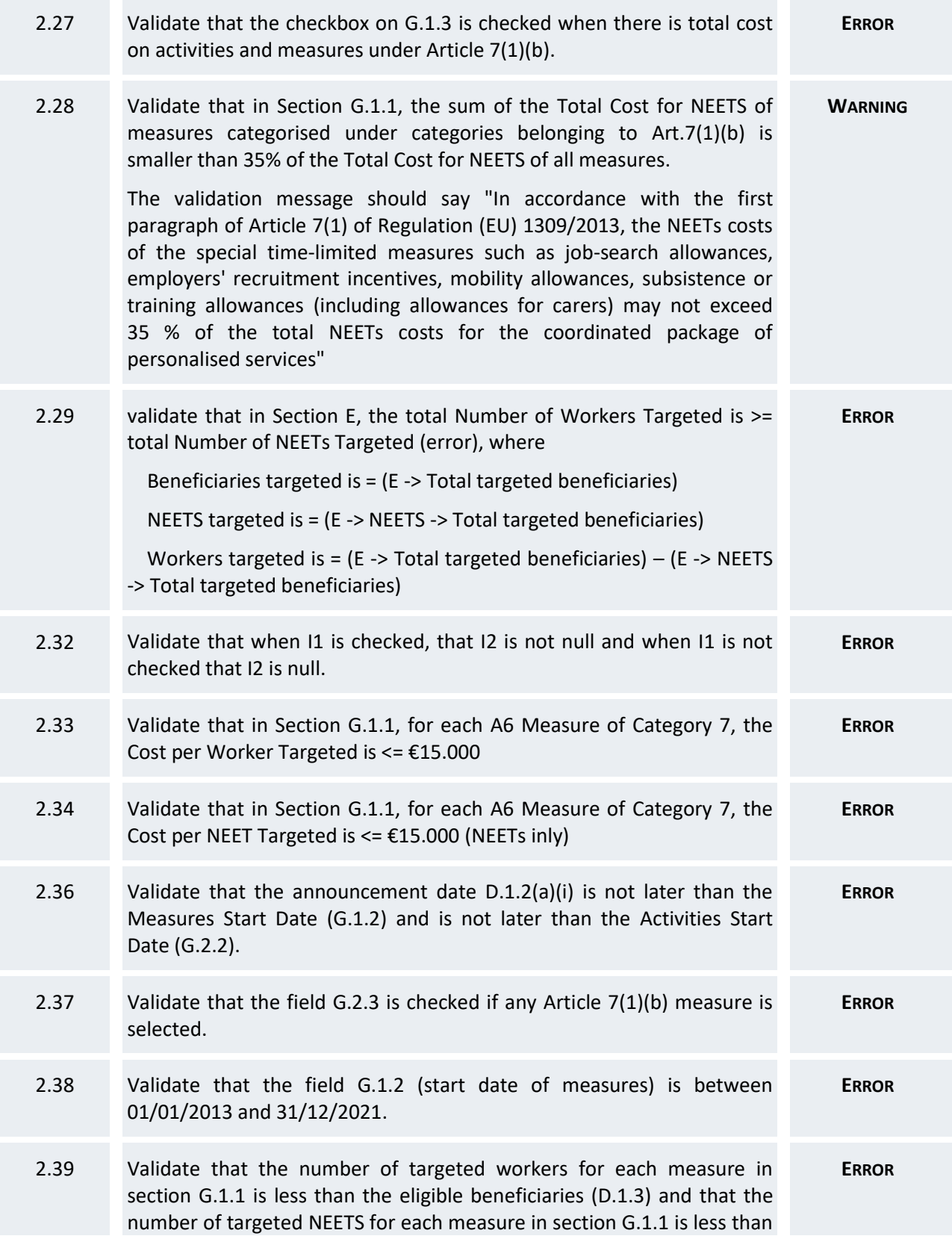

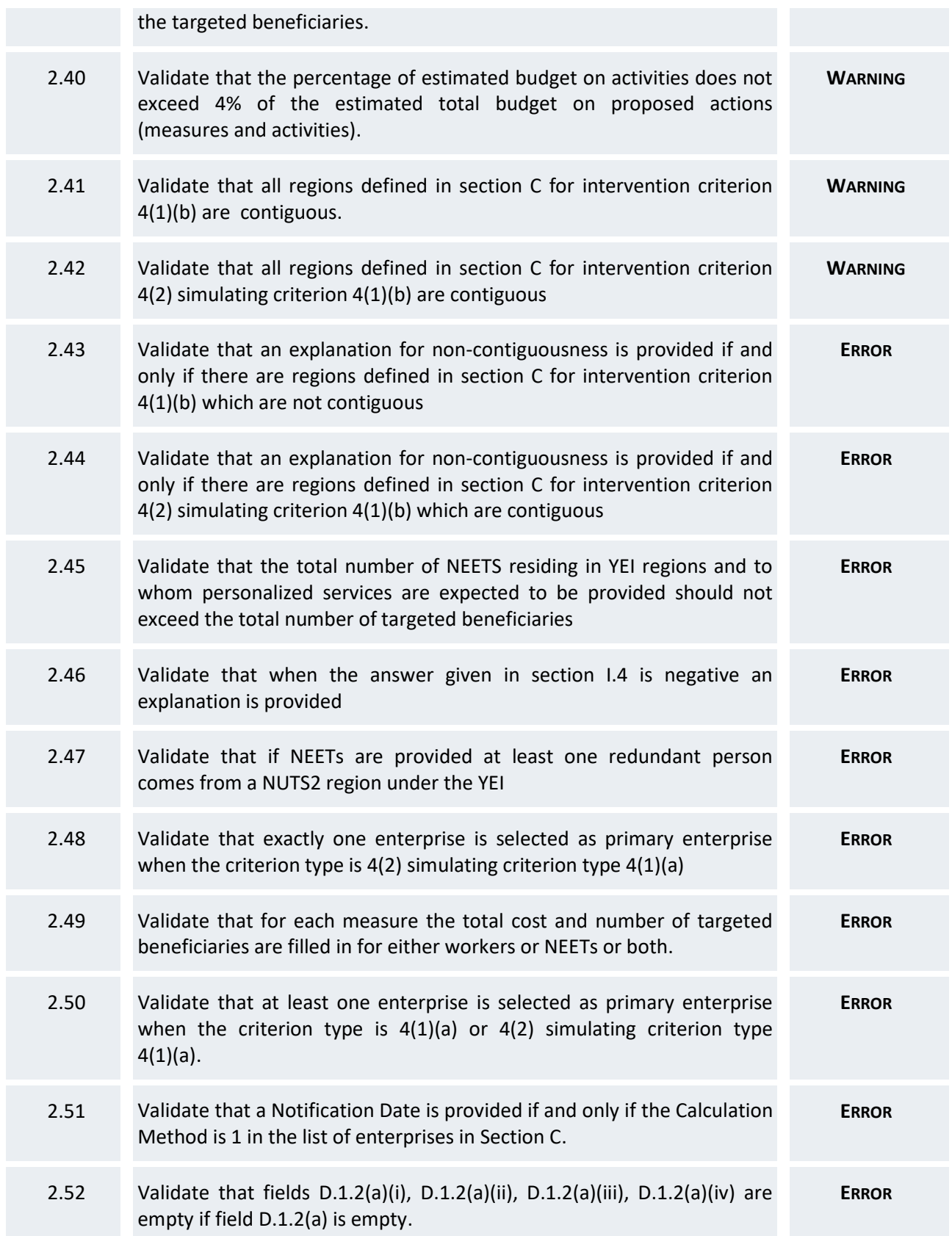

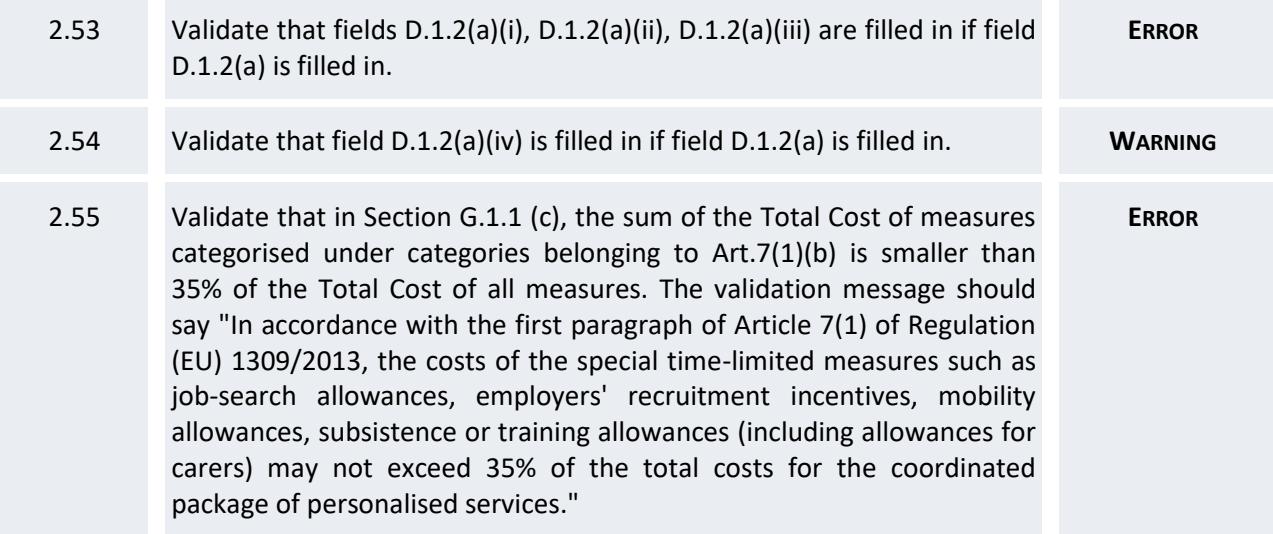

After all errors have been resolved the status of the Application becomes **READY TO SEND**.

An example of a validation window:

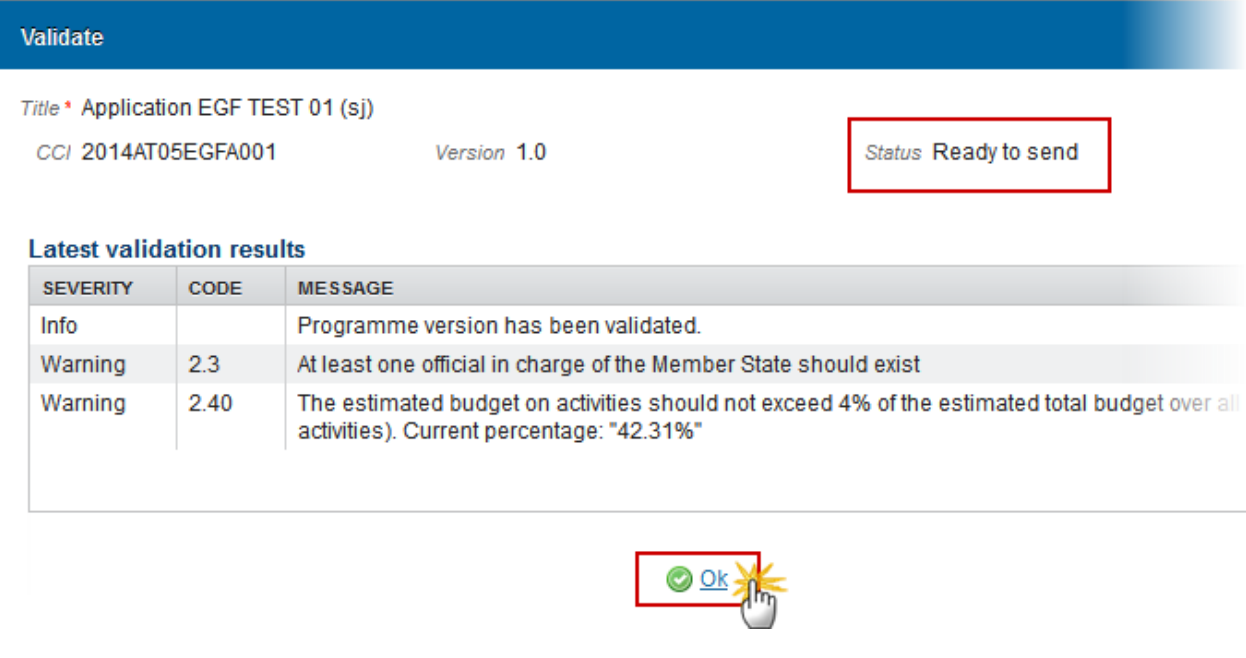

# **Send the Application (EGF)**

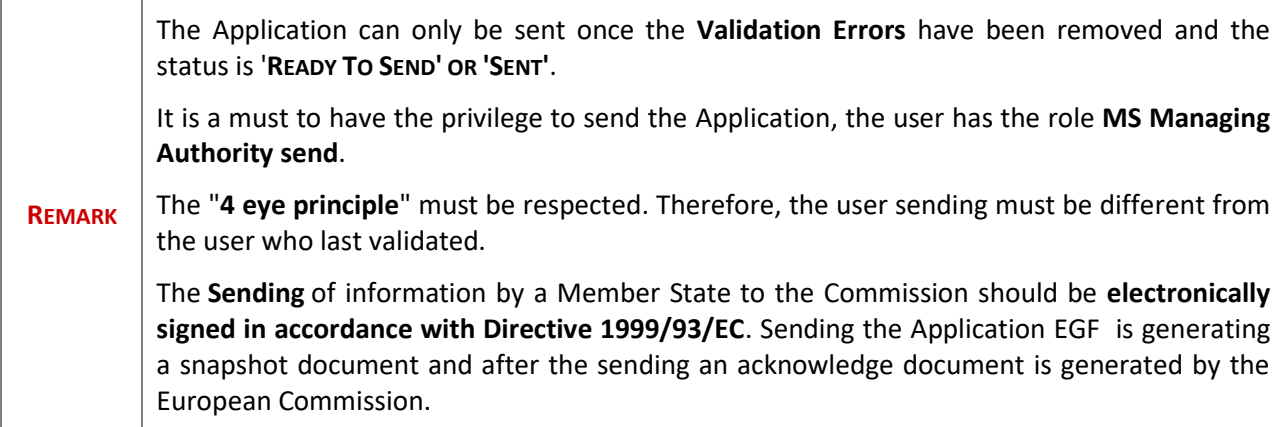

**1.** Click on the **Send** link to send the Application to the Commission or to an upper Node.

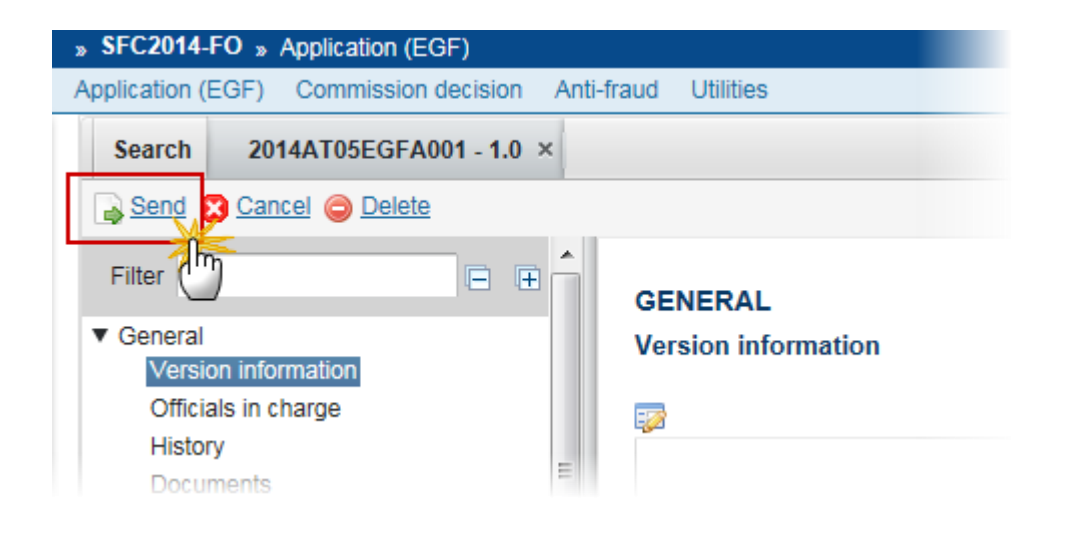

The system will ask you to confirm the send action:

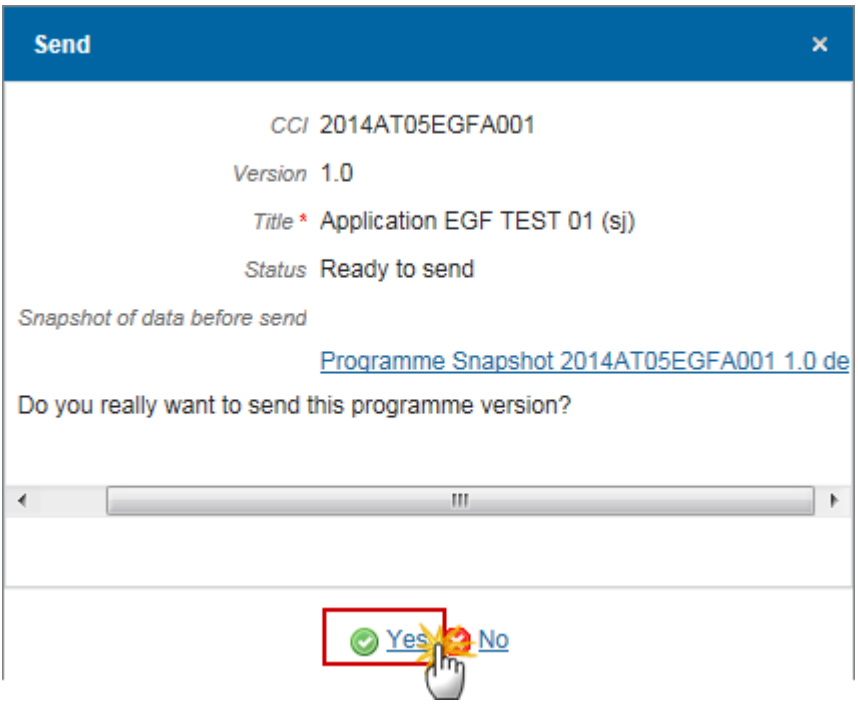

- **2.** Click on **Yes** to confirm or on **No** to return to the Application EGF.
- **3.** The Sending of information by a Member State to the Commission should be electronically signed in accordance with **Directive 1999/93/EC.**

Sending of the different objects is generating a snapshot document and after the sending an acknowledge document is generated by the European Commission.

This acknowledge document is signed but the Member State was not signing the snapshot document. The EU Login now provides a functionality of signing without forcing the user to have a certificate. The action to sign will only be triggered when sending to the European Commission:

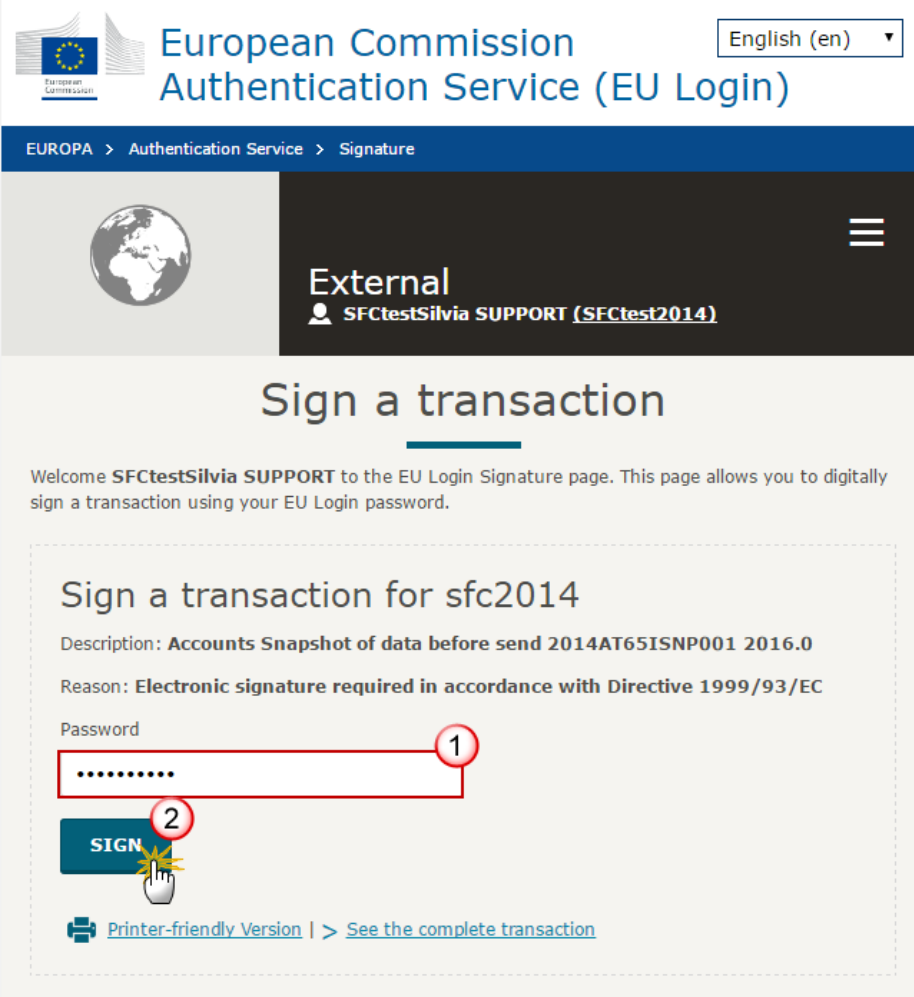

- **(1)** Enter your SFC2014 *Password*
- **(2)** Click on the '**SIGN**' button

On success, the Application version has been sent to the Commission. When sent to an upper Member State Node or to the Commission, the status is set to **'SENT'**.

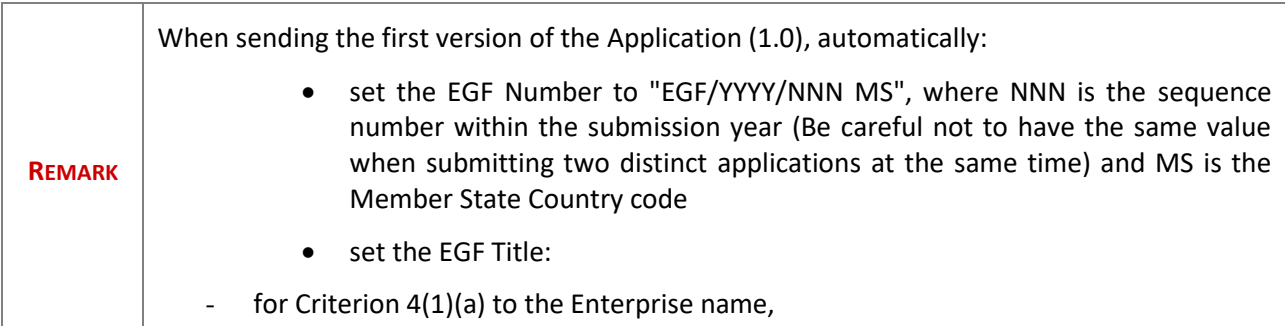

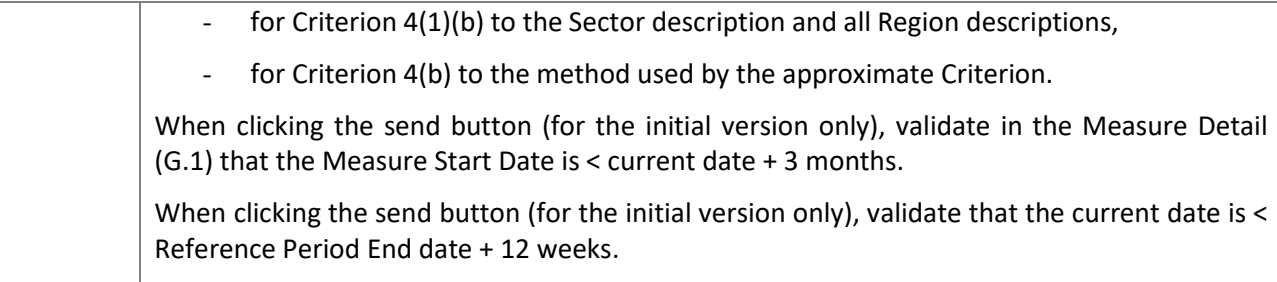

# **Return the Application (EGF) for Modification**

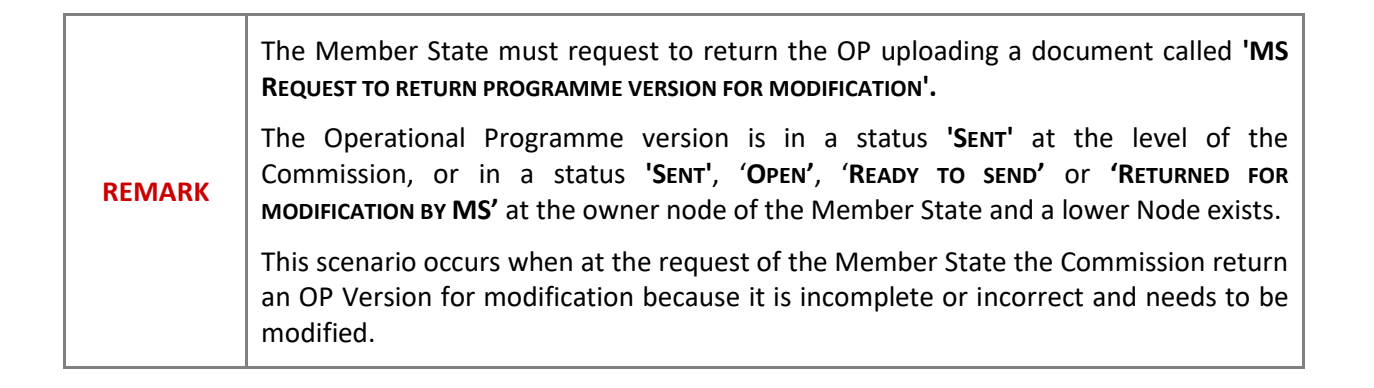

**1.** Click on the ADD button **to** to add the return document called **'MS REQUEST TO RETURN PROGRAMME VERSION FOR MODIFICATION'**.

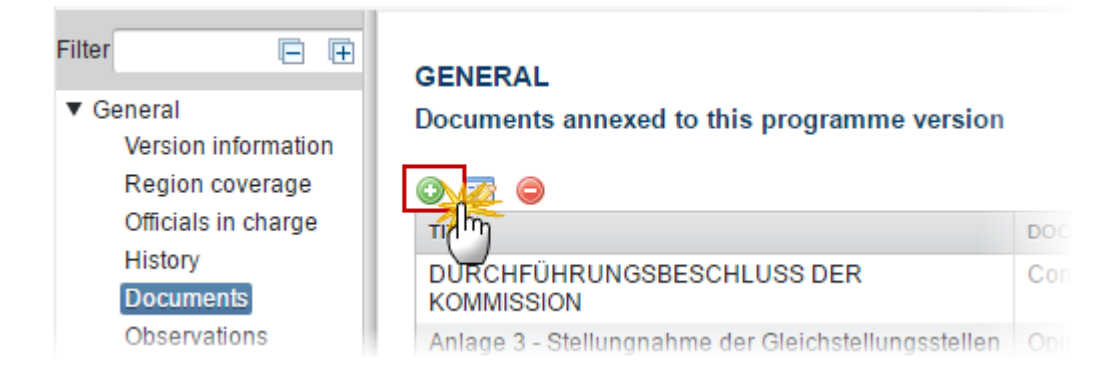

The Documents Details screen appears:

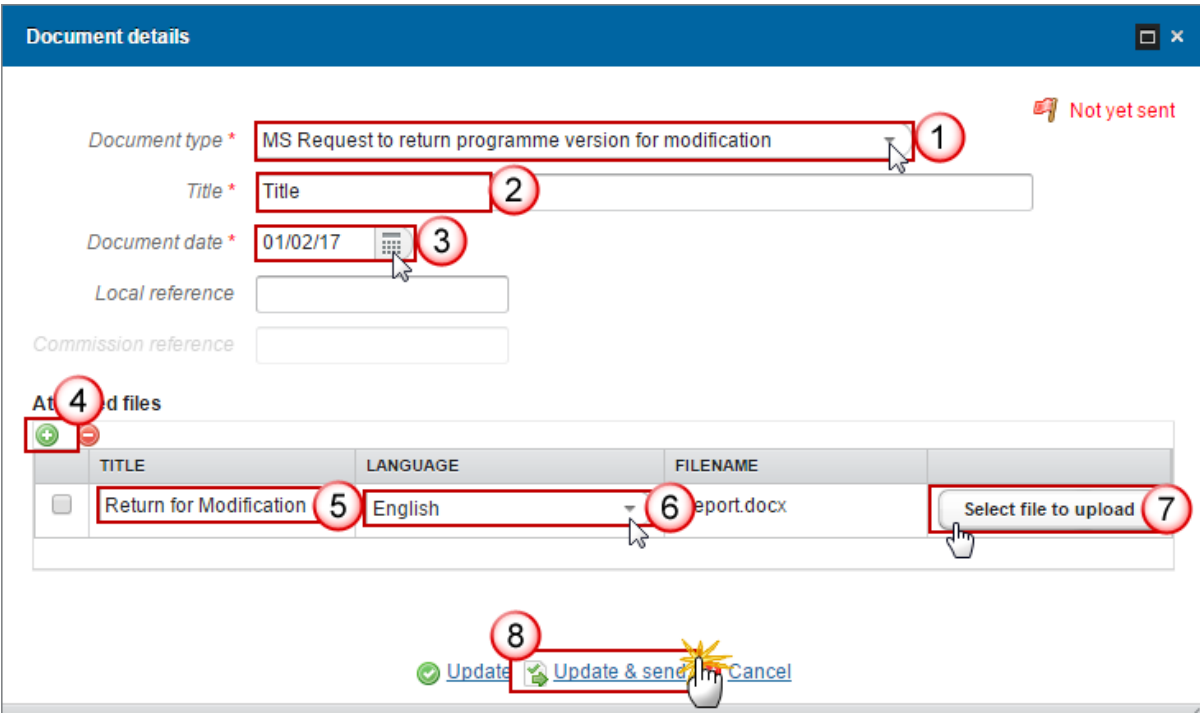

- **2.** Enter or select the following information:
- **(1)** Select a *Document Type called 'MS Request to return programme version for modification'.*
- **(2)** Enter a *title* for your Document
- **(3)** Enter a *Document Date*
- **(4)** Click on the ADD button **the add** a new attachment
	- You can add multiple attachments by clicking on the **ADD** button
	- You can remove unwanted attachments by selecting the attachment and clicking on the **REMOVE** button<sup>o</sup>
- **(5)** Enter a *Title* for your attachment.
- **(6)** Select the *Language* of the document.
- **(7)** Select the *file* to upload.
- **(8)** Click on **Update & send** to send the information.

Once the document is received by the Commission, a Commission user can approve the MS Request to return application version for modification and set the status to **'RETURN FOR MODIFICATION BY EC'.**

# **Delete the Application (EGF)**

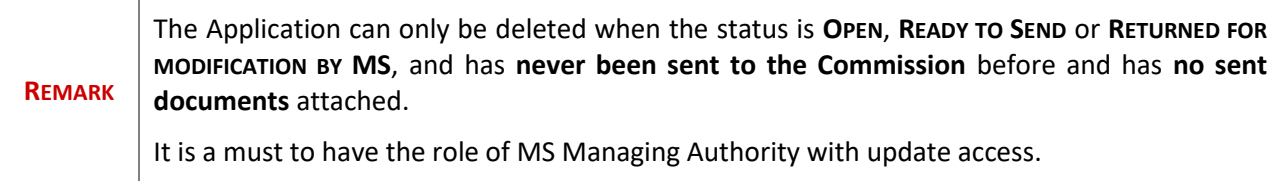

**1.** Click on the **Delete** link to remove the Application from the system.

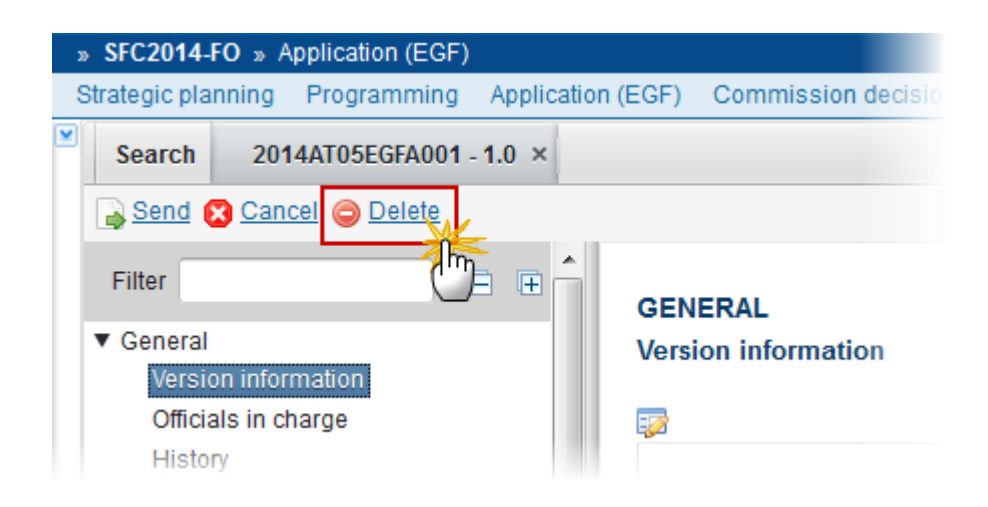

The system will ask you to confirm the delete action:

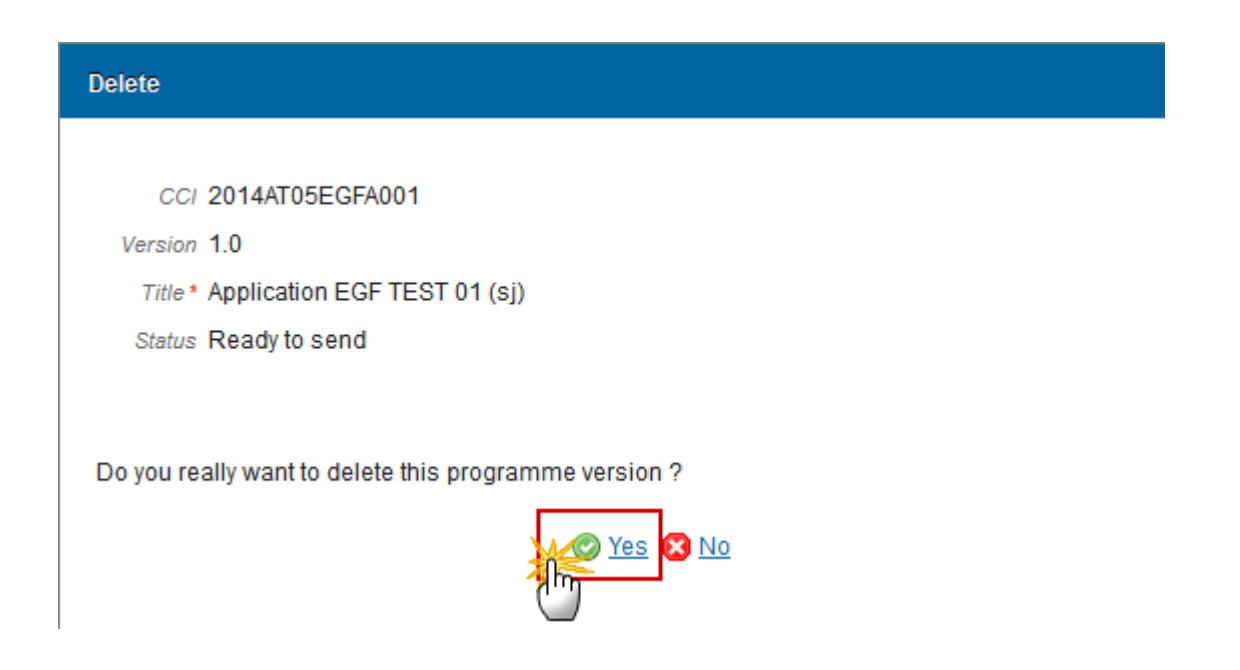

**2.** Click on **Yes** to confirm or click on **No** to return to the Application.

# **Cancel the Application (EGF)**

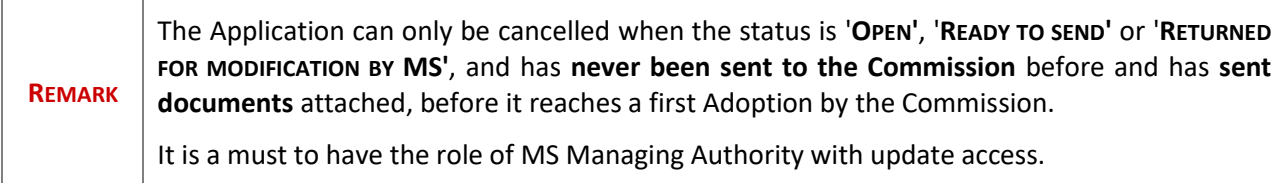

**1.** Click on the **Cancel** link to cancel the Application in the system.

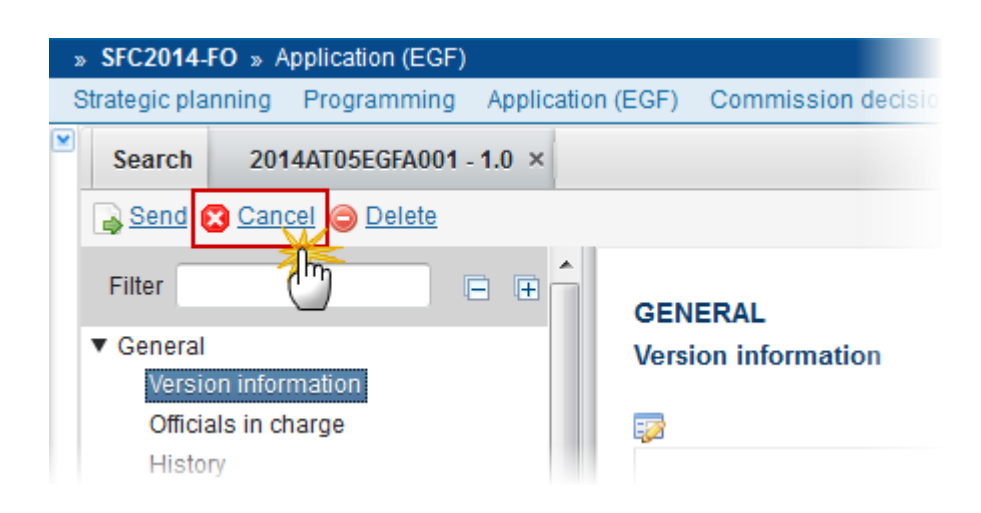

The system will ask you to confirm the cancel action:

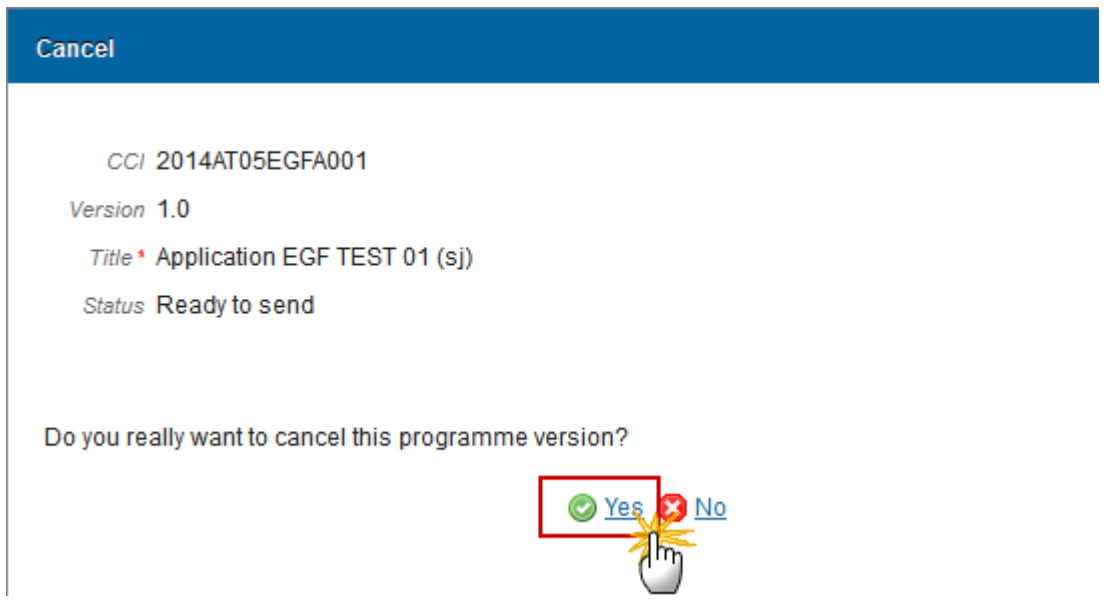

**2.** Click on **Yes** to confirm or click on **No** to return to the Application.

On success, the Application has been cancelled and its status was set to **'CANCELLED'.**

# **Create a New Version of the Application (EGF)**

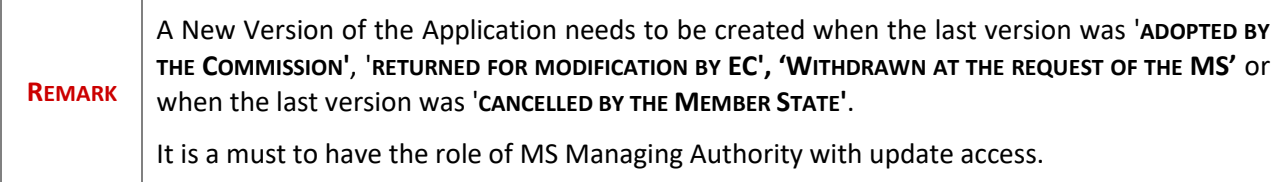

**1.** Click on the **Create New Version** link to create a new version of the Application.

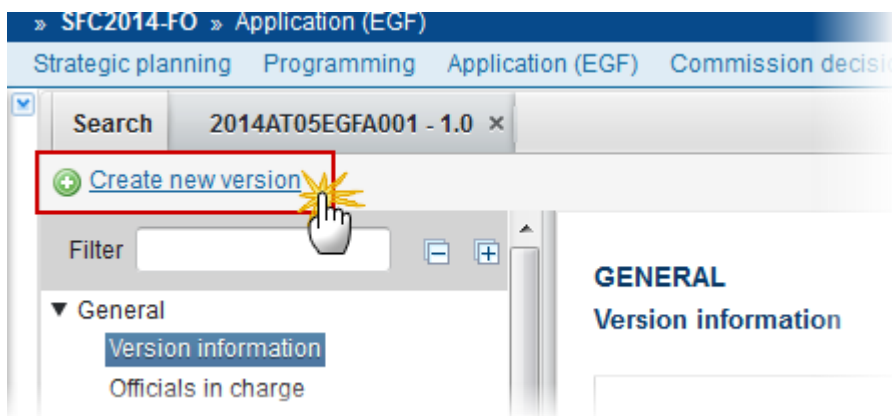

The system will ask you to confirm the creation of a new version:

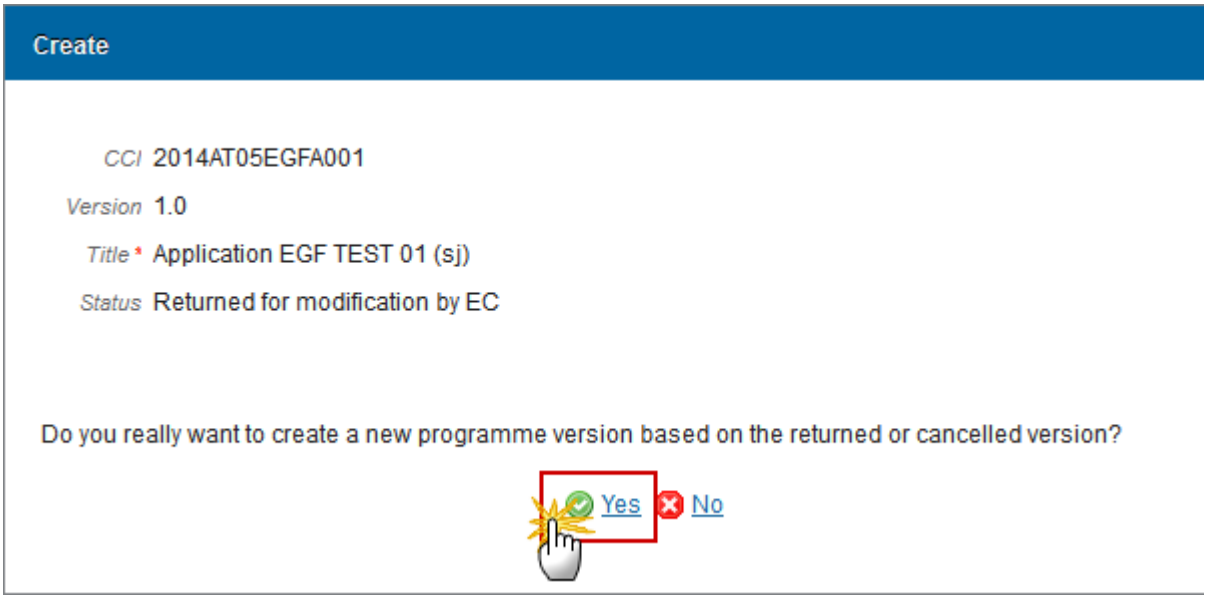

**2.** Click on **Yes** to confirm. Click on **No** to return to the Application.

On success, a new version of the Application has been created as a copy of the last version. Its status was set to **'OPEN'** and the version number was incremented by one when the previous version was adopted (ex. 1.0 2.0) or the working version was incremented by one when the previous version was **RETURNED**  FOR MODIFICATION BY THE COMMISSION OF CANCELLED (ex.  $1.0 \rightarrow 1.1$ ).

When the status of the last version was **'WITHDRAWN AT THE REQUEST OF THE MS'** and the user has chosen to create a new version based on the withdrawn version or on the last adopted version, then the version is incremented by one (ex. 1.0 -> 2.0).

# **Withdraw Application (EGF)**

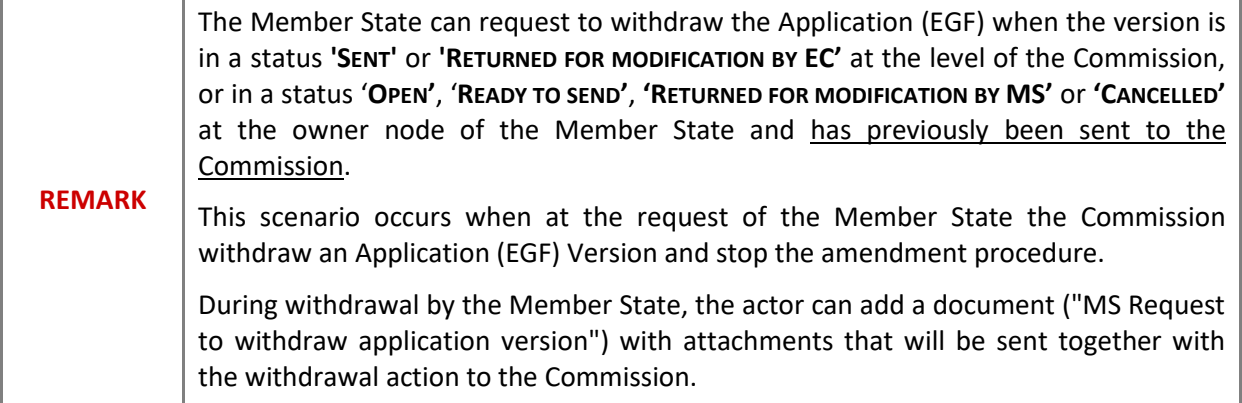

#### European Commission » SFC » SFC2014-FO » Application (EGF) Strategic planning Programming Application (EGF) Monitoring Commission decision Final report (EGF) E 2020EE05EGFA002 - 1.2 X Search **Withdraw**  $\frac{1}{2}$ 日日 Filter **GENERAL** ▼ General **Version information** Version information Officials in charge History Title Estonian Tourism Industry I Documents CCI 2020EE05EGFA002 Observations Current node European Commission **A** Applicant

### **1.** Click on the **WITHDRAW** button

The Withdraw at the request of the MS screen appears:

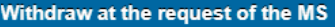

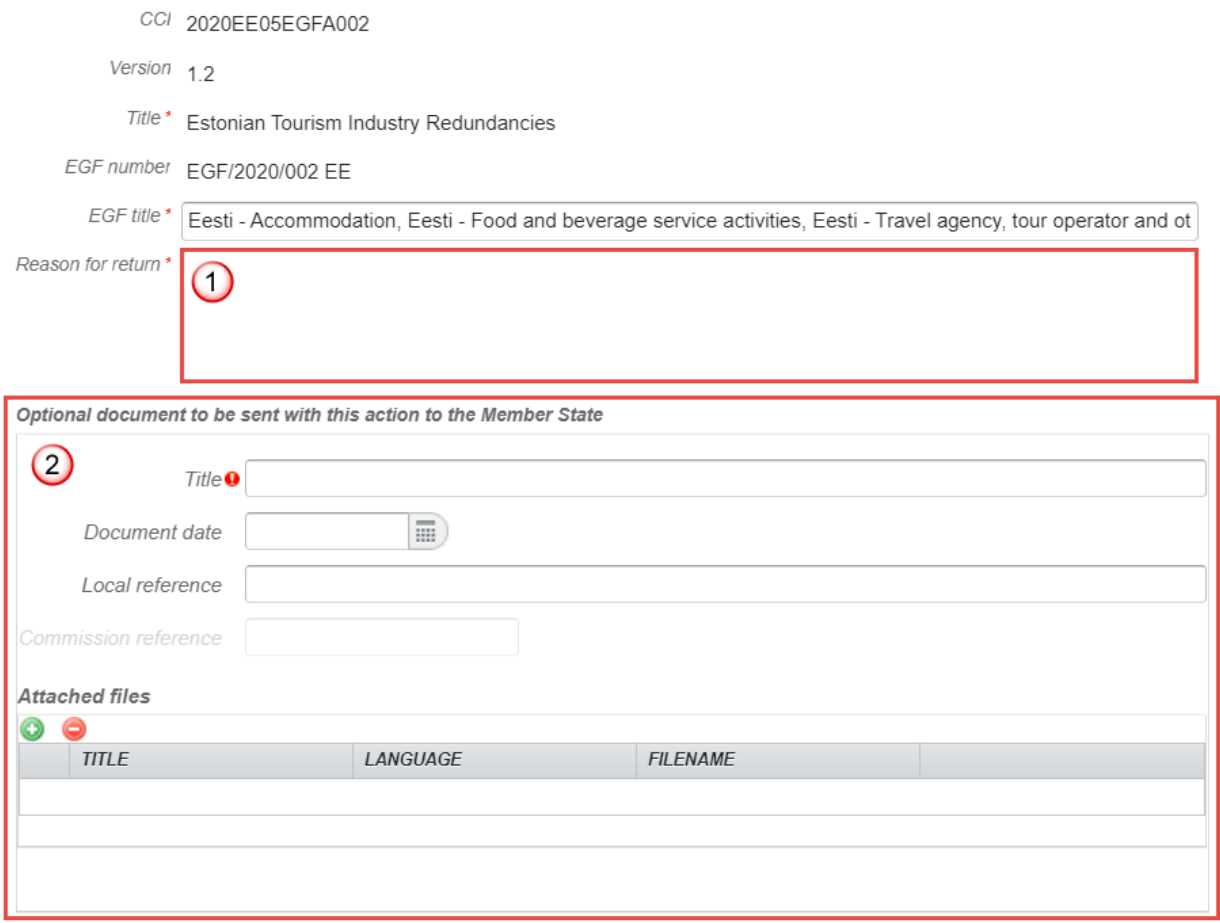

Do you really want to withdraw this operational programme version?

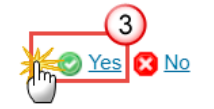

- **2.** Enter or select the following information:
- **(1)** Enter the *Reason for return*
- **(2)** Optionally, enter a *title* for your document (type "MS Request to withdraw application version") and upload the attachment(s) file(s) that will be sent together with the withdrawal action to the Commission.
- **(3)** Click on **Yes** to confirm.

On success, the status of the Application (EGF) will be set to **'WITHDRAWN AT THE REQUEST OF THE MS'.**

In this status the Member State can create a new version of the Application (EGF).

 $\bar{\mathbf{x}}$ 

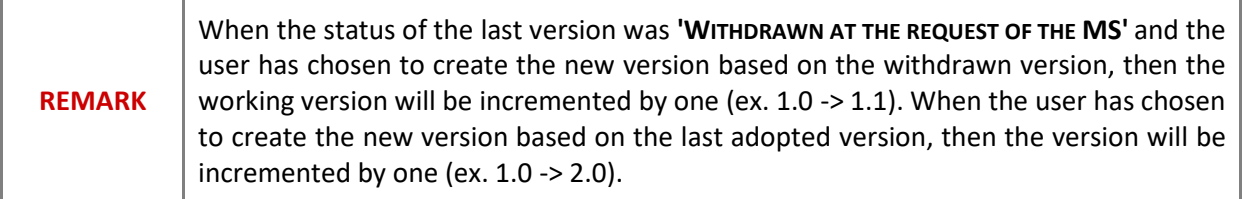

# **Additional Functionality**

## *Early warning notification*

An early warning notification job will run every day. It will select all 1.0 EGF application versions which are not yet sent to the Commission and for which the start of the reference period is less than 30 days away.

For these EGF applications, an email notification will be sent to the Officials in Charge and to the subscribers of this Event Type. The notification will say:

*"Your EGF application [CCI] has not yet been sent to the Commission. [The start date of its reference period is less than 30 days away][The start date of its reference period has already passed]. Please submit your application as soon as possible or remove it."*

## *Paper sent date of first version of EGF Application*

Since a number of EGF applications have first been submitted on paper and later been encoded in SFC2014, the Eligibility From Date (SFC\_PRGVER.ELIGIBLE\_FROM\_DATE) is used to persist this paper sent date. It is then used to calculate the measures and activities "eligible to" dates.